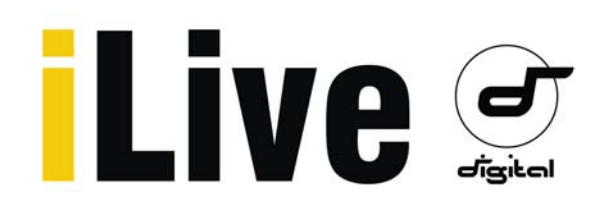

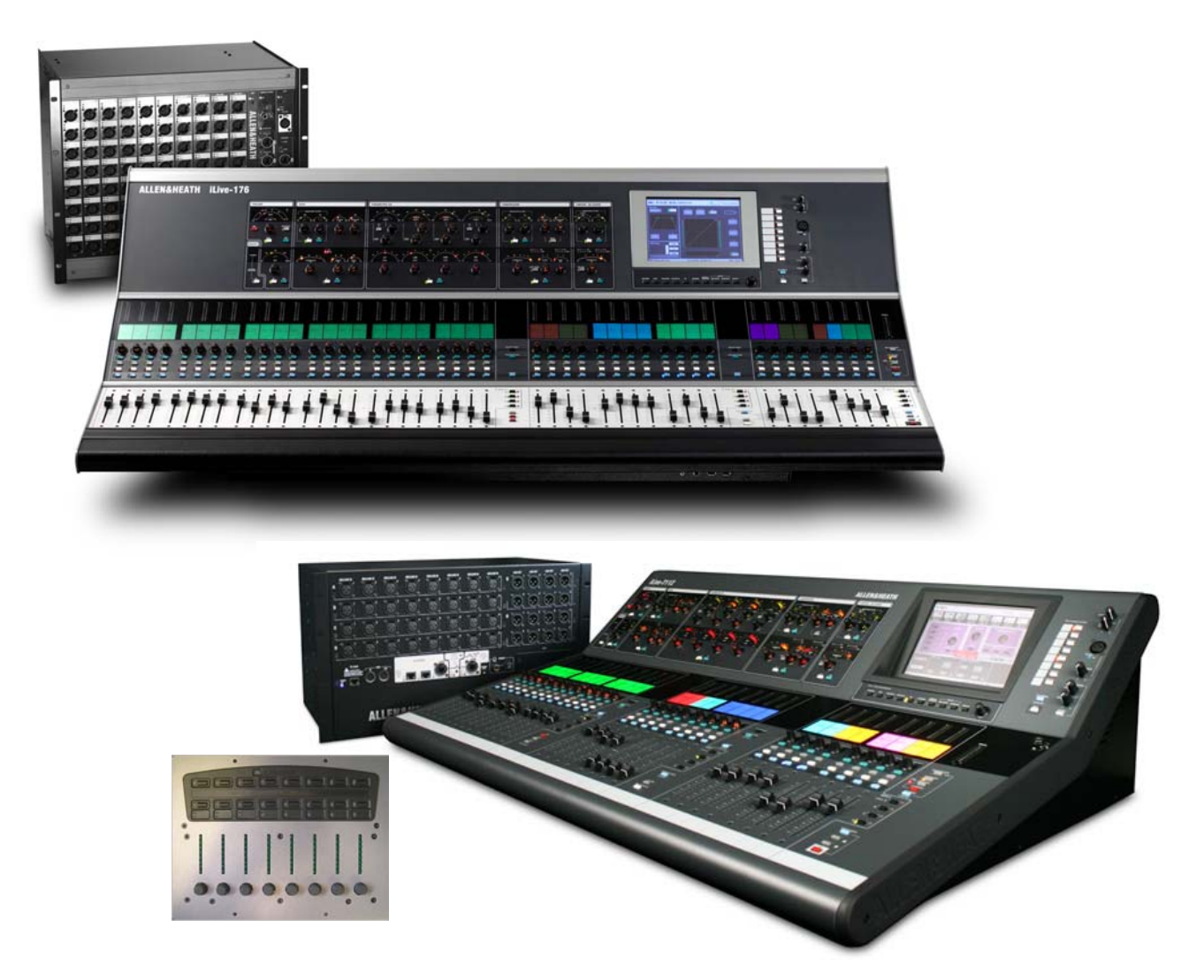

## **iLive and T Series System Reference Guide**

March 2009 Firmware Version 1.4

Publication AP6526 issue 3

### **Limited Two Year Warranty**

This product has been manufactured in the UK by ALLEN & HEATH and is warranted to be free from defects in materials or workmanship for a period of two years from the date of purchase by the original owner.

To ensure a high level of performance and reliability for which this equipment has been designed and manufactured, read this User Guide before operating.

In the event of a failure, notify and return the defective unit to ALLEN & HEATH or its authorised agent as soon as possible for repair under warranty subject to the following conditions:

#### **Conditions Of Warranty**

- 1. The equipment has been installed and operated in accordance with the instructions in the equipment User Guides
- 2. The equipment has not been subject to misuse either intended or accidental, neglect, or alteration other than as described in the User Guide or Service Manual, or approved by ALLEN & HEATH.
- 3. This warranty does not cover fader wear and tear.
- 4. Any necessary adjustment, alteration or repair has been carried out by ALLEN & HEATH or its authorised agent.
- 5. The defective unit is to be returned carriage prepaid to ALLEN & HEATH or its authorised agent with proof of purchase.
- 6. Units returned should be packed to avoid transit damage.

In certain territories the terms may vary. Check with your ALLEN & HEATH agent for any additional warranty, which may apply.

> The iLive range of products complies with the European Electromagnetic Compatibility directives 89/336/EEC & 92/31/EEC and the European Low Voltage Directives 73/23/EEC & 93/68/EEC.

> Any changes or modifications to the equipment not approved by Allen & Heath could void the compliance of the product and therefore the users authority to operate it.

### iLive System Reference Guide AP6526 Issue 3

Copyright © 2009 Allen & Heath. All rights reserved

## ALLEN&HEATH

Manufactured in the United Kingdom by Allen & Heath Limited Kernick Industrial Estate, Penryn, Cornwall, TR10 9LU, UK http://www.allen-heath.com

## **Important Safety Instructions**

## **WARNINGS - Read the following before proceeding :**

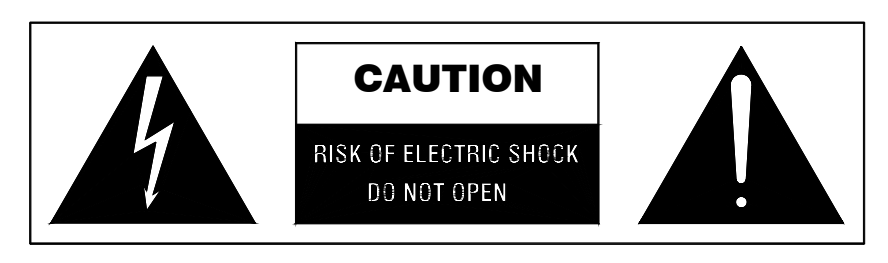

## *ATTENTION: RISQUE DE CHOC ELECTRIQUE – NE PAS OUVRIR*

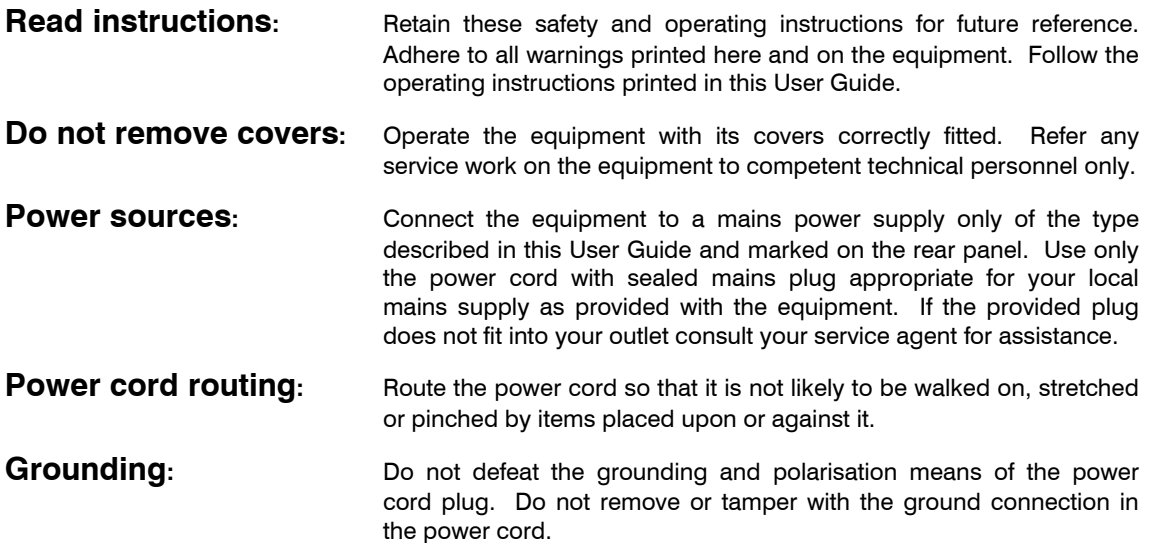

# **WARNING: This equipment must be earthed.**

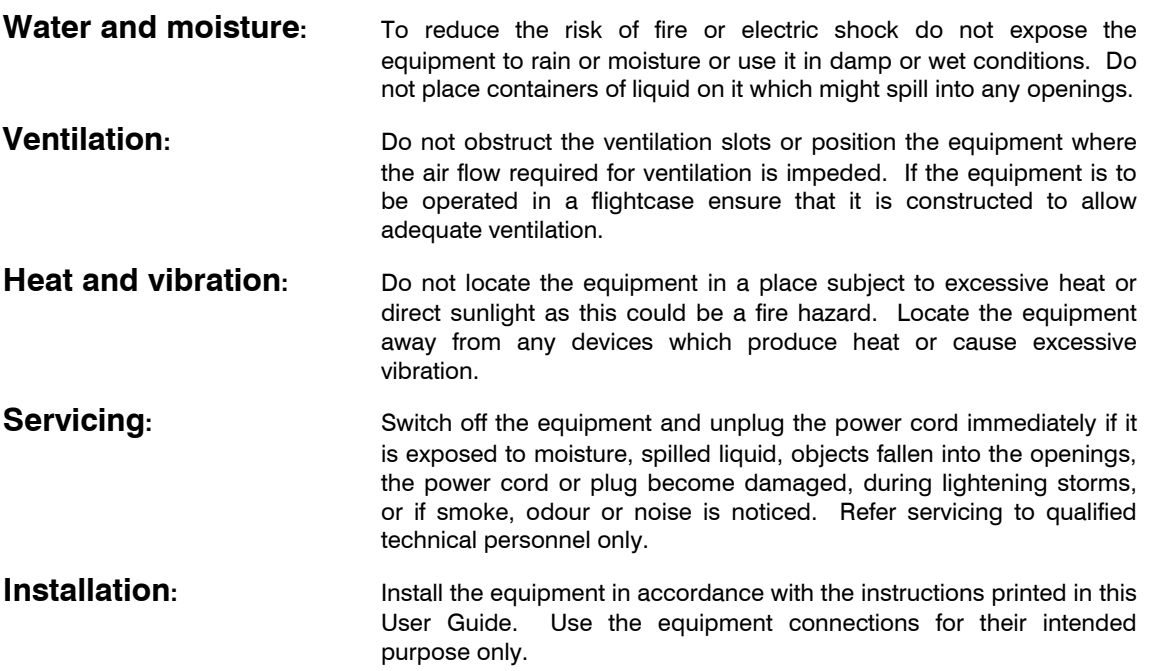

# **Important Mains plug wiring instructions.**

The equipment is supplied with a moulded mains plug fitted to the AC mains power lead. Follow the instructions below if the mains plug has to be replaced.

The wires in the mains lead are coloured in accordance with the following code:

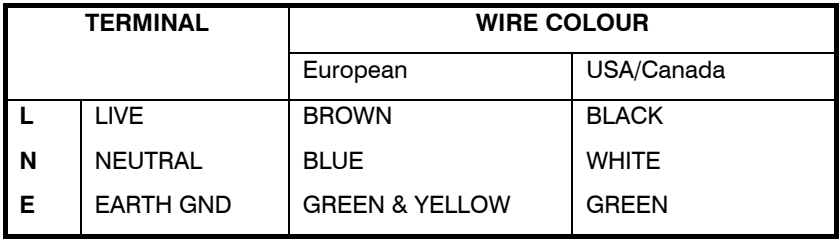

The wire which is coloured Green and Yellow must be connected to the terminal in the plug which is marked with the letter E or with the Earth symbol. **This appliance must be earthed.** 

The wire which is coloured Blue must be connected to the terminal in the plug which is marked with the letter N.

The wire which is coloured Brown must be connected to the terminal in the plug which is marked with the letter L.

Ensure that these colour codes are followed carefully in the event of the plug being changed.

## **Precautions**

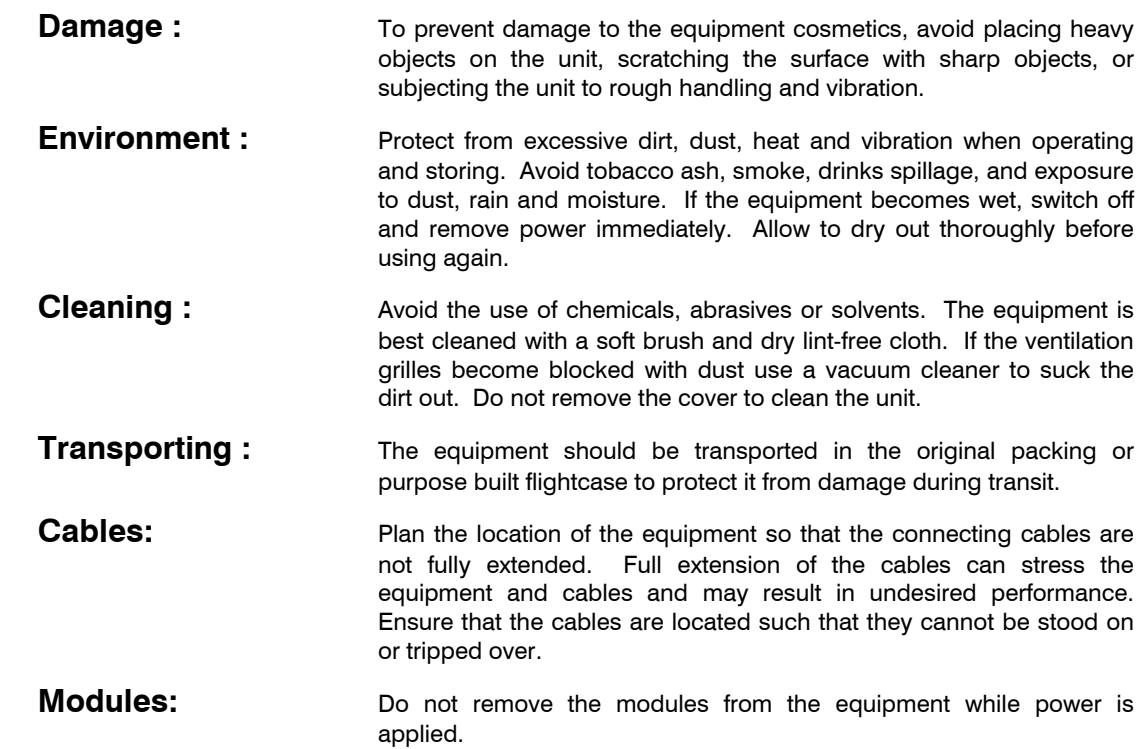

This is the iLive System Reference Guide relating to Version 1.4 Firmware. The system firmware is updated on a regular basis as new features and improvements are added. Some of the screen shots and details in this guide may differ from those in the current release of firmware. Please refer to the Release<br>Notes that come with each version of firmware for details of new features.

## **Table of Contents**

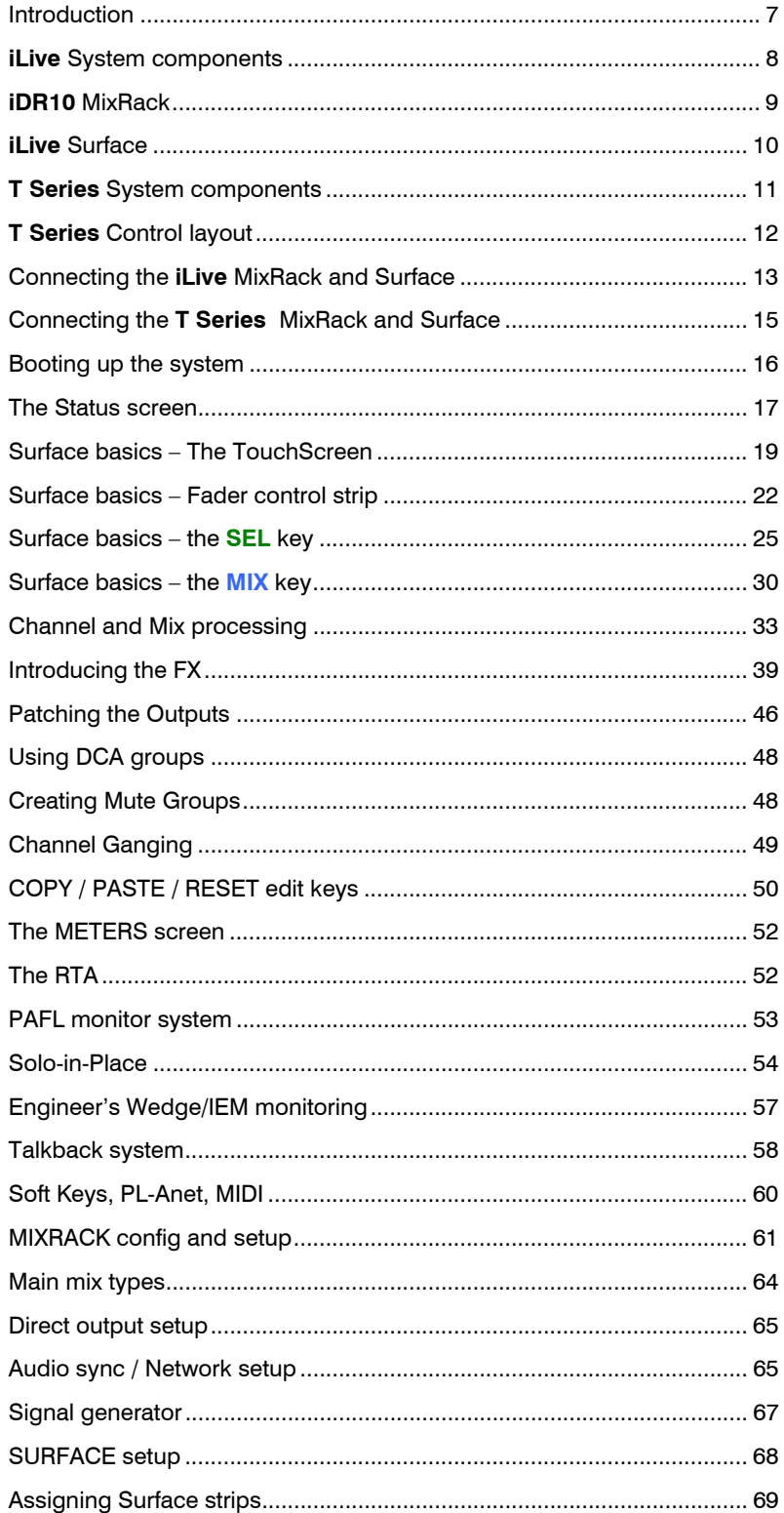

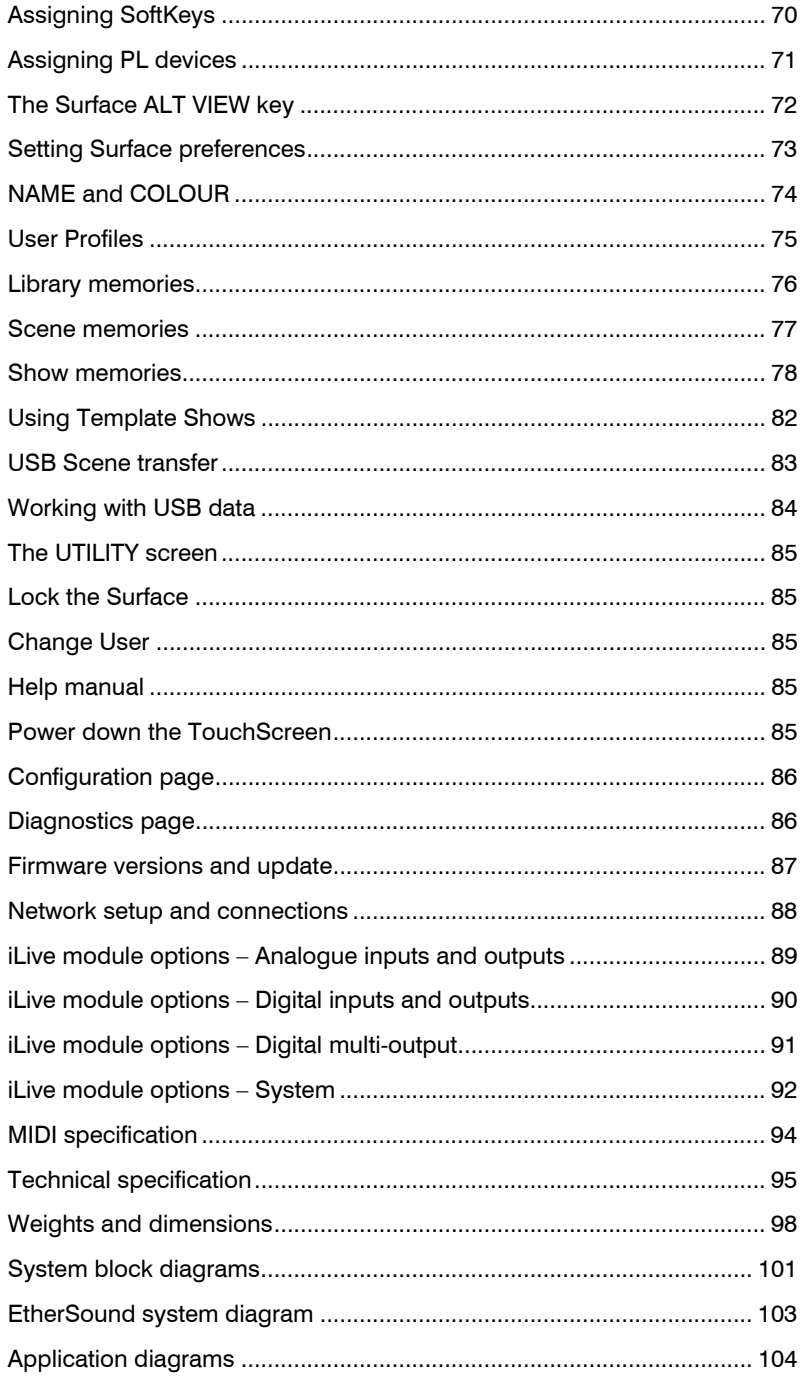

## **Welcome**

Thank you for investing in the Allen & Heath **iLive** digital mixing system. To get the most from your iLive please read the **Getting Started Guide** that comes with your system and refer to this reference guide for further information.

The Allen & Heath web site provides the latest version of firmware and additional downloadable information on iLive. To benefit from the latest features and improvements please check that you are running up to date firmware. Full instructions on downloading and installing the firmware is available on our web site www.allen-heath.com. If you cannot locate the information you are looking for in the documentation please contact your local Allen & Heath agent.

#### **Note: iLive is an evolving system. Through firmware upgrades new features and capability compatible with your existing hardware are scheduled to be added over time.**

Read the release notes that come with each new version of firmware. They provide a description and information relating to new features, details of improvements, and notes about known issues.

## **Introduction to iLive**

iLive and the iLive-T Series provide a modular system for live sound mixing. Allowing distributed control and audio over CAT5 cable, iLive is well suited to demanding live sound applications such as FOH/Monitor mixing, live recording and multi-function installed venue sound. It is uniquely flexible with choice of components, a fully configurable bus architecture and assignable user interface for easy configuration to match each application.

The standard iLive offers a fully modular construction and feature set suitable for the top end application, and is available with a touring grade flightcase. The T Series offers an affordable fixed format solution for the more budget conscious application. Both feature separate MixRack and control Surface with CAT5 digital link. The hardware, firmware and user data is compatible between the two systems.

The MixRack is the heart of the system with choice of modular or fixed I/O, 64 channel x 32 bus DSP processing and network interfacing in a 19" rack frame. It has plenty of DSP power. All the processing is available all the time including graphic EQ on all mix outputs, 3 dynamics processors per channel and 8 fully assignable FX racks. Four versions of MixRack are available including a compact MiniRack without audio I/O for digital split systems.

The Surface is a 'controller' that allows remote control of the MixRack and other components in the system. It has audio I/O built in for local audio signals to connect with the MixRack via CAT5 cable using EtherSound or the Allen & Heath ACE link. The purpose designed user interface gives you instant access to all your live mixing functions with plenty of faders, single button access analogue style channel processing control as well as an intuitive touch screen. Between them iLive and the T Series provide no fewer than 6 different versions of Surface giving you a choice of number of faders and price point to match your application.

iLive offers a host of control possibilities including the Surface, networked or wireless laptops or touch tablets running iLive Editor software, PL Series remote controllers, MIDI and more. You can even leave your Surface at home and run the show with just a laptop connected to the MixRack. iLive marries a new generation of digital mixing with the speed of operation and sound quality expected of the best analogue consoles.

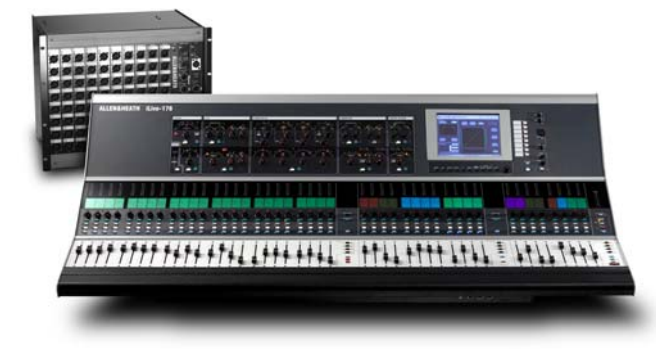

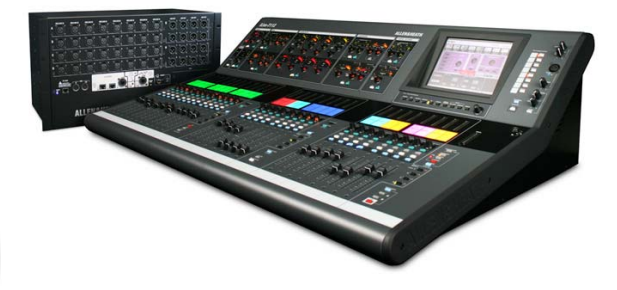

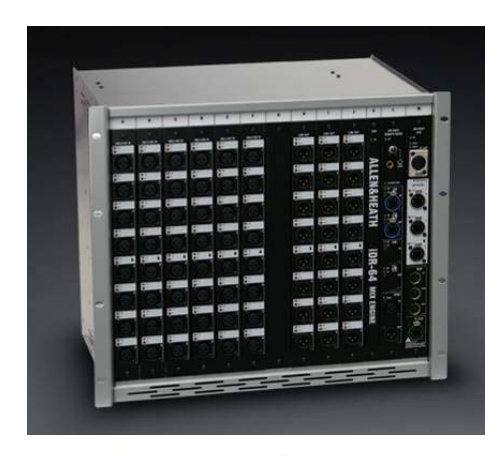

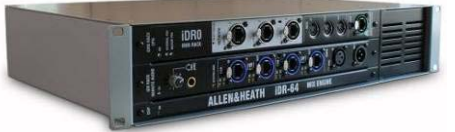

**iDR10 MixRack** The MixRack is the heart of the digital audio processing system. It houses the DSP mix engine together with control and audio networking interfaces. The 64 input x 32 bus architecture is fully configurable for mono/stereo and type of mix. It is known as the iDR10 because it has 10 card slots for fitting any combination of input and output modules.

**iDR0 MiniRack** The MiniRack is similar to the iDR10 MixRack except it does not have any card slots for input or output modules. Instead it gets its audio via the EtherSound network. It can be used as the slave mix engine in an FOH/Monitor system with digital mic split, or as a compact mixer with an iLive Surface using the audio I/O in the back of the Surface.

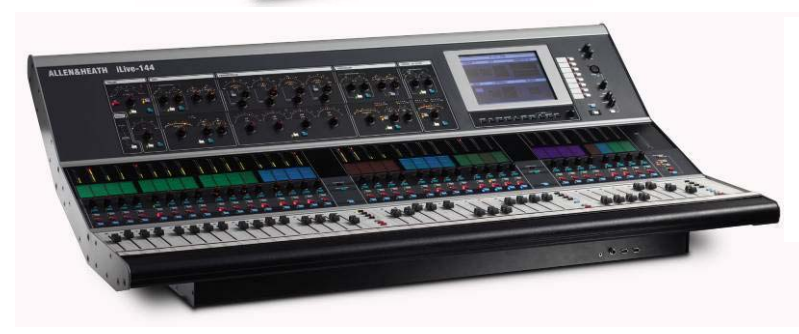

**CAT5 Cables** iLive is shipped with a pair of short CAT5 cables with locking Neutrik connectors to connect the rack and surface, one for audio, one for control. An optional 80m (262') drum of armoured CAT5 cable is available from Allen & Heath. Two drums are

**iLive Surface** There are 4 sizes of control surface available with up to 44 faders. These are arranged in banks with 4 layers each. The surface has a 4 slot card frame built in to load up to 4x 8 channel input or output modules for local I/O.

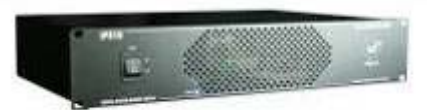

**iPS10 Backup PSU** Rack mounted external power supply to provide redundant backup for the iLive Surface or iDR0 MiniRack.

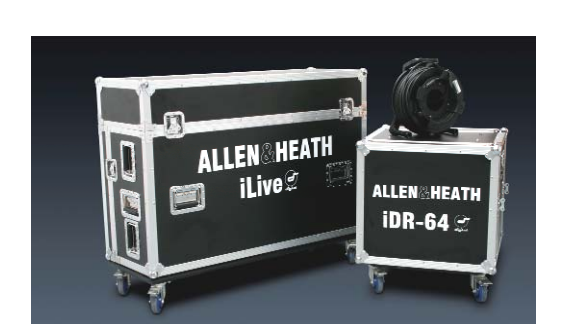

**iLive Flightcases** iLive systems can be ordered with touring grade flightcases. These have wheels with brakes. The MixRack case uses rubber shock mounts to protect the rack and has front and rear covers. The surface case is a three part design. The surface may be operated while in its base.

required for the typical system.<br>**LEDIamp** 4-pin XLR gooseneck LED lamp with built-in dimmer. Each Surface has 3 lamp sockets except the iLive-80 which has 2.

> **PL Series Remotes** iLive is designed to work with the Allen & Heath PL Series remote controllers. Several different models are available. Each control and indicator can be programmed from the Surface or using the Editor software.

**iLive System Manager** PC and MAC software for using a PC, laptop or touch tablet to control the iLive system or edit its settings off line. TCP/IP Ethernet connection allows wired or wireless control with or without a Surface connected.

#### **DSP 'RackExtra' module**

The DSP mix engine, the heart of the iLive mixing system. 64x32 mix architecture plus 8x internal effects.

#### **REMOTE AUDIO module**

With system clock, headphones and remote audio distribution. Fit up to 2 audio network option cards. EtherSound interface is available here.

#### **CPU module**

Manages the MixRack system and allows remote control via Ethernet, MIDI and PL-Anet. Also provides a lamp socket.

**iDR10 MixRack** 

**CHK indicators**  Follow PAFL selection

#### **PP indicators**  Detect phantom

power voltage on XLR sockets.

**MUTE indicators**  Display output mute status.

**Audio modules**  10 slots available. Slots A to J

#### **MIC/LINE IN module**

8x mic preamps with remote gain control.

> **LINE OUT module**  8x balanced line out sockets.

**DUAL MIC/LINE IN module**  Connect 16x inputs on screw terminal plugs. 8x mic preamps each with remote selection of A and B inputs.

**Note:** You can choose any combination of input, output and blank modules to load into the 10 available slots. The format above shows all the options available at the time of print and is not representative of a typical user setup. The photo below shows a popular configuration with 48 mic inputs and 24 line outputs loaded. Further inputs and outputs would typically be available at the rear of the surface.

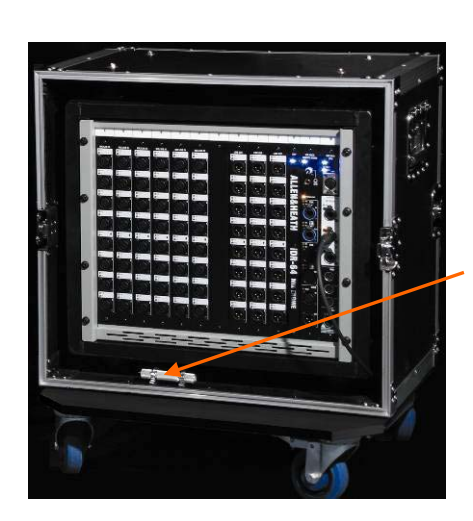

#### **FLIGHT CASE**

Touring grade case on wheels. Shock mounted rack. Front and rear covers.

#### **Module extractor tool**

To pull out modules if you need to reconfigure the module format.

**Note:** Do not remove or plug in modules while power is applied. The iLive system is not 'hot pluggable'.

**System modules**  Slots K, L, M

> **Ethernet switch**  3x network ports.

#### **ESA**

EtherSound digital snake. Surface and break out/in audio.

#### **ESB**

EtherSound digital mic split, system expansion, record.

**PL-Anet** 

Connect to Allen & Heath PL-Series remote controllers.

#### **MULTI DIGITAL OUT module**

16x outputs in digital format. ADAT, Aviom, Hearback, iDR Expander. Uses 2 slots.

#### **DIGITAL OUT module**

4x pairs of digital outputs simultaneously available AES, SPDIF or OPTO.

#### **DIGITAL IN module**

4x pairs of digital inputs selectable either AES, SPDIF or OPTO.

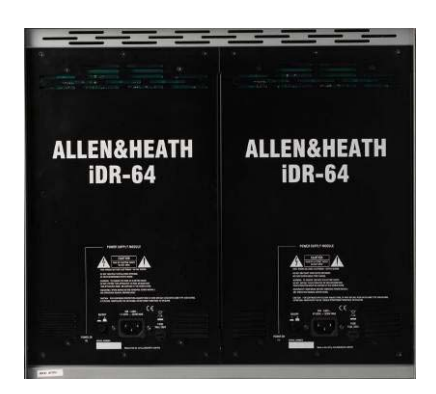

#### **POWER SUPPLY module**

Universal mains input. One required. Fit second as redundant supply backup.

#### **Audio connections Lamp connectors Backup PSU input**  Accept standard 12V<br>console lamps We For connection to the XLR sockets for surface Talkback mic **iLive** Allen & Heath iPS10 output, PAFL input and local monitor console lamps. output. Provides an analogue alternative recommend using the redundant backup Surface Allen & Heath dimmable power supply. DC and for connection to the MixRack when a LEDlamp. temperature sense digital audio network option is not fitted. **USB and VGA**  Two USB ports available **ALLEN&HEATH** *i*Live *<del>⊙</del>* in addition to the two  $\ddot{\bullet}$ under the armrest at the front. Option to connect a monitor screen to the **OOOO** VGA output to duplicate the TouchScreen display. **BORO CPU module REMOTE AUDIO module Audio module options**  Manages the Surface system Provides the digital audio 4x card slots A, B, C and D to **Internal power supply**  and provides remote control network interface to transport fit optional audio input and via Ethernet, MIDI and PLthe Surface audio to/from the output modules. The Anet. The built-in Ethernet MixRack and other devices. REMOTE AUDIO module is switch allows connection of<br>several devices to the Not required if audio modules required if audio modules are

Universal mains voltage power module with IEC mains connector and power on/off switch. Pclip for securing mains cable.

#### **Channel processing block**

Analogue style layout with dedicated rotary controls, switches and meters for the channel/mix preamp, HPF, gate, PEQ, compressor and limiter/de-esser. The controls are accessed using the strip SEL keys. Select the input channel, mix master or FX return.

#### **TouchScreen**

talkback.

Used for status display, system setup and memory management. Also provides an alternative graphical view of the channel processing. The screen may be tilted and dimmed.

are not fitted and analogue connections are used for<br>Surface headphones and

headphones and

#### **Soft keys**

MixRack.

8x user assignable keys. *Up to V1.2 these are fixed as DCA group 9-16 mutes, suitable for use as mute group masters.* 

fitted. Choose from the same module types available for the

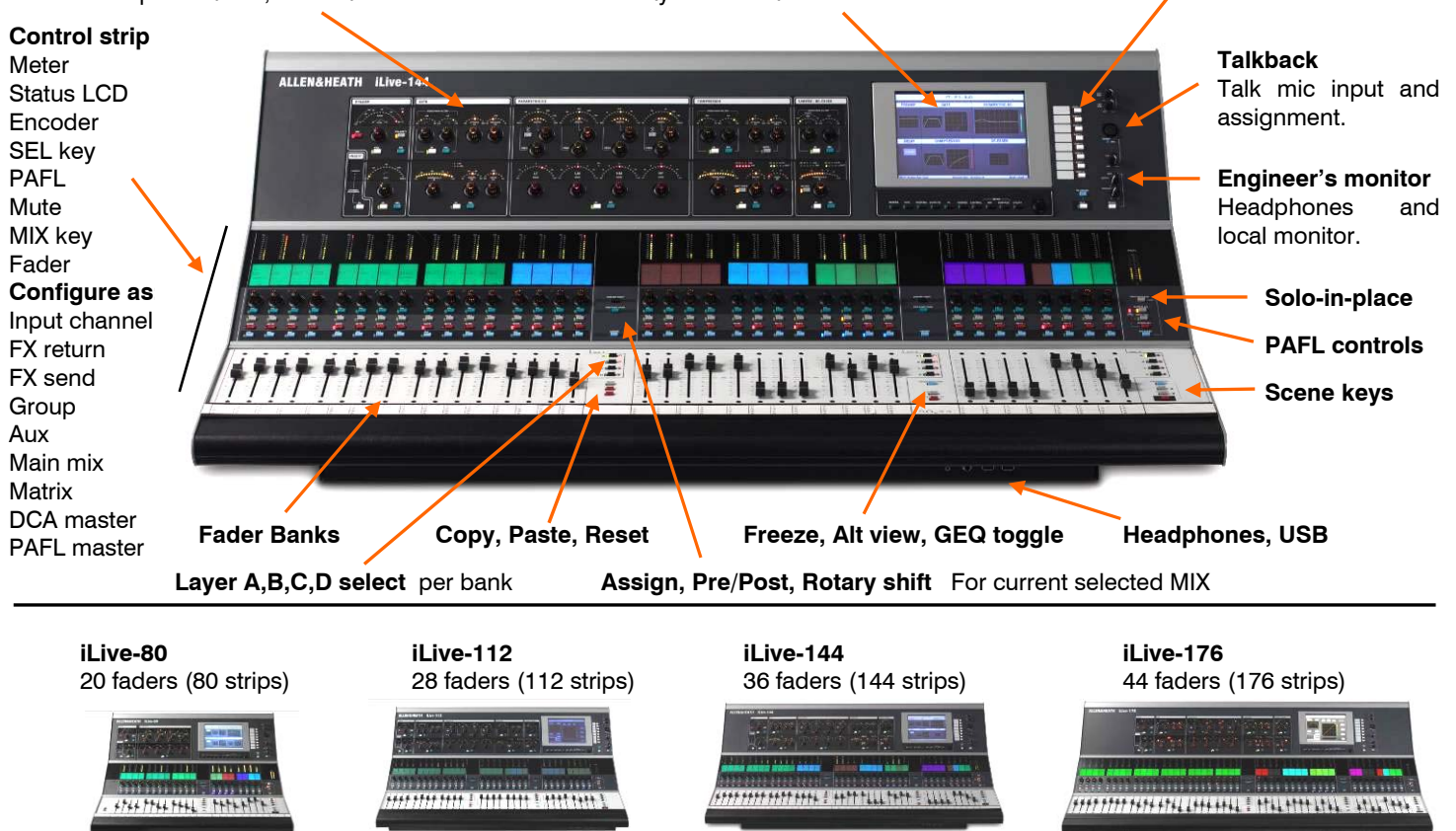

devices to the

network, for example Surface

and a laptop.

## **T Series System components**

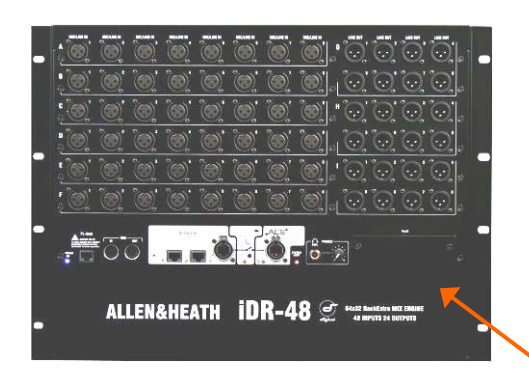

**The T Series MixRack** is the heart of the digital audio processing system, housing the DSP mix engine together with control and audio networking interfaces. The 64x32 architecture can be configured for mono/stereo and type of mix (group, aux, mains, matrix). The system provides full dynamics, EQ and delay processing for all inputs and masters, 8 built-in 'RackExtra' effects and 16 DCA groups. The 8 stereo FX returns add to the 64 input channels to allow up to 72 sources to the mix. Unlike the standard iLive the audio connections are fixed format rather than modular. The racks differ only in the number of Mic/Line inputs and XLR line outputs available.

**iDR-48** the bigger rack: 48 Mic/Line inputs 24 XLR line outputs

**iDR-32** the smaller rack: 32 Mic/Line inputs 16 XLR line outputs

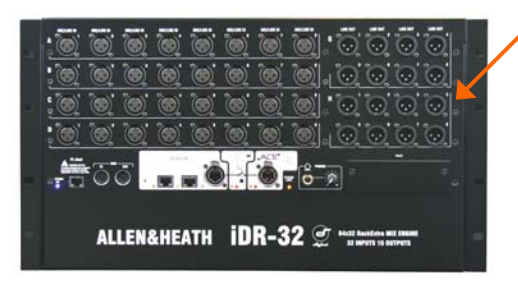

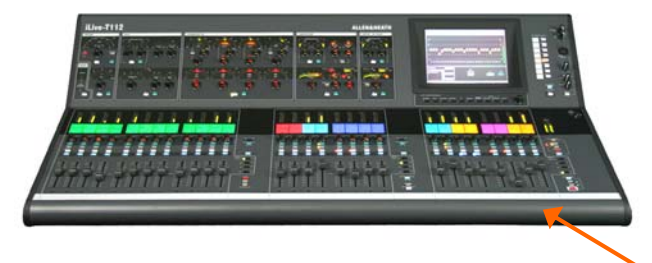

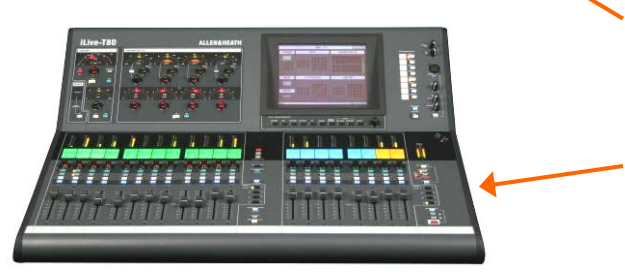

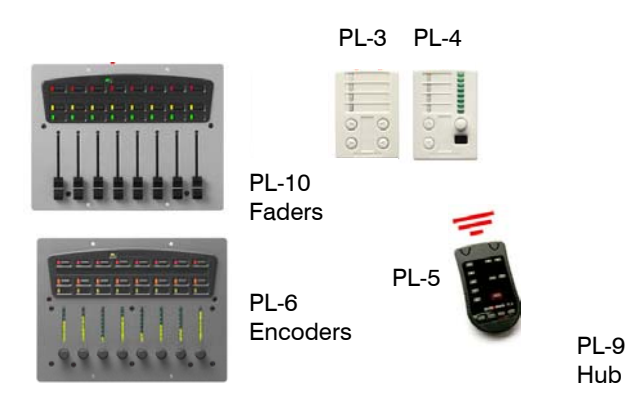

**ALLEN&HEATH iLive** Reference Guide AP6526 iss.3 11

**The Surface** is simply a network controller for the MixRack. It has a built-in interface for local audio which is transported to and from the MixRack via the ACE connection along with the Ethernet control. Each bank of faders has 4 layers providing a total of 80 or 112 control strips depending on Surface size. These strips are freely assignable as inputs, mix masters or DCAs in any combination. Both surfaces offer the same control, the only difference being that the smaller 80 does not provide the rotary control section for the dynamics. These are accessed via the TouchScreen on this model.

**iLive-T112** the bigger surface:

 $28$  faders = 112 strips 16 local line in  $= 8$  TRS, 4 RCA, 2 SPDIF (digital) 14 local out = 8 TRS, 2 RCA, 1 SPDIF, Monitor

**iLive-T80** the smaller surface:  $20$  faders =  $80$  strips 8 local line in  $=$  4 TRS, 2 RCA, 1 SPDIF 10 local out = 4 TRS, 2 RCA, 1 SPDIF, Monitor

**PL Series controllers** A range of remote controllers is available with assignable switches, LEDs, encoders and faders. These connect to the MixRack via the PL-Anet serial port using CAT5 cable and can be configured using the Surface or laptop. The PL-9 hub is allows star point instead of daisy chain connection.

More information on the PL Series is available on the Allen & Heath web site.

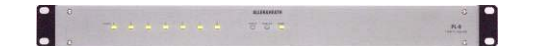

## **T Series Control layout**

 $-1111$ 

**Channel Processing Strip** Analogue style control section with dedicated rotary controls, switches and meters for the channel or mix preamp, HPF, gate, PEQ, compressor and limiter/de-esser. Press the strip **SEL** key to access the processing of the channel or master assigned to it. The controls illuminate when they are available.

**TouchScreen** For status display, system setup and memory management. To see an alternative graphical view of the processing for the channel or master currently selected make sure none of the keys below the screen is selected.

**Soft Keys** 8 user assignable keys

Virtual write-on strip Name and colour

#### Copy/Paste/Reset edit keys

**Fader Banks** Independent groups of fader strips with 4 layers each. Provides control of the Input channel, FX return, Mix master or DCA assigned to it.

**SEL** opens the channel processing for the selected strip.

**MIX** presents the sends for the selected strip on faders (or encoders) and assignments and pre/post settings in the strip LCD windows.

ASSIGN and PRE/POST access keys for the selected mix.

Hold down ASSIGN and press strip **MIX** keys to toggle the assignments on or off.

Hold down PRE/POST and press strip **SEL** keys to toggle pre or post fade.

Hold down ROTARY SHIFT to access the second encoder function if it has one.

Hold down ALT VIEW to view the channel or socket numbers in place of the name in the LCD windows.

GEQ FADER FLIP to present the GEQ across the faders.

FREEZE IN LAYERS to keep a channel visible across all layers. Hold down and press strip **MIX** keys.

Scene recall keys. These can be disabled.

PAFL monitor and SIP

**Talkback**. Hold down TB ASSIGN and press the master **MIX** keys to assign.

Dimmer

SCENE SAFES to prevent selected channels being overwritten by the memories. Hold down SAFES and press **MIX** keys to toggle on or off.

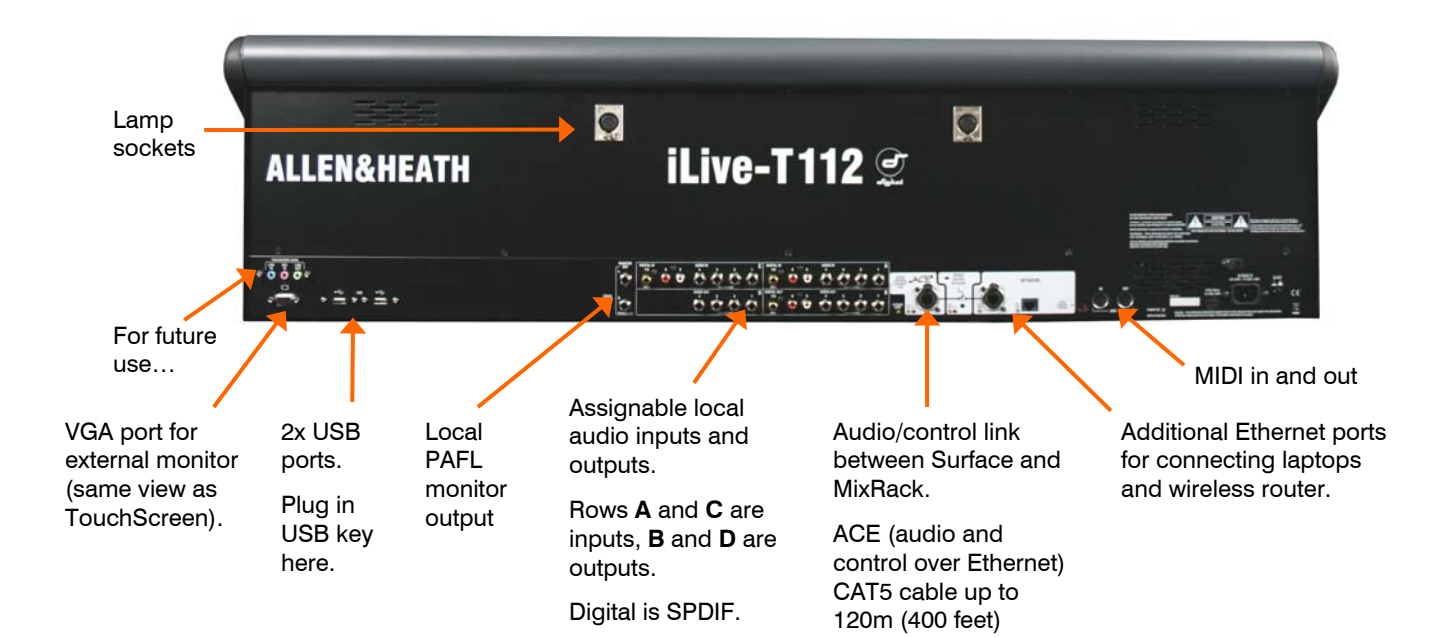

12 ALLEN&HEATH **iLive** Reference Guide AP6526 iss.3

## **Connecting the iLive MixRack and Surface**

The **iLive** has two main system connections between the Surface and MixRack, both using CAT5 cables. **NETWORK** is the control interface to the MixRack. **ESA** primarily connects audio to and from the Surface and other EtherSound equipped break in/out devices. The optional **ESB** port can be used to connect audio between systems such as FOH/Monitor, broadcast or recording. iLive systems are shipped with 1.8 metre UTP CAT5 cables fitted with EtherCon locking connectors as standard. Allen & Heath can supply an 80 meter drum of approved cable if the Surface is located remote from the MixRack. Two of these are required to connect control and audio between the MixRack and the Surface. One is required to connect audio between the MixRack and another remote rack.

#### **Ethernet (control network) CAT5 cable**

A 3 port Ethernet switch is built into the CPU module allowing connection of more than one control device, for example a Surface and a laptop. Cables up to 100 metres (330 feet) may be used. Plug the CAT5 cable into any NETWORK port. Standard Ethernet hardware may be used to extend or route this connection if required.

**Note: Plug only one CAT5 cable to connect the NETWORK between the MixRack and Surface**. Plug this into any one of the three network ports available. Do not connect a second cable for redundancy. Third party systems are available to extend the connection or provide dual redundancy.

#### **EtherSound (audio network) CAT5 cable**

Plug the MixRack **ESA OUT** to the Surface **ESA IN** to connect the PAFL, talkback and rear panel input/output signals (ES channels 1 to 32) to and from the Surface. Plug the Surface ESA OUT to external break in/out device ES IN to route signals to and from further locations if required (ES channels 33 to 62). For information on using the optional ESB network refer to the application diagrams later in this user guide.

**Note: Connect only one EtherSound cable between two devices.** Do not connect both IN to OUT and OUT to IN. The terminology 'IN' and 'OUT' refers to the clock master and not direction of audio. Each EtherSound cable carries 64 channels of audio in both directions.

**Note: The EtherSound standard is maintained and licensed by Digigram who recommend that only the cable types and network components tested and approved for EtherSound are used**. This is most important to ensure reliability when using longer cable lengths approaching the 100 metre (330 feet) maximum. For further information on compatibility please refer to the EtherSound web site:

www.ethersound.com/technology/compatibility.php.

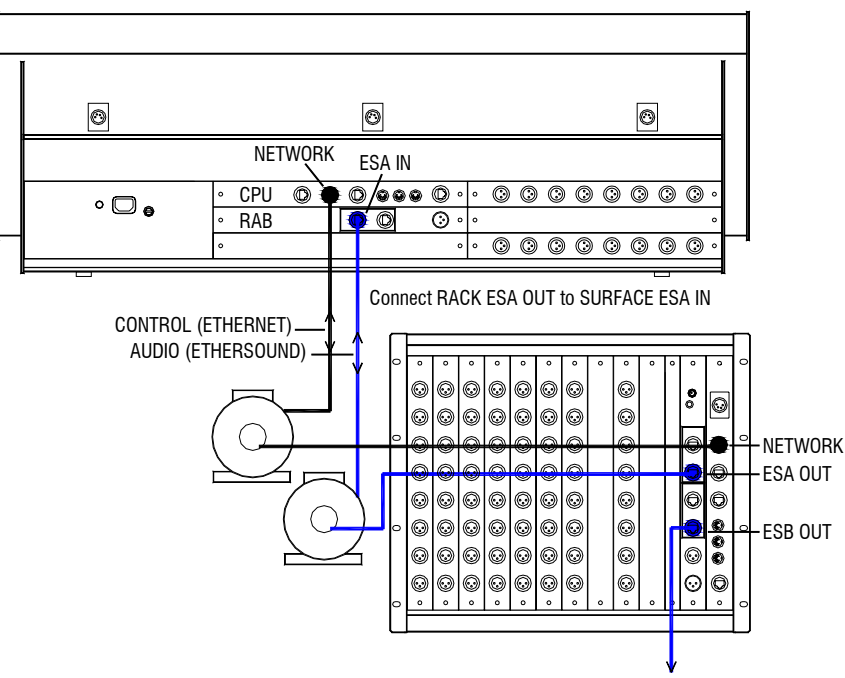

ETHERSOUND MIC SPLIT / SYSTEM EXPAND

An IEC mains power cord with moulded plug suitable for your territory is provided for each power supply module within the system. The **iLive** system uses universal voltage power supplies that accept world wide mains sources from 100 to 240V.AC 47 to 63Hz. Make sure the IEC plugs are pressed fully into their panel sockets and the cables are clipped into the retaining clips to protect them from accidental disconnection.

**Note: To ensure operator safety, connect only to an approved and properly grounded mains source.** Do not remove the ground connection in the mains cord.

**Note:** Read and understand the warnings in the safety sheet supplied with the equipment and printed on the power unit panels.

**Note:** It is good practice to connect both the MixRack and the Surface to the same mains power ring or feed, and to use a UPS (uninterruptible power supply) as a backup in critical applications where there is any risk of mains or generator power being interrupted.

**MAINS FUSE** - In the event of a fuse failure replace only with the correct type and rating as indicated on the rear panel. If the replacement fuse fails again, switch off and refer to your Allen & Heath service agent.

**ON/OFF switch** - Press to switch mains power on or off. Blue status LED indicators light on the power supplies and modules to indicate that power is present and correct.

**iPS10 backup power supply** - The optional **iPS10** rack mounted power supply unit may be connected to the Surface or **iDR0** MiniRack as a redundant backup if required. The **iDR10** MixRack already has provision for a second backup supply module.

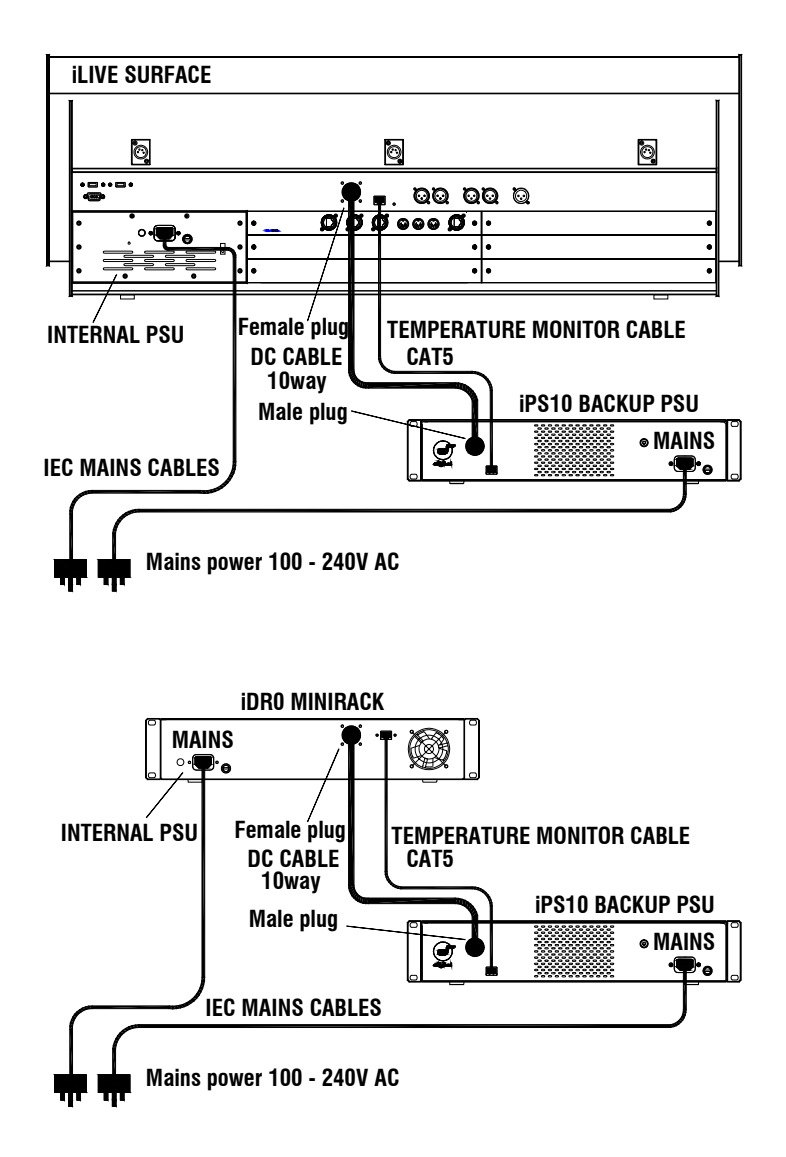

## **Connecting the T Series MixRack and Surface**

The Control Surface

The Mixer

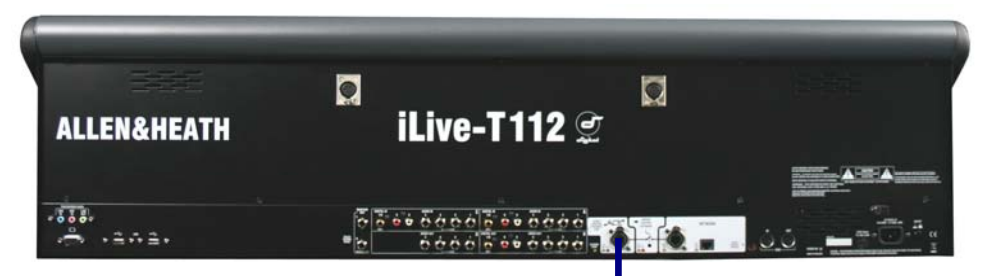

#### **Connect Surface to MixRack**

Plug a CAT5 cable up to 120m (400 feet) between the Surface and MixRack **ACE** ports.

An 80m drum of suitable cable is available from Allen & Heath (part number AH7000).

**Note:** You only need one connection between the Surface and MixRack. The control network data is transported with the audio via the single cable ACE link. You do not need a second cable for the network link.

**ACF** 

#### **Network settings**

iLive-T communicates over a TCP/IP network. There are 3 main components – the MixRack, Surface and TouchScreen (built into the surface). These and any other network devices such as a wireless router and laptop need compatible network addresses. Factory defaults are:

MixRack 192.168.1.1 Sub mask 255.255.255.0 Surface 192.168.1.2 TouchScreen 192168.1.3

We recommend you set:

Laptop 192.168.1.10 Sub mask 255.255.255.0 Router 192.168.1.245

If the addresses or unit names have been changed and your system fails to connect, or you need to reset the settings, refer to the Troubleshooting page in the TouchScreen HELP.

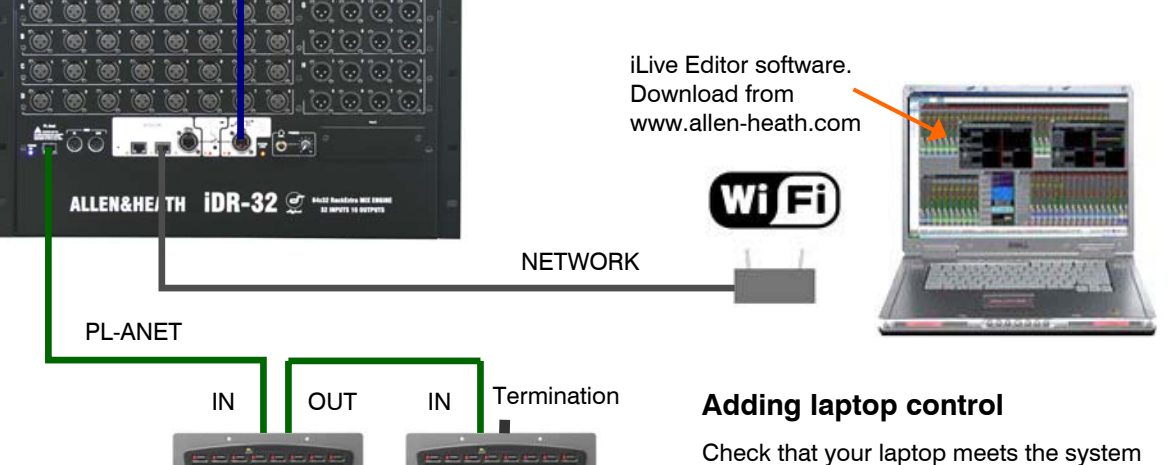

requirements for running the iLive Editor software. Read the Release Notes that come with the software.

Make sure the laptop and wireless router have network addresses compatible with the iLive system.

Plug your laptop or wireless router network connection into any one of the NETWORK ports at the Surface or MixRack.

#### **Adding PL Series controllers**

Use CAT5 cable to connect the MixRack PL-Anet port to the PL device IN socket. Daisy chain OUT to the next unit, or use a PL-9 hub for star connection. Make sure the terminator provided is plugged into OUT of the last device in the chain. Once connected, the PL controls need to be configured. Settings can be saved as library items.

#### **Turning on the system**

#### **Note**: **Always turn the MixRack on first, then the iLive Surface.**

The iLive system remembers its last settings on power up.

- 1. First, plug in the mains and CAT5 cables.
- 2. Next, switch on the MixRack power.
- 3. Then switch on the Surface power.

While searching for the network connection between the MixRack and Surface after power up, the NETWORK Lnk/Act indicators flash at a slow rate for a few seconds. Once connection is successfully made the indicators flash at a steady fast rate. If the EtherSound option is fitted, their RX and TX indicators should flash at a steady fast rate soon after boot up.

The MixRack and Surface audio outputs are isolated from the connected equipment during boot up using protection relays to prevent power up thumps. The connector MUTE indicators light while the outputs are isolated. After around 15 seconds the relays switch in and audio is presented to the outputs with the settings as they were the last time the system was powered down.

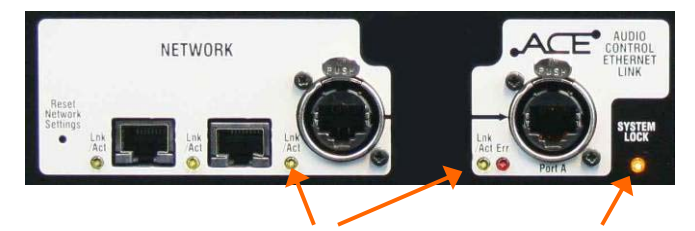

The yellow Lnk/Act LEDs for connected sockets flash at a steady rate once the link is established.

If one or more pulse at a slow rate or the red Err LED remains lit then check that the cables are correctly plugged in and are not faulty.

At the **MixRack**: Indicates that the audio is sync locked to the selected clock source.

At the **Surface**: Indicates that the surface audio is sync locked to the MixRack.

#### **Boot up time**

**MixRack** It takes around 15 seconds for the DSP to start passing audio with the same settings current at last power down.

**Surface** In just over 1 minute the strip LCD displays turn on and the Surface is ready to take control of the mix. If a password is required for log in then surface operation is not available until after the TouchScreen has finished booting.

**TouchScreen** It takes a little longer for the TouchScreen to complete its boot up process during which time you will see its BIOS load the LINUX operating system and then the iLive application. In around 2 minutes the screen is ready and the system fully booted.

**Note:** If your system fails to connect please refer the section on Network Settings.

#### **Turning off the system**

To shut down the system, first power down the TouchScreen using the button in the **UTILITY / Configuration** screen. Then switch off both units at their respective power switches. The system shuts down safely after the current settings have been stored to a battery backed memory.

**Note: Make sure you archive your settings regularly to reduce the risk of losing or overwriting your data**. If power is lost while moving data to or from a USB memory stick on the console, there is a possibility that your files may become corrupted. It is good practice to use a UPS (uninterruptible power supply) for mains backup during important shows.

## **The Status screen**

The TouchScreen 'Status' page is displayed when the fader strip **SEL** keys and the keys below the screen are all off. It is the default view when nothing is selected. It provides display of a real time clock, system status and access to the user assignable custom meters and the RTA display.

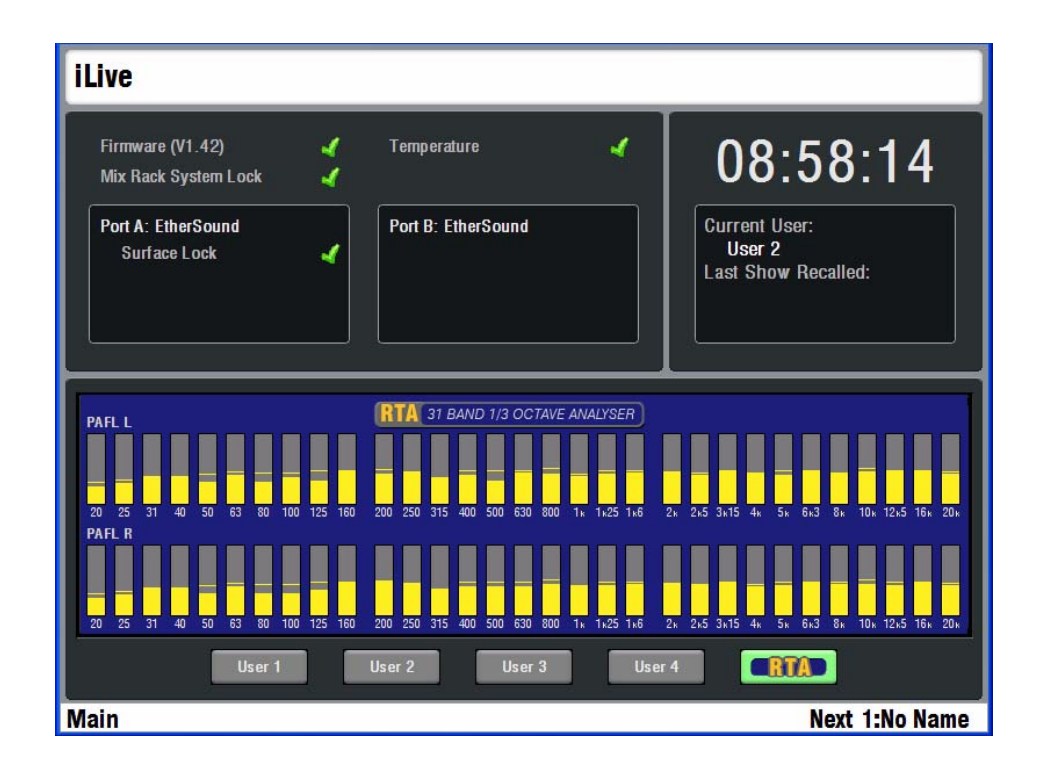

For normal operation green ticks should be present. A red cross means a problem has been detected and should be checked.

**Firmware** Displays the current firmware version loaded. A **green tick** means the system firmware is operating correctly. A **red cross** warns that an error has been detected and has been logged in the system Event Logs. A yellow triangle also displays in the lower toolbar to alert you if you are in another page. Go to the **UTILITY / Diagnostics / Event Logs** page to view the error. The Event Log can be copied to USB key to be reported to Allen & Heath if required. After viewing the error log the green tick is restored. For the latest version of iLive firmware please refer to the Allen & Heath web site.

**Temperature** The iLive monitors its temperature at several places within the MixRack, Surface and power supplies. If it exceeds a maximum threshold then a **red cross** displays to warn you. Go to the **UTILITY / Diagnostics / Temperature** page to view the current temperatures.

**MixRack System Lock** A **green tick** displays that the MixRack is sync locked to the selected audio clock source. If a **red cross** appears then check the Audio Clock Source setting in the **MIXRACK / Mixer Pref / Audio Sync Networks** page.

**Port A, Port B** These boxes display status information for the digital audio network options fitted, for example EtherSound or ACE. A **green tick** next to Surface Lock indicates that the Surface audio is sync locked to the MixRack.

**Clock** Displays the TouchScreen CPU real time clock. The time may be changed from the **UTILITY / Configuration / Date Time** page.

**Current User** The current User name is displayed here. To log in as a different user go to the **UTILITY / Change User** page. Up to 8 User Profiles may be set by the Administrator using the **UTILITY / Configuration / Edit User Profiles** page.

**Last Show Recalled** Displays the name of the last Show memory recalled. To recall a different show go to the **UTILITY / Configuration / Show Manager** page.

#### **Lower Status bar**

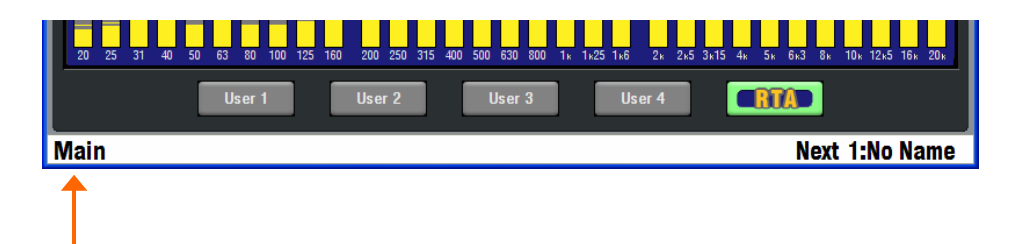

**Current Mix** The left of this toolbar always displays the active fader strip mix type and number as currently selected using the **MIX** keys. For example '**Input 9**' indicates that the input channel 9 **MIX** key is selected and the master strips display the assignments and sends from that input. '**Mono Aux 1**' indicates that the mono Aux 1 master strip **MIX** key is selected and the inputs strips display the assignments and levels to that master. Deselecting a **MIX** key returns the strips to the Main mix if one is configured. This is the recommended default mode for FOH mixing. '**Main**' displays on the toolbar to indicate you are in the default mix. If there is no main mix, for example a monitor mix configuration, then the left of the toolbar remains blank when the **MIX** key is deselected.

**Current and Next Scene** The right of the lower toolbar displays the name and number of the last Scene memory recalled during the session, and the name and number of the Scene currently highlighted in the SCENES page. The highlighted Scene is the next that would be recalled when you press the GO key to the right of the faders, for example for use as scene recall during a theatre production. To enable these keys go to the TouchScreen **SURFACE SETUP / Preferences** page.

**Note: To avoid accidentally overwriting your current settings make sure the Surface Scene Keys are disabled if you are not using them**.

**Status information** The lower toolbar also displays useful information while operating the console. For example, it shows you what parameters are held in the copy buffer while the COPY or PASTE keys are held down.

**USB symbol** Displays when the system recognises a USB memory key plugged into one of its USB ports.

**Yellow warning triangle** Displays when a system error has been detected. Return to the Status page for further information.

## **Surface basics – The TouchScreen**

The **TouchScreen** provides a graphical display of the parameters and assignments, allows configuration of the system, and management of the memories and data. Unlike many other digital consoles it is not essential to the live mixing operation. **iLive** avoids fiddly screen and menu based mixing by providing a large analogue style channel processing interface with dedicated rotary controls, switches and indicators. Although the screen can give you an alternative graphical view of these parameters, its main function is for system setup and data management.

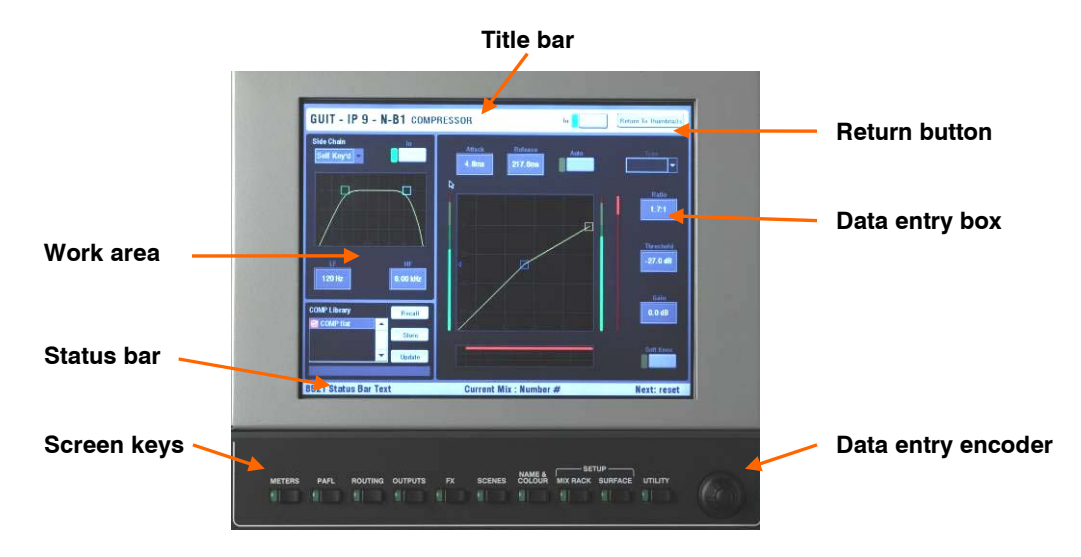

**Title bar** Displays the name and information about the currently selected screen or channel.

**Return button** Touch this button to return to the previous or top level page. The TouchScreen remembers the last page opened for each screen selected. For example, if the Compressor was the last item viewed in the channel processing screen, it will open in the Compressor view again when another channel is selected. Touch Return to return to the top level 'thumbnail' view.

**Status bar** Displays various status information, the currently selected mix type and number, and the previous and next scene recall.

**Data entry encoder** Touch a data display box to select a parameter to adjust. The box turns orange to show it is selected. The data entry rotary encoder lights orange to show it is available for updating the value. Change the highlighted parameter value by scrolling up or down through its range.

**Screen keys** Press one of these keys to change the screen function. The green indicator lights to show which is active. With none of these selected the screen shows either the Status page (no channel selected) or a channel processing view (channel selected using its green **SEL** key).

**Note: To display the status or channel processing pages make sure the screen keys are turned off**. Selecting one of these keys overrides the status or selected channel view with the function indicated above the key.

**Note: Do not leave the screen in NAME&COLOUR or SURFACE SETUP mode as these change the strip SEL key function**. These modes are used during system configuration.

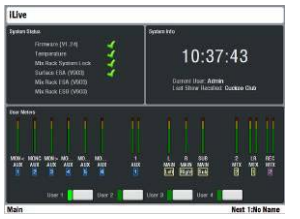

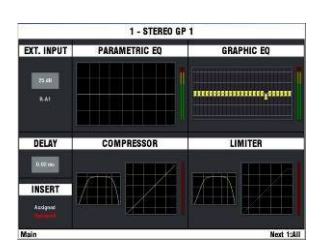

**All screen keys turned off – STATUS** With all the screen keys and strip **SEL** keys turned off the TouchScreen displays the Status page. This shows system status including firmware, temperature, audio system lock and digital audio network status. A **red cross** means a problem is detected. The page also displays the time, current user and last Scene recalled name. The lower part of the screen can be used to select one of the four custom user meter views or the RTA display.

**All screen keys turned off - Strip SEL selected** If you press a strip **SEL** key while the screen keys are turned off then the TouchScreen displays the processing view for that channel. This can provide additional graphical information for the parameters shown on the controls to the left of the screen, for example an EQ or dynamics curve. Some channel and mix parameters are only available via the screen, for example delay, insert assignment, name and colour.

#### **Screen key selected:**

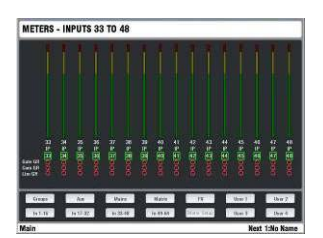

**METERS** Select from several pages of audio meters showing input channels, effects and mix masters. Includes 4x user custom meter views. You can name each view and configure any combination of up to 16 meters and spaces per view. The screen also lets you view the RTA display. The custom views and RTA can also be selected from the default Status page.

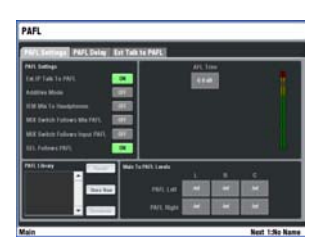

**PAFL** Set user preferences for the PAFL engineer's monitoring system. Choose between additive and auto-cancelling operating mode, adjust the AFL trim to avoid big level differences between PFL and AFL, set main mix to monitor level when no PAFL is selected, and choose to link the SEL and/or MIX keys with PAFL key presses. You can turn on and select the External Input to PAFL source for reverse talkback, and set delay to time align the monitor to the acoustic sound from the stage.

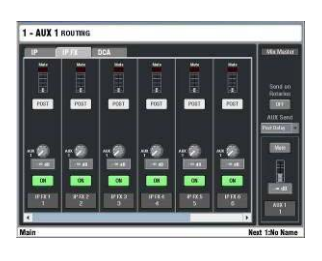

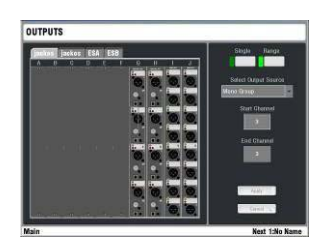

**ROUTING** This screen displays the routing and DCA assignments, direct out trim, send levels and preferences for the channel currently selected using the **SEL** key. For the Aux masters it lets you select the channel send source and choose to have the sends on faders or rotaries. The screen can provide an alternative to adjusting the mix sends and assignments on the fader strips using the **MIX** keys.

**OUTPUTS** Map signals to the physical sockets and audio network channels. Touch tabs let you select the MixRack, Surface, Port A and B patch bays. Assign single or a range of sockets from a choice of mixes, direct outs, insert sends and other sources.

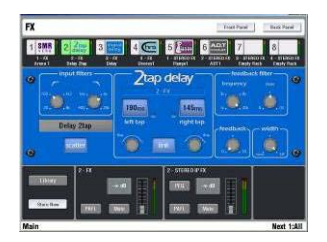

SCENE MAN

**FX** Access the FX rack. Provides 8 virtual 'rack positions' for loading your choice of processing from a library of effects devices including reverbs, delays, modulators and more. A Front Panel view presents a familiar control interface for parameter data entry. A Rear Panel view lets you 'patch' the device into the signal path either as a 'mix>return' or 'insert'. Choose the input to the device from a mix or direct output, and its output to an FX (short) return or full channel.

**SCENES** Access the Scene memories for storing and recalling all or selected processing, mix and setup parameters. Scenes can be named, copied and edited. These are typically used for theatre show cues, multiple band music festival recall, event changes and so on. Console parameters may be added to a Scene, or the existing contents updated with the current console settings.

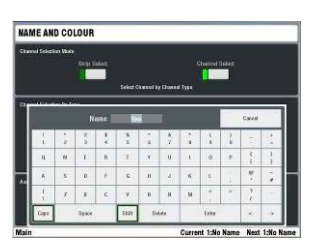

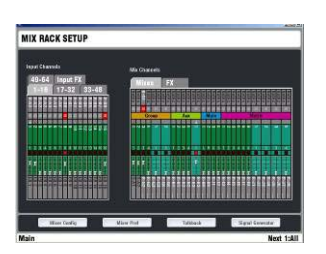

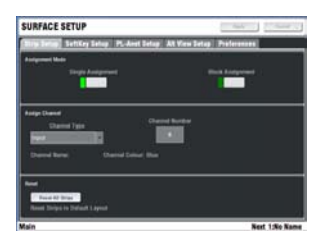

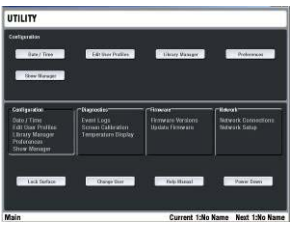

**NAME&COLOUR** Enters a setup mode to use the strip **SEL** keys to choose the input, mix and DCA master colours and enter 5 character names for each. Choose from a swatch of 6 colours plus off (no colour) for a single or range of channels. The colour is displayed on the Surface strip LCDs. You can also store up to 48 custom names in a 'Quick Menu' for instant recall of commonly used names. Note that name and colour may also be set individually for the inputs and mixes from their normal processing views.

**MIXRACK SETUP** View and configure the MixRack architecture. Configure the 32 mix buses from a choice of mono/stereo Group, Aux, Main and Matrix mix types. Choose from a list of 9 main mix types such as none, M, LR, LCR, LR+Sub and more. Other pages let you configure the digital audio networks, Direct Out source, Talkback source, channel ganging and provide access to the onboard signal generator.

**SURFACE SETUP** Enters a setup mode to use the strip **SEL** keys to assign the Surface strips as input channels, mix masters, DCA masters and more in any combination. You can assign single strips or a range of strips within a fader bank. Other pages let you configure the SoftKey functions, PL devices, the ALT VIEW key, and Surface preferences.

**UTILITY** Manage the Show and Library memories and User Profiles here. Factory default 'Template' Show memories let you load from a choice of standard configuration to give you a quick starting point. Save your customised configurations as User Shows. You can access the USB port for file transfer and archiving as well as updating the system with the latest firmware available from the Allen & Heath web site. This screen also provides access to many additional facilities including TCP/IP network setup, system diagnostics, changing user, locking the surface, reading the onboard Help manual and powering down the TouchScreen before switching the system off.

## **Surface basics - Fader control strip**

The **Fader Control Strip** is the primary user interface for mixing with iLive. It provides a familiar analogue console layout and is arranged in banks across the surface. The smallest iLive-80 surface has two banks of faders (12 and 8), the larger models have three (up to 24, 12 and 8). Each fader bank has 4 layers A, B, C, D providing the largest surface with 176 strips, and even the smallest with as much as 80. Any input, mix or DCA can be mapped to any strip on any layer. You can map these to multiple strips letting you arrange different combinations of channels across the layers, or the same across several layers and banks. With thoughtful choice of colour and strip assignment you can create an intuitive console layout that suits the way you want to work. You can save this layout in the Scene and Show memories for future recall or transfer to other iLive systems.

òн,

**Meter** Displays audio signal activity for the channel or mix master. Input channel metering is post-processing, pre-fader. Mix master metering is postfader, post-mute so you can check the signal present at the output. The red PK! indicator lights to warn that the signal is within 5dB of clipping. It is multipoint sensing which means it detects peak activity at several points in the signal chain and can therefore keep a check on signal activity throughout the channel path.

**Note: If the top red LED lights before the rest of the meter, or while the channel fader is down, this means that the signal is peaking earlier in the channel path**. Press **SEL** to open up the channel processing and check signal activity.

**Note: iLive meters are digital absolute peak response meters**. This ensures you keep control and avoid digital clipping of signals including those with very fast dynamics. It does mean the **iLive** meters may read hotter than those on other consoles you are used to.

**Strip LCD** The LCD strip spans the fader bank and is the digital equivalent of the traditional console write-on strip. It displays information about the channel assigned to the control strip – Channel type, name or number, rotary encoder function and setting, channel status, and information about the current mix. A 6 colour backlight displays the user assigned channel colour. The LCD switches to display the related EQ frequency while in GEQ on faders mode.

#### **DCA status**

 $On = The channel$  is assigned to one or more DCA groups.  $F$ lashing = Channel is muted by DCA groups.

### **Strip type**

Mono or stereo  $IP =$  Input channel IP  $FX = FX$  'short' return  $GP = Group master$  $AUX = Aux$  send master  $MAIN = Main mix$  $MTX = Matrix master$ DCA = DCA master WDG = Wedge master  $IEM = IEM$  master

#### **Rotary setting**

Normal = PAN (fader mix), LEV (rotary mix) Shifted = LEV, PAN, BLEND, SUB or M

#### **CH FADER**

Turns on when the strip fader is the channel or master fader. Turns off when the fader is a send level control.

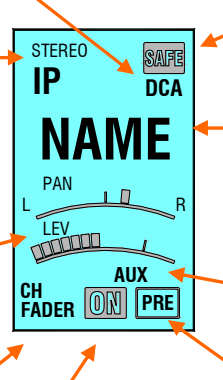

**ON**  The channel is assigned to the current mix or DCA.

**SAFE status** 

Normal mode = SCENE safe Solo-in-place mode = SIP safe

#### **Name**

5 character, user defined name. Shows DSP channel number, socket position or dB value in ALT VIEW

#### **Current MIX status**

Indicates currently selected fader or rotary mix. GP, FX, AUX, MTX

#### **PRE**

The channel AUX or MTX send is pre-fader. Off  $=$ post-fader.

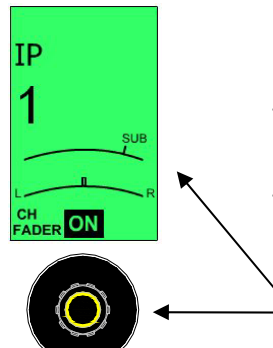

**Rotary encoder** This control lights up when it has a function assigned. It is used as a send level, PAN or image control depending on the type of mix currently selected with the **MIX** key and whether it is a fader or rotary mix. If the mix has two image functions, for example, PAN and SUB level when configured as an LRSub main mix, or Aux SEND and PAN for a stereo Aux mix on rotaries, then the LCD displays two dials, one for each function. To access the upper dial function hold down the ROTARY SHIFT key while turning the encoder.

**ROTARY SHIFT**

**Normal and shifted rotary functions**

**SEL key** This green key provides access to the channel processing. The current settings for the selected channel are displayed in the large processing control section above the strips. Associated information is also displayed in the TouchScreen if none or the **ROUTING** screen key is selected. The controls illuminate when they are active. Press another **SEL** key to access the processing for a different channel, or press the key again to turn it off. With no processing selected the control section turns off.

**Note: The SEL keys do not access the channel processing if the console is in a setup mode (NAME&COLOUR, MIXRACK or SURFACE SETUP).** In this case they are used to select strips for the related setup mode. To avoid operator confusion do not leave the screen in one of these setup modes.

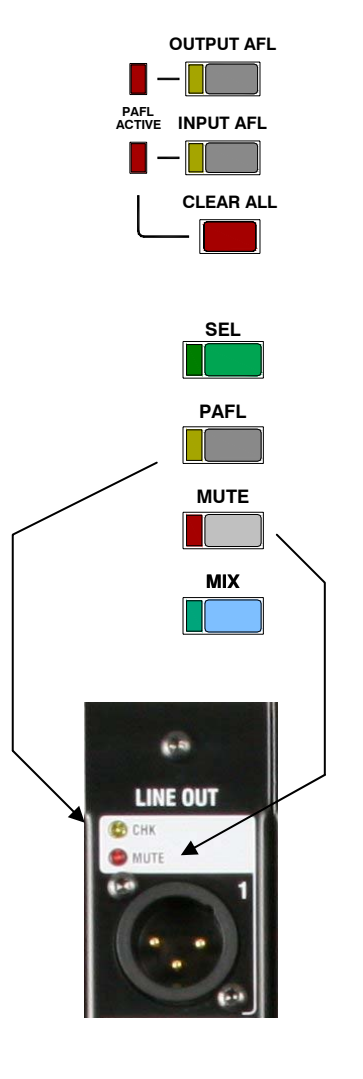

**PAFL key** Selects either the PFL (pre-fade listen) or AFL (after-fade listen) signal to the engineer's headphones / local monitor depending on the setting of the AFL keys below the PAFL meters. Press PAFL keys to toggle them on or off, or use the CLEAR ALL key in the master section to turn off the current selection. The associated yellow CHK indicators light on the iDR10 MixRack and iLive Surface audio modules while PAFL is active. The T Series does not provide these indicators.

Operating preferences may be set using the PAFL screen:

 Auto-cancel or additive mode AFL level trim Link **SEL** key to PAFL key Link **MIX** key to PAFL key (separate options for Input and Mix)

**MUTE key** Turns off the channel, mix or DCA as it would on a traditional analogue console. It mutes the pre and post fade signals. The associated red MUTE indicators light on the audio output modules in the MixRack or Surface while mute is active.

**Note: As standard, MUTE always affects the whole channel. It does not provide individual send muting while in AUX or MTX mix mode.** The ability to quickly mute the whole channel while in any mix mode is important for live sound mixing. To switch individual Aux or Mtx sends on or off use the ASSIGN function.

**Fader** The fader is motorised and automatically changes position when you select different fader layers or change the mix using the **MIX** keys. They also change to show the mix master GEQ (graphic EQ) settings when in GEQ FADER FLIP mode.

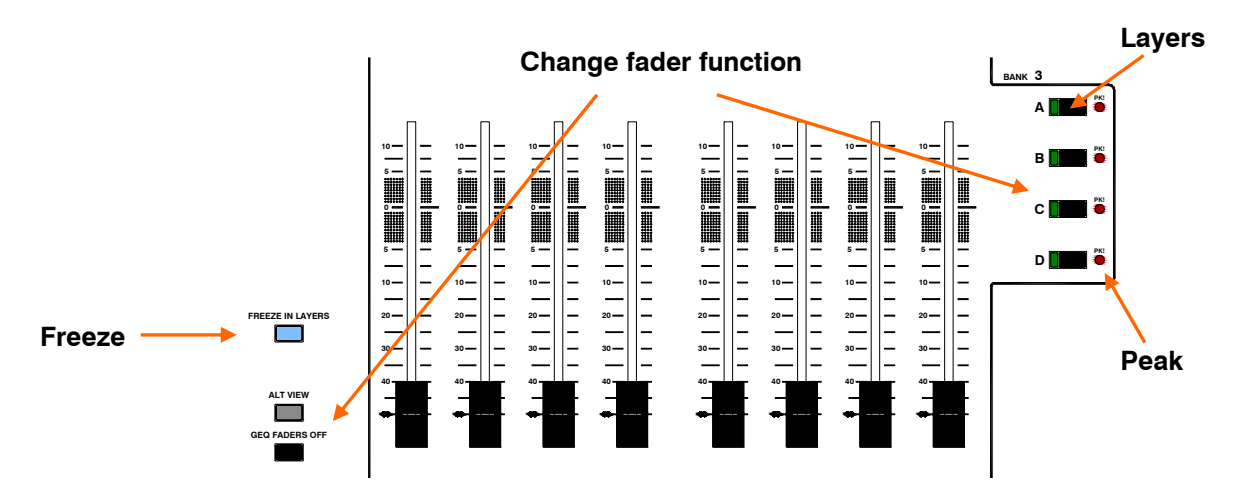

**Working with Layers** Each bank of faders has 4 layers. Therefore a bank with 8 faders can control up to 32 channels or masters. The largest surface with 44 faders can control up to 176 of these, while the smallest with 20 faders can control up to 80.

**A, B, C, D keys** Press to select the layer you want to work with. The faders move, encoders, LCDs and meters change to show the current settings of the assigned channels and masters. The layer keys affect each bank independently by default, but can be linked so that all are affected if preferred. To change this user preference go to the **SURFACE SETUP / Preferences** screen and touch the Link Fader Banks button.

**PK! indicators** The red PK! indicator next to each Layer key lights when a signal associated with the layer is approaching its peak level. This helps you keep a check on all system signal peak activity even when you do not have those channels in view. A peak anywhere in the channel signal path is detected. If a layer PK! indicator flashes, switch to that layer, check the meter activity to find the peaking channel, select it and reduce its gain or level.

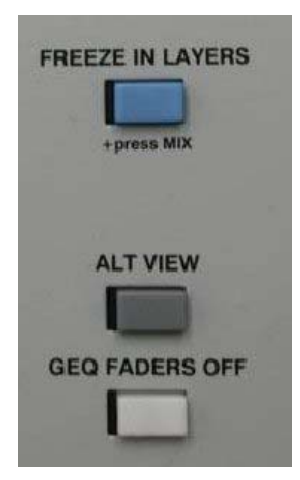

**FREEZE IN LAYERS key** Lets you 'freeze' a selected strip across all layers so the assigned channel, master or DCA remains in view when you change between layers. This is intended as a temporary measure while mixing live, for example if a problem is suspected with a radio microphone and you want to keep a check on it. Note that channels you normally want to keep in view at all times can be assigned to the same strip across all or more than one layer using the **SURFACE SETUP** screen. To freeze or unfreeze strips hold down the FREEZE IN LAYERS key and press the strip **MIX** keys. While the key is held down, the blue indicators display which strips are frozen.

**ALT VIEW key** Hold down this key to temporarily overwrite the user assigned names displayed on the strip LCDs with alternative information. Depending on your setting in the **SURFACE SETUP / Alt View Setup** screen this can be the physical socket number, DSP channel number or associated dB value. This is useful when you want to check channel numbers, for example when checking the patching or assigning strips and sockets.

**GEQ FADER FLIP key** Flips the fader function to show the graphic EQ frequency settings while a master **SEL** key is active. Press the key to toggle back to normal fader mode.

## **Surface basics – The SEL key**

The primary function of the fader control strip **SEL** keys is to access the signal processing and routing for the channels, FX, mix or DCA masters. These keys are also used while in system setup mode to configure the strip functions, names and colours. They are also used to access different processing blocks when copying or resetting parameters. The CHANNEL PROCESSING BLOCK presents all the live mix processing controls for instant access in a familiar analogue layout. It is the primary interface for live mixing. The TouchScreen provides additional graphical and setup information but is not integral to the live mixing function.

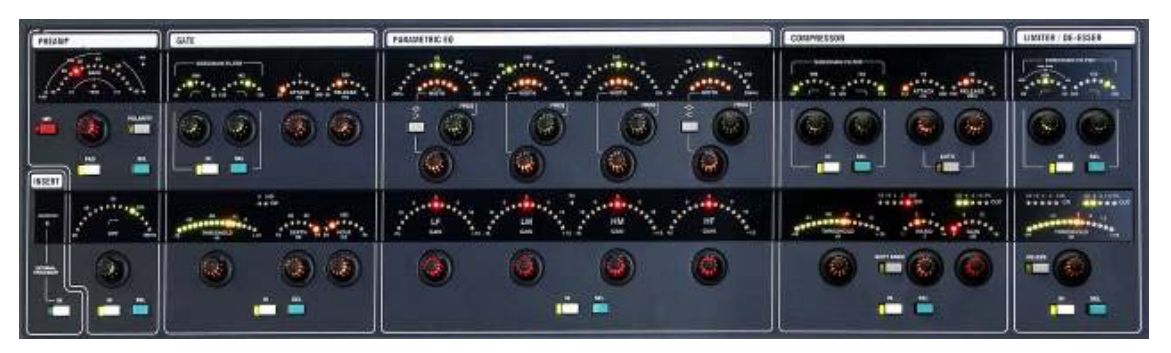

#### **Processing block**

**TouchScreen view** (with none or **ROUTING** screen key active)

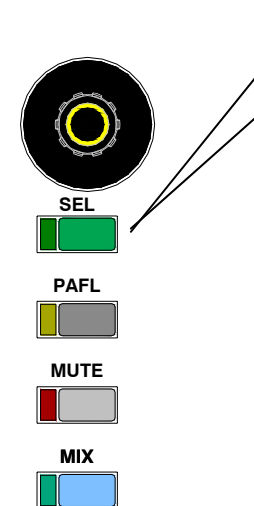

**Note: For access to the channel processing using the SEL keys make sure the TouchScreen is not in SURFACE, MIXRACK or NAME&COLOUR mode.** 

**Rotary Controls** These controls illuminate when they are available. For example, the GATE controls turn off while a mix master is selected. LED dials display the current setting for each control when different channels are selected.

**Peak and signal meters** Peak indicators and signal meters are presented throughout the signal path. The three dynamics processor THRESHOLD controls feature signal meters that display beneath the pointer on the LED dial so you can quickly see where to set the control.

**Note: iLive peak indication is multi-point sensing.** If any part of the signal chain peaks then the top PK! indicator of the control strip meter illuminates. The red PK! indicator next to the associated LAYER select key also lights.

**Processing block IN keys** Switch the processing in each section in or out. The green indicator lights when the processing is switched in. Metering including gain reduction remains present so you can check the effect of a processor before switching it in.

**Processing block SEL keys** While the TouchScreen is in the channel processing view pressing a processing section **SEL** key opens its screen view. This is an alternative to touching the screen to open a processing view such as PEQ or Compressor.

If you press and hold down a processing section **SEL** key you can listen to the signal at that point in the signal chain using the headphones and local monitor. The PAFL meters display the signal level while pressed.

These **SEL** keys are also used for to copy/paste and reset sections of the channel signal processing.

## **Using a SEL key to access Input Channel Parameters**

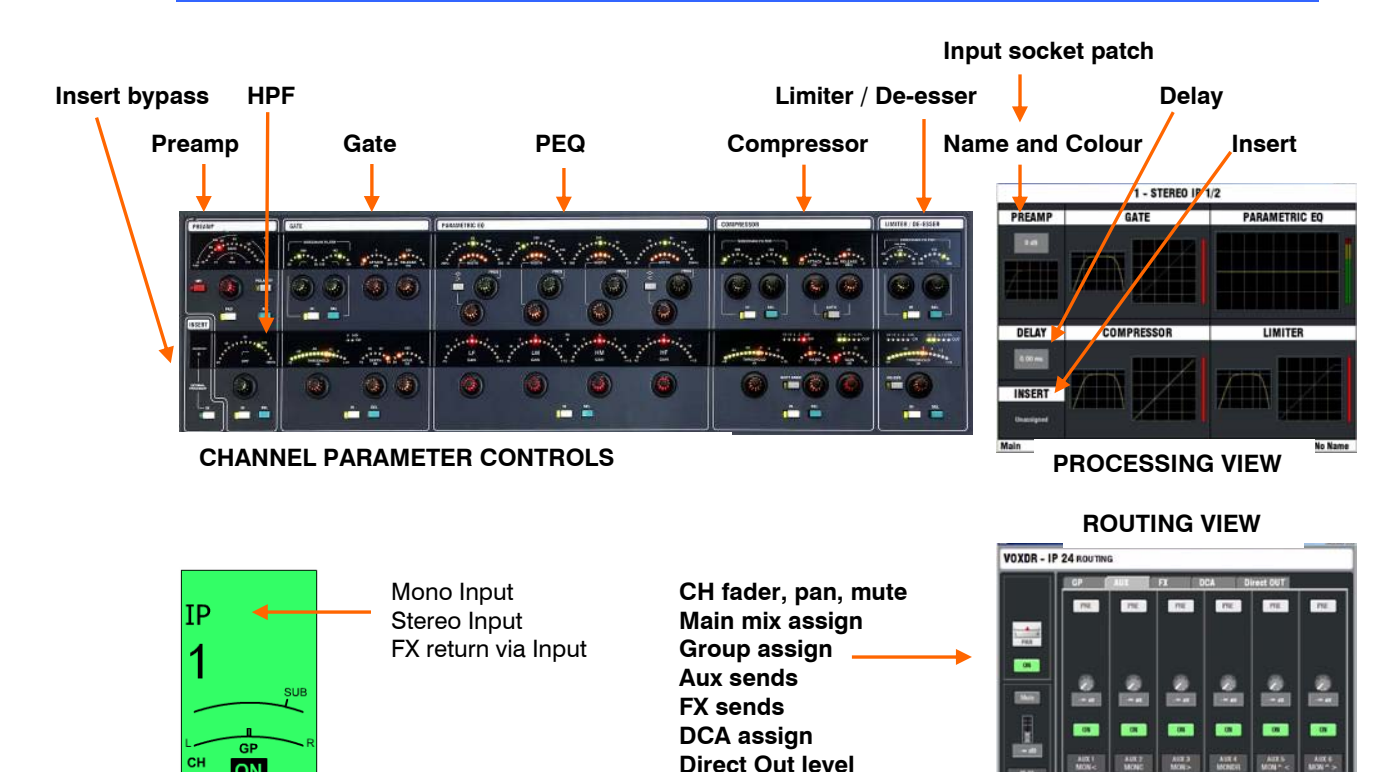

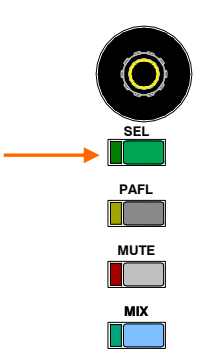

ארו

**PARAMETER CONTROLS** - Press an **IP** (Input) channel **SEL** key to access the parameters for that channel using the analogue style controls in the processing block to the left of the screen. Every input channel has preamp control, a HPF, gate, PEQ, compressor, limiter/de-esser, delay and insert capability.

**PROCESING VIEW** - **With all TouchScreen keys off**, the screen top view shows 'thumbnails' for each signal processor within the channel. Touch the screen or press a processing block **SEL** key to open the associated screen view. This gives you an alternative graphical display and control of the signal processing, for example an EQ or dynamics curve. Setup functions such as Input socket patch, Insert, Delay, Name and Colour are accessed using the screen only. Touch the Return button at the top right of the screen to return to the top view. Each processing section includes a **library** for storing and naming your favourite settings. These can be recalled into other channels and transferred to another iLive or PC via USB key from within the **UTILITY/Configuration** page.

**ROUTING VIEW** - **With TouchScreen ROUTING page on**, the assignments and send levels for the selected channel are shown. This gives you an alternative for controlling the mix using the screen instead of the Surface **MIX** keys.

**Note: Unlike several other digital mixing systems, the screen is not an essential part of live mixing with iLive.** Channel parameters are adjusted using the analogue style rotary controls, switches and displays within the processing block. Mix assignments, pre/post settings, fader and send levels are adjusted using the Surface fader control strips.

## **Using a SEL key to access Mix Master Parameters**

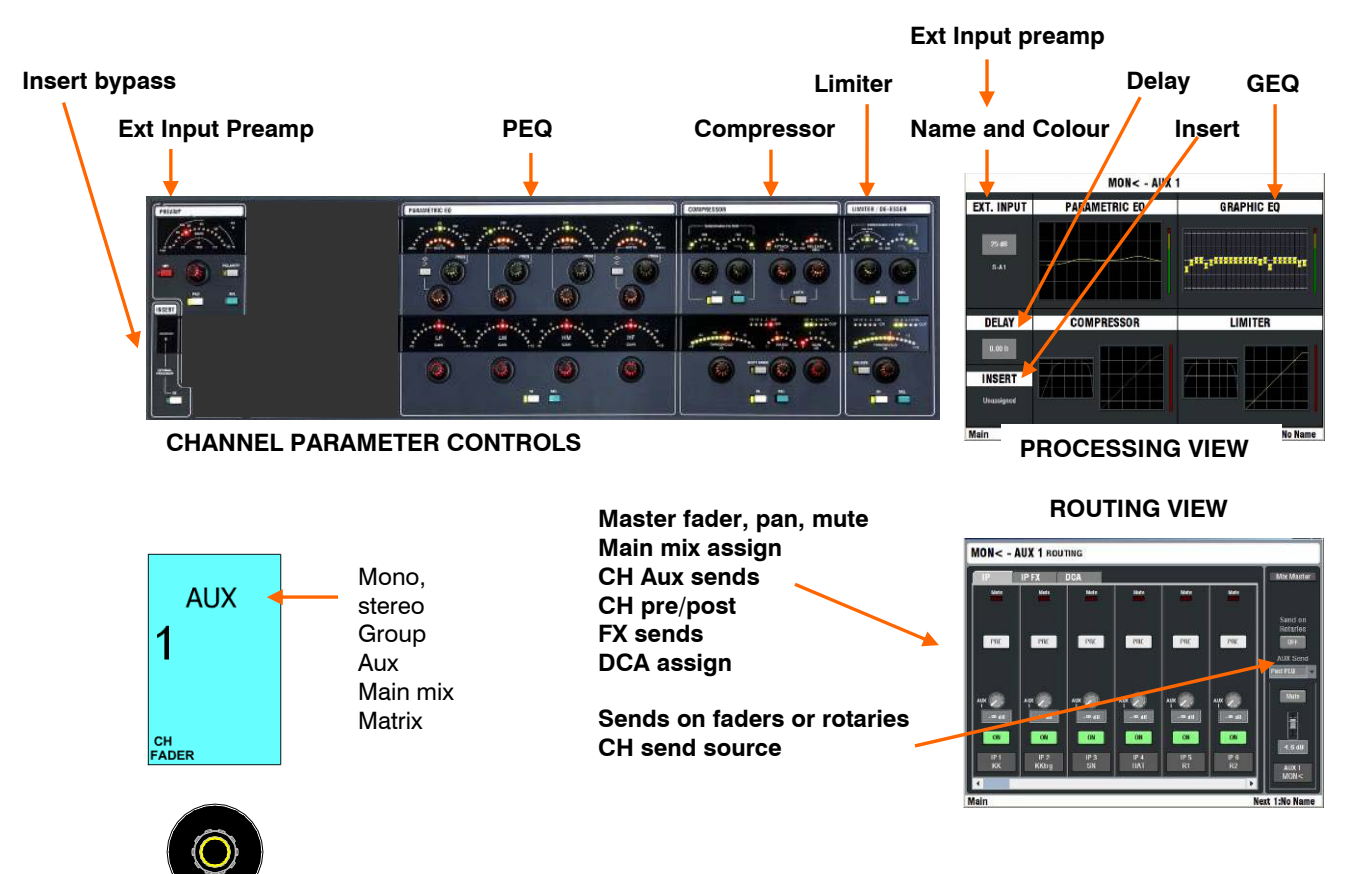

**PARAMETER CONTROLS** - Press a **GP, AUX, FX, MAIN** or **MTX** (Mix) master **SEL** key to access the parameters for that master using the analogue style controls in the processing block to the left of the screen. Every mix master has both a PEQ and a third octave GEQ as well as compressor, limiter, delay, external input and insert capability.

**PROCESING VIEW** - **With all TouchScreen keys off**, the screen top view shows 'thumbnails' for each signal processor within the master. Touch the screen or press a processing block **SEL** key to open the associated screen view. This gives you an alternative graphical display and control of the signal processing, for example an EQ or dynamics curve. Setup functions such as External input source, Insert, Delay, Name and Colour are accessed using the screen only. Touch the Return button at the top right of the screen to return to the top view. Each processing section includes a **library** for storing and naming your favourite settings. These can be recalled into other channels and transferred to another iLive or PC via USB key from within the **UTILITY / Configuration** page.

**ROUTING VIEW** - **With TouchScreen ROUTING page on**, the assignments and send levels feeding the selected master are shown. This gives you an alternative for controlling the mix using the screen instead of the Surface **MIX** keys.

**Note: Unlike several other digital mixing systems, the screen is not an essential part of live mixing with iLive.** Processing parameters are adjusted using the analogue style rotary controls, switches and displays within the processing block. Mix assignments, pre/post settings, fader and send levels are adjusted using the Surface fader control strips.

**MUTE**

**MIX**

**SEL**

**PAFL**

## **Using a SEL key to access Short FX Return Parameters**

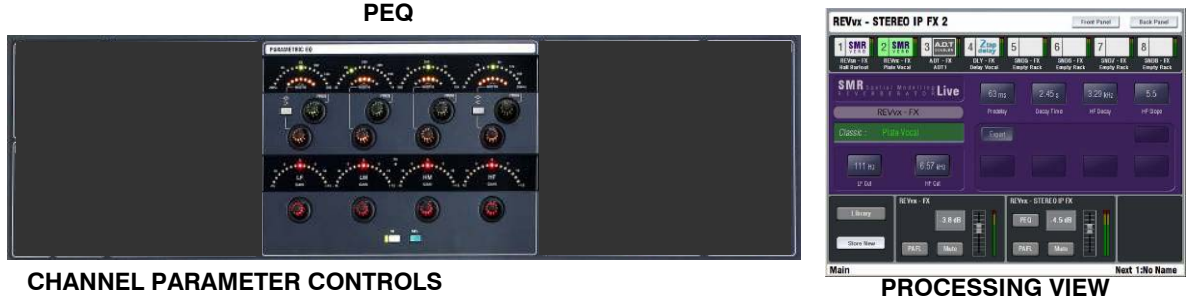

**CHANNEL PARAMETER CONTROLS**

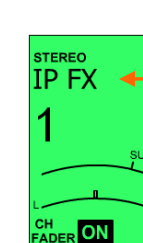

FX short return

**CH fader, pan, mute Main mix assign Group assign Aux sends FX sends DCA assign** 

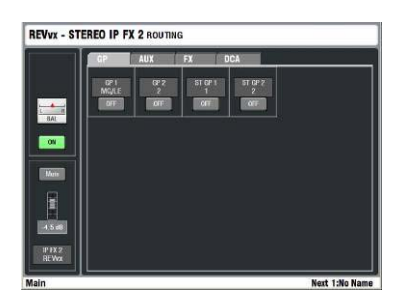

**ROUTING VIEW**

The iLive 'RackExtra' DSP module provides a virtual rack to load up to 8 effects devices such as reverbs, delays and modulators. An FX 'short return' is a stereo input channel that returns the output of the device to the mix. In addition to the parameters available within the FX screen, a 4-band PEQ is provided on each. These returns add to the channel count. You get 64 full channels plus 8 short stereo returns, the equivalent of using an 80 channel analogue console.

**PARAMETER CONTROLS** - Press an **IP FX** channel **SEL** key to access its PEQ settings using the analogue style controls in the processing block to the left of the screen, and its processing parameters and routing using the screen view.

**PROCESING VIEW** - **With all TouchScreen keys off**. Touch the Front Panel button to display the parameter settings view, as if you are working with a traditional rack mounted effects unit. Touch the value boxes or controls to highlight them and use the screen encoder to adjust the settings. Touch the Back Panel button to display a 'virtual' view of the rear connectors. Use the drop down menus to use the device in a Mix/Return loop (system effect such as reverb) or inserted into a channel. You can feed a system effect from a mono or stereo mix bus or direct output, and return it via a short return or full channel. The screen also displays the send/return levels, mutes and PAFL, and provides access to a library to recall factory presets or store your own settings.

**ROUTING VIEW** - **With TouchScreen ROUTING page on**, the assignments and send levels for the selected device are shown. This gives you an alternative for controlling the FX mix using the screen instead of the Surface **MIX** keys.

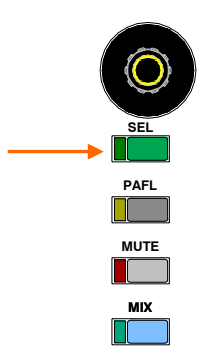

## **Using a SEL key to access DCA Settings**

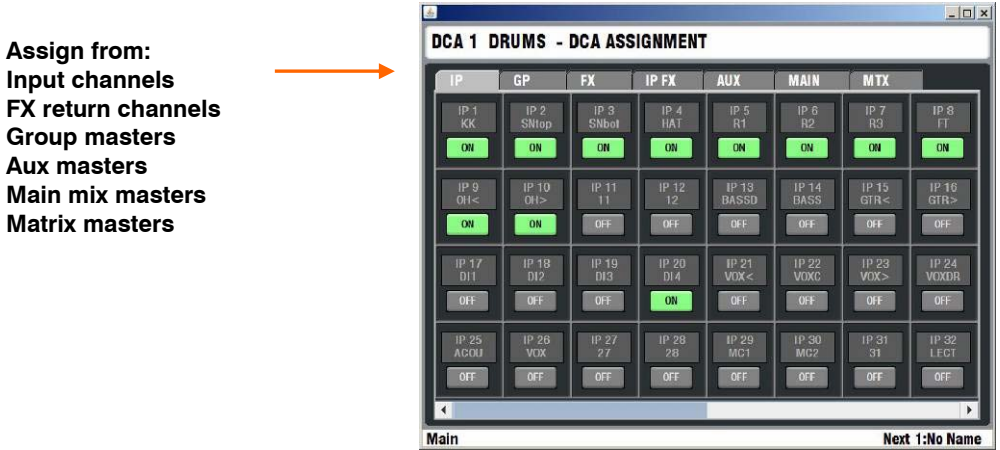

**DCA** 1  $\frac{1}{\sqrt{2}}$ **PAFLMUTE MIX**

 $\prod_{i=1}^n$ 

#### DCA master

**With all TouchScreen keys off** press a DCA master strip **SEL** key to open its assignment view. Touch the screen buttons to toggle the assignments on or off. The screen provides an alternative to using the **MIX** keys to view and change DCA assignments.

## **Surface basics – The MIX key**

The primary function of the fader control strip **MIX** keys is to access the routing and levels for the different mixes, and to assign the DCAs. This is fundamental to mixing with iLive giving you quick access with full fader or rotary encoder control of every mix. The active **MIX** determines the function of the fader/encoder area of the Surface. You can view the mix from the master (all sources to a mix) or from the channel (sends to all the mixes). When you turn off a **MIX** key the default main mix (if configured) is automatically selected. The blue LED indicators and strip LCDs display the current mix status. These keys are also used to copy or reset mix levels and assignments, and for other functions including the assignment of channel safes and talkback destinations. Assignment functions require a press and hold operation which avoids mistakes through leaving the console in a setup mode.

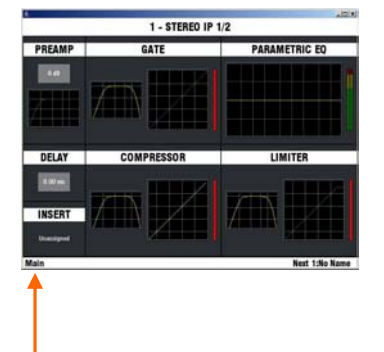

**Note: It is important that the operator becomes familiar with the function of the SEL and MIX keys.** These make mixing with iLive very quick and intuitive once learned.

**Note: To avoid mistakes while mixing we recommend that you return to your main mix after making changes to your Groups, Auxes, FX sends, Matrix or DCAs.** Do this by pressing the currently active **MIX** key to turn it off, or selecting the main mix again, or pressing any **MIX** key on then off.

The TouchScreen lower status toolbar displays which mix is currently active.

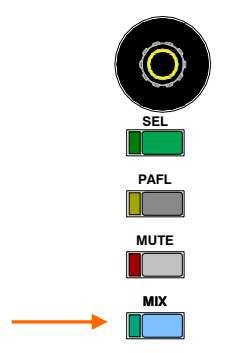

#### **Three ways to work with the mix:**

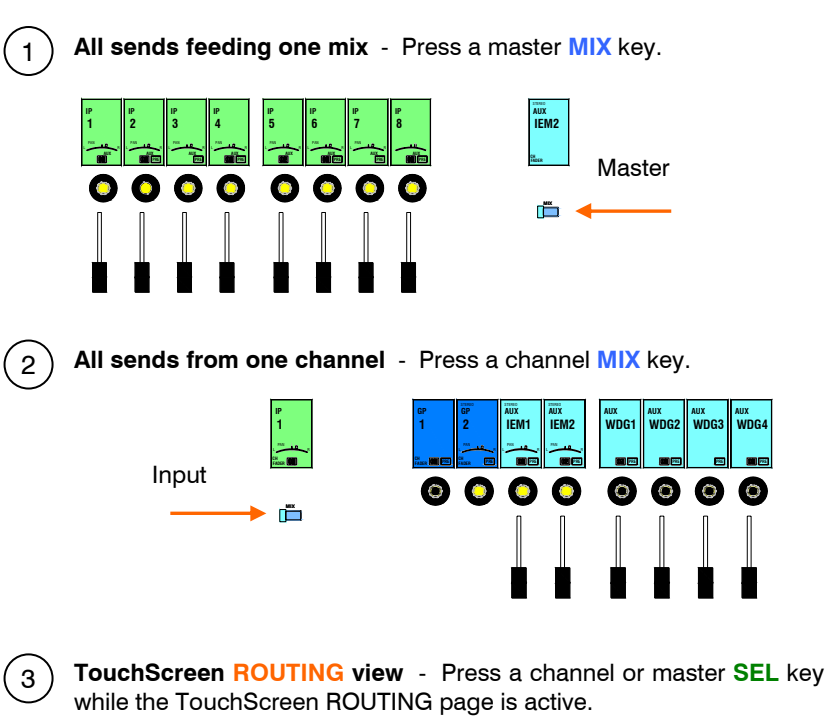

**TouchScreen** 

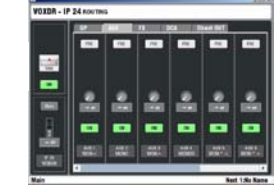

## Using the Master MIX key - View all sends feeding one mix.

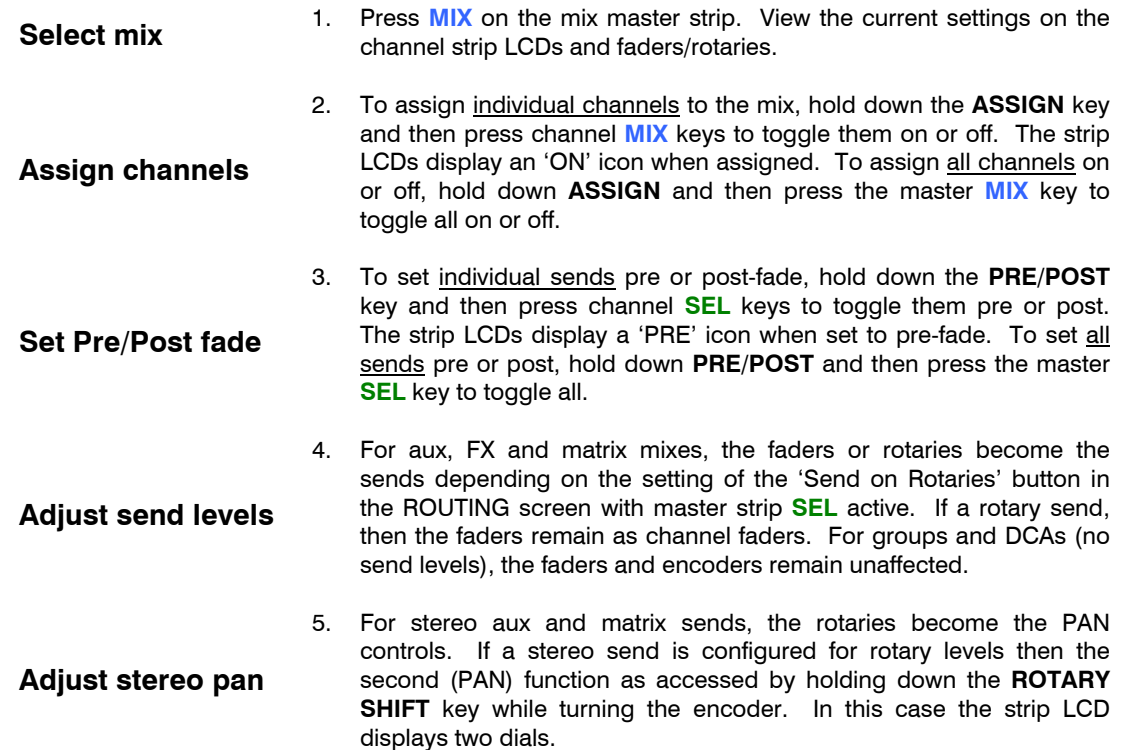

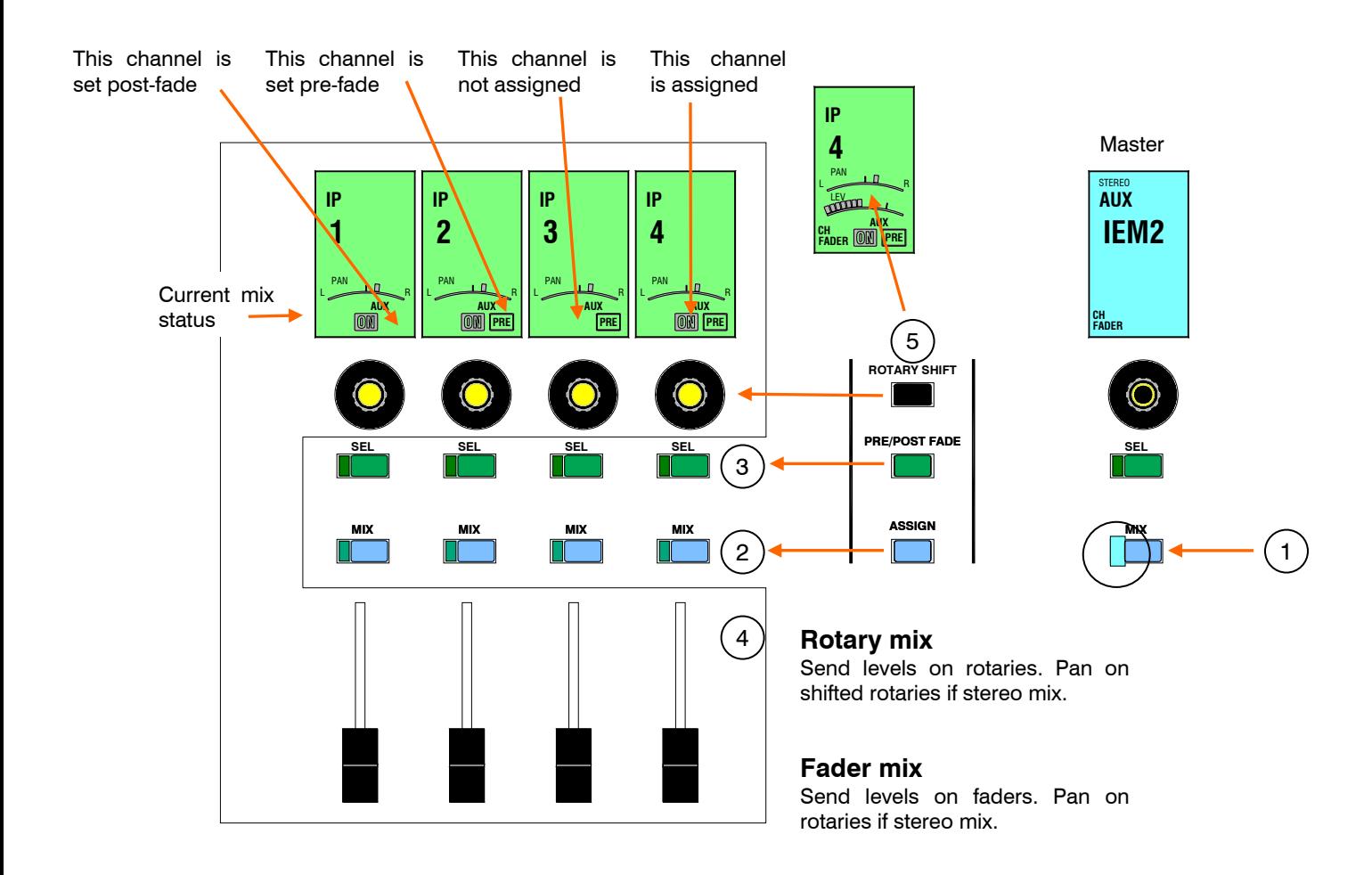

## **Using the Channel MIX key** - View all sends from one channel.

displays two dials.

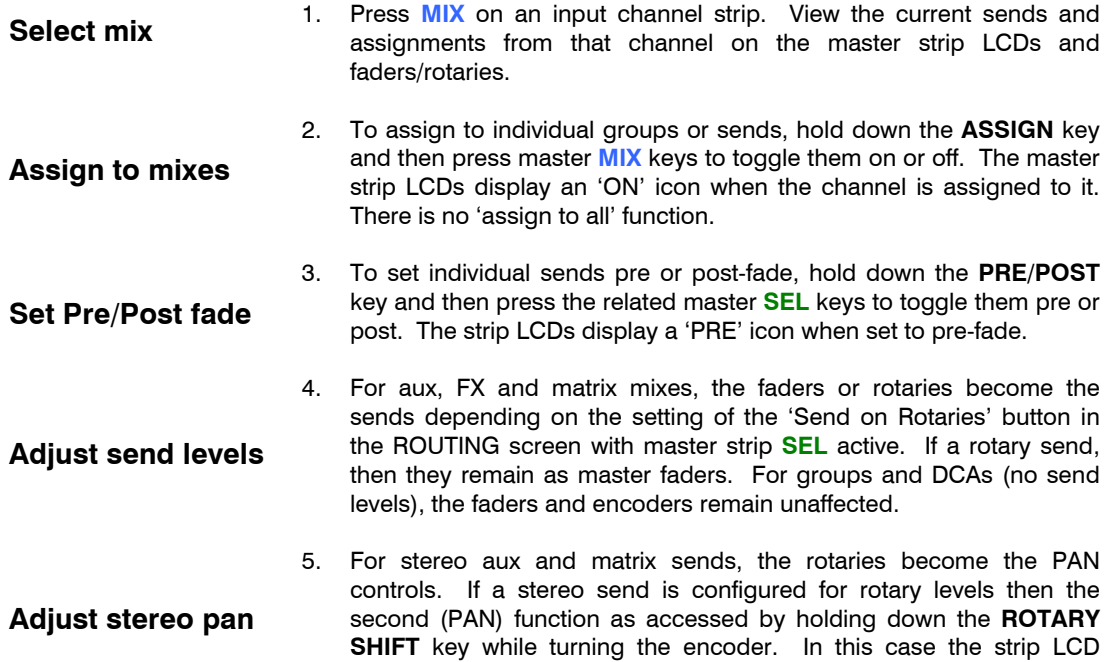

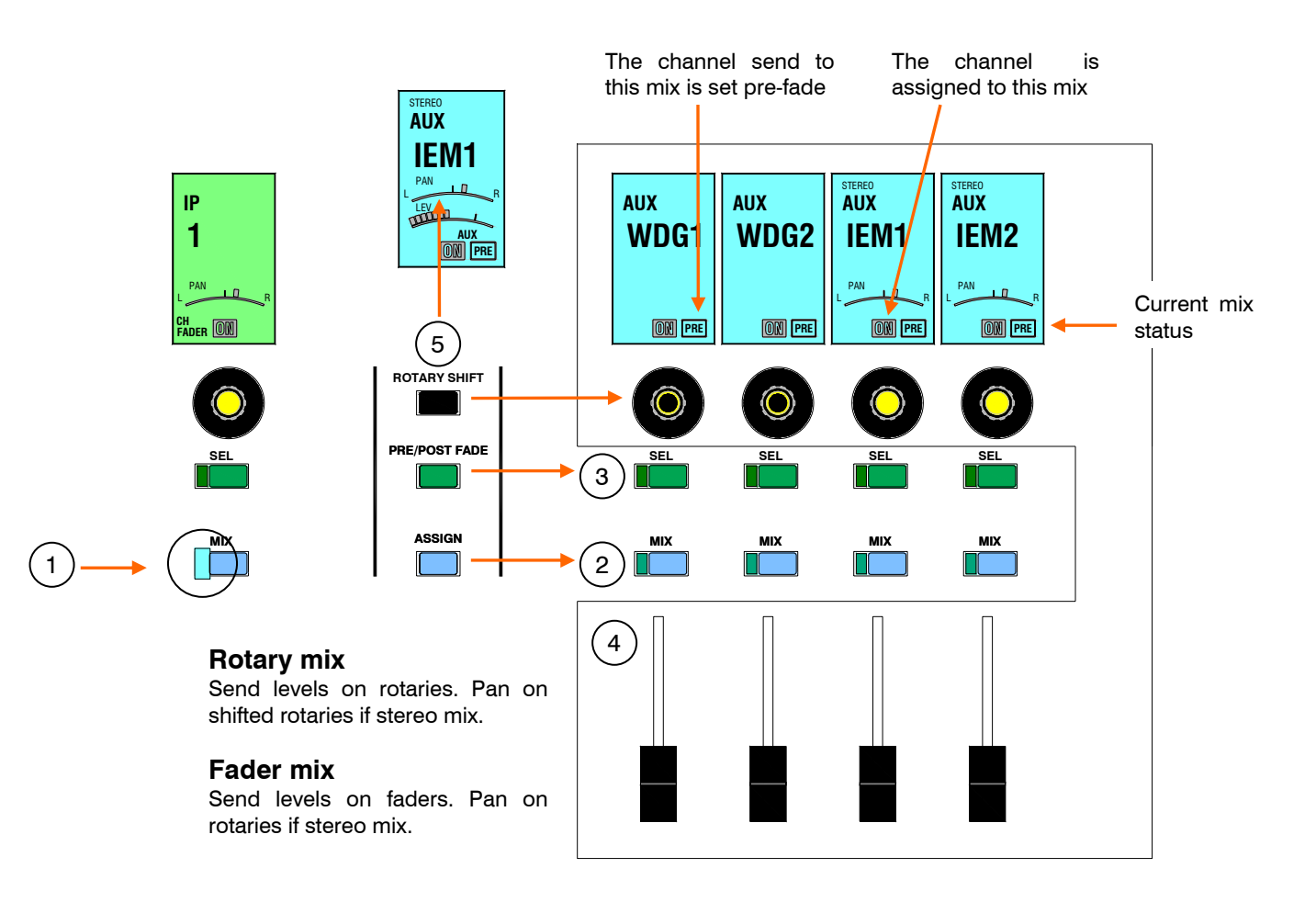

## **Channel and Mix processing**

iLive provides plenty of signal processing for its input channels, effects returns, mix masters and up to 8 internal FX devices. This replaces the large racks of outboard equipment that typically accompany the traditional analogue mixing system. iLive has a huge amount of DSP power to make its processing available to all channels at all times. You do not need to allocate processing from a limited resource of DSP. The processing is instantly accessible on selecting a channel or mix, with dedicated analogue style controls and alternative TouchScreen control.

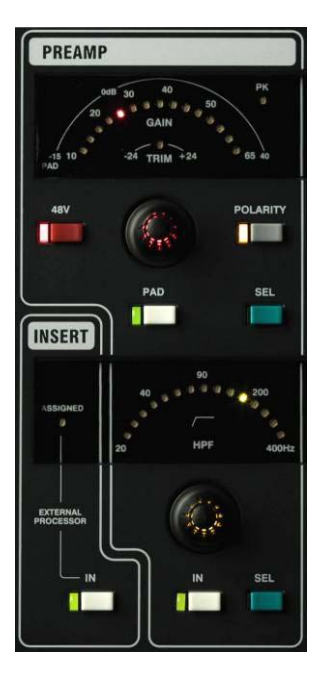

**Note: To select phantom power using the processing block 48V key hold it down for 0.5 second.** This is to protect against accidental operation. Red PP LEDs light on the iLive MIC/LINE input modules when phantom power is detected on their sockets, whether from their own mic preamp or an external sources. These are not available on the T Series.

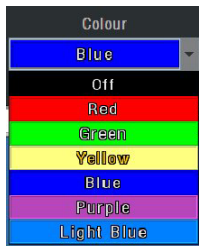

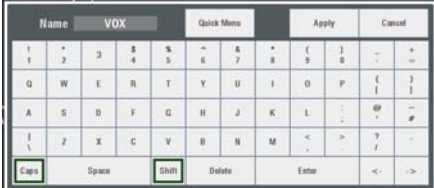

#### **PREAMP** (Channel only)

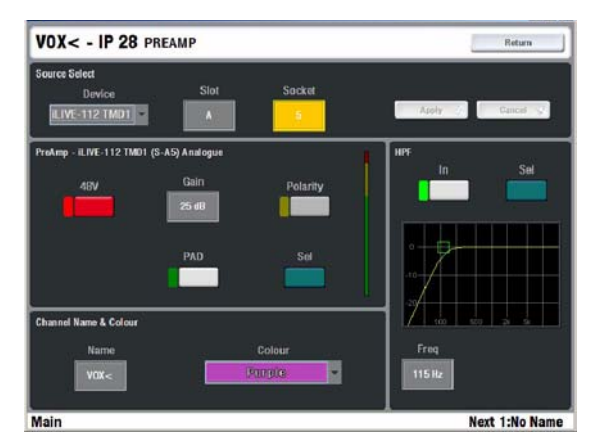

**Input patch bay** Select the input source for the channel from the Device drop down menu and press Apply to confirm. This lets you rearrange your patch according to how things are plugged up on stage, split signals into two or more channels, select from remote sources such as an EtherSound or ACE mic splitter and more. Channel sources include:

Unassigned

Available **MixRack** input socket

- Available **Surface** input socket
- **Port A** channels 33 to 62
- **Port B** channels 1 to 64

Controls for preamp Gain, Polarity reverse, Pad and 48V phantom power are presented if a MIC/LINE input is selected. These remotely control the analogue head amp in the MIC/LINE module. Reduce the gain if any of the channel PK! indicators light.

**HPF** The PREAMP includes a swept frequency high pass filter with IN/OUT switch and sweep from 20Hz to 400Hz.

**Name and Colour** Touch the Name box to access a touch keypad to enter a 5 character channel name. Use the 'Quick Menu' view to store and recall commonly used names. Touch the Colour box to access a drop down menu to select the channel (LCD backlight) colour (6 colours and off).

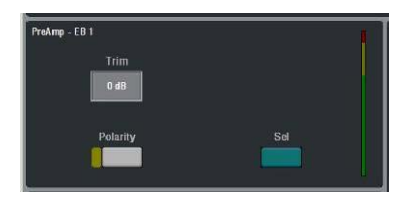

**PREAMP (DUAL MIC/LINE IN)** If the dual input module is detected then the screen includes a touch button to select between the A an B input connections.

**PREAMP (DIGITAL IN)** If a DIGITAL IN source is selected then a +/-24dB level trim control, polarity and source selection for one of AES, SPDIF, optical inputs are provided. If Port A or Port B digital audio network source is selected then a trim and polarity switch are provided.

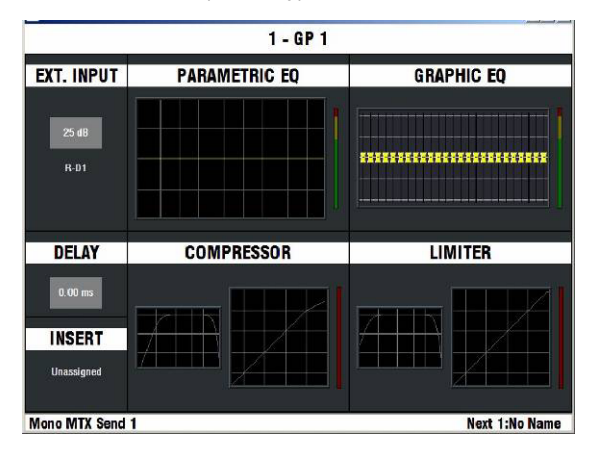

**EXT. INPUT** (Mix only)

You can patch a source as a mix master External Input. To open up the view touch the EXT INPUT section in the top level 'thumbnails' view for the master.

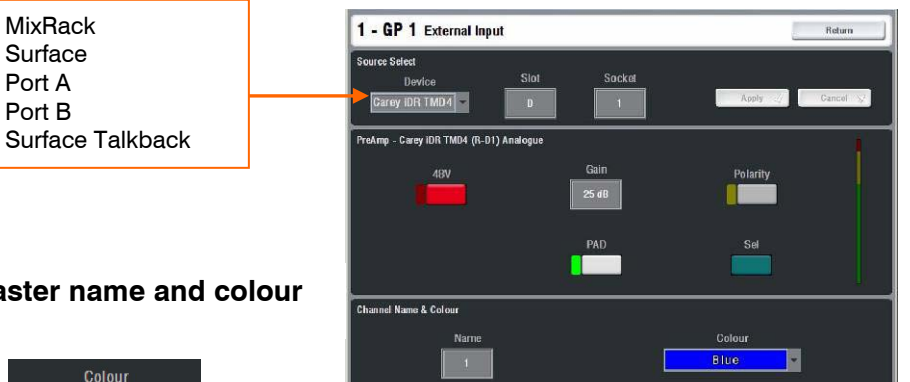

Mono MTX Send 1

**Ext Input patch bay** Select the input source from

Next 1:No Name

the Device drop down menu and press Apply to confirm.

**Name and Colour** The mix master name and colour can also be set from within this view. Touch the Name box to access a touch keypad to enter a 5 character name. Use the 'Quick Menu' view to store and recall commonly used names. Touch the Colour box to access a drop down menu to select the (LCD backlight) colour (6 colours and off).

#### **Mix Master name and colour**

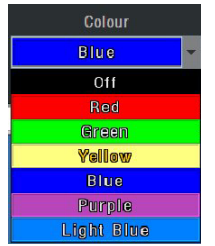

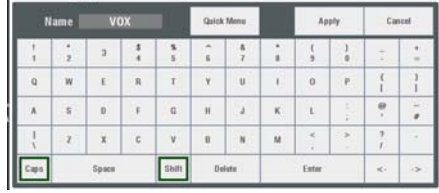

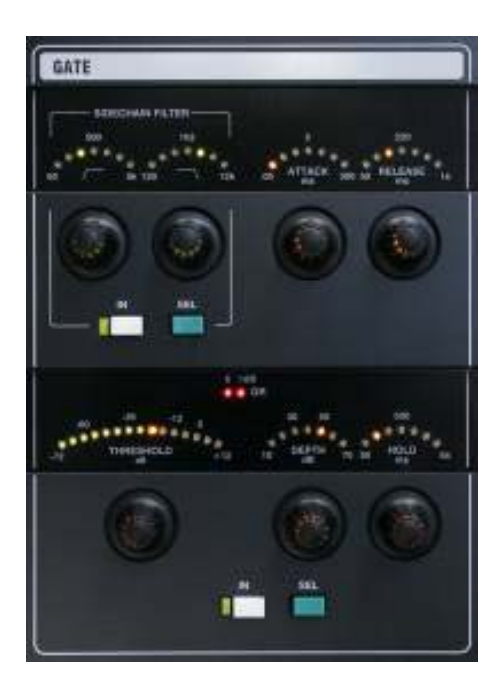

#### **GATE** (Channel only)

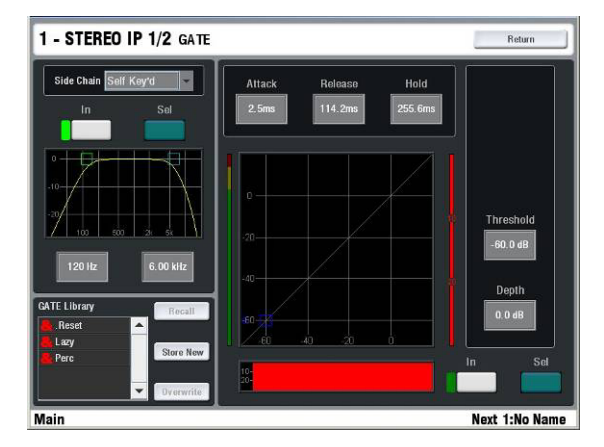

The noise gate provides a full set of controls and signal metering as you would find on a top grade outboard processor. A self keyed side chain filter may be switched in or out. Use the controls or screen to set the threshold (a signal meter displays under the control to help you set this quickly), depth (how much the gate attenuates), hold time (how long the gate remains open after the signal drops below the threshold), and dynamics. A screen histogram displays the gate activity over time.

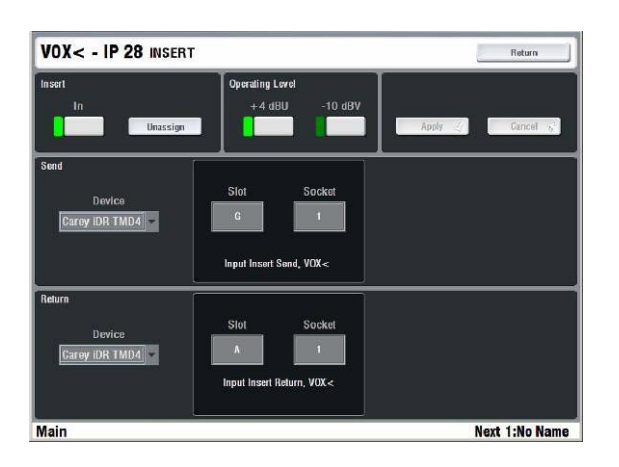

#### **INSERT** (Channel and Mix)

A physical input and output socket may be assigned as an insert send and return for a channel if outboard processing is required. Configure this by touching the top view INSERT box to open the INSERT page. Select the sockets (devices) to use for the send and return and the operating level (+4dBu or -10dBV).

**Note: In most cases it should not be necessary to insert outboard processing.** iLive features plenty of high quality built-in processing on every channel and mix output.

**Note: Sockets assigned as inserts are not available for use as channel or mix inputs or outputs.** To reuse the sockets first deassign the associated inserts.

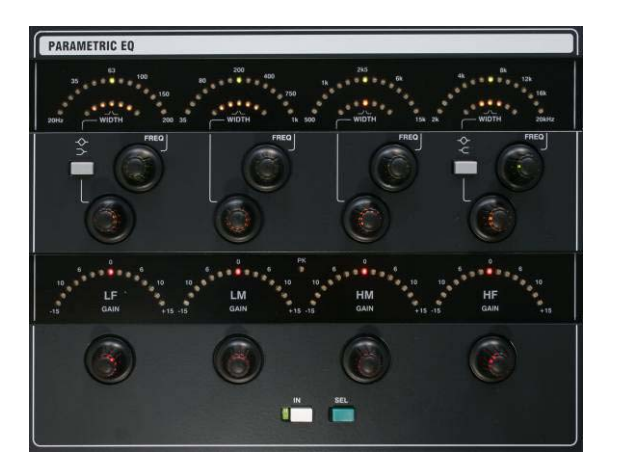

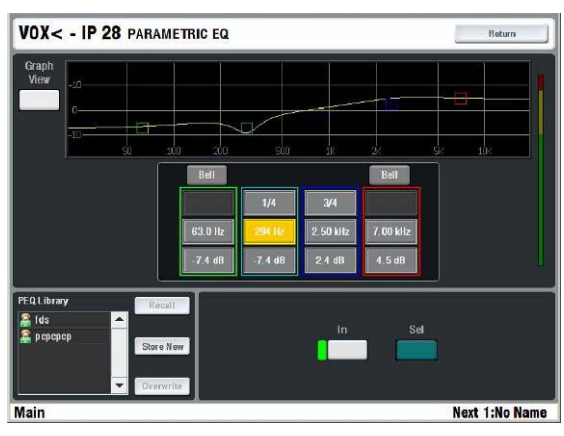

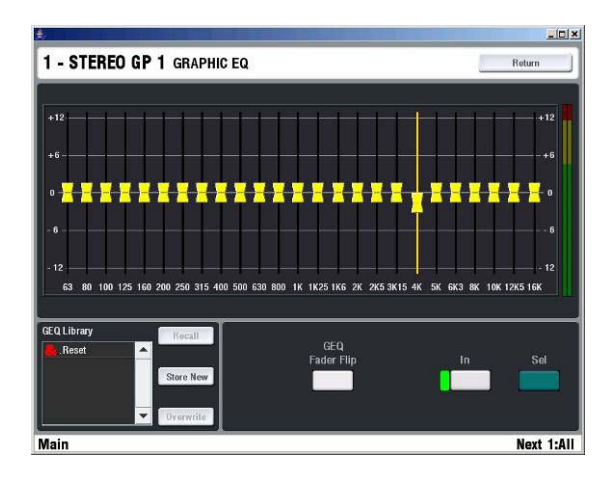

Frequency display RTA display

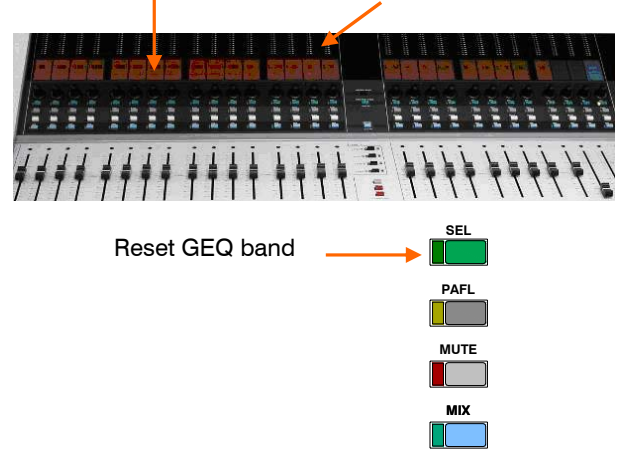

#### **PEQ** (Channel, FX return and Mix)

The equaliser is 4-band fully parametric with cut/boost, swept frequency and width controls per band. The HF and LF bands may be switched as shelving, bell or pass type filters. The WIDTH control turns off if the band is set as shelving. GAIN turns off if the band is set as a pass type. The TouchScreen gives you a graphical view of the EQ curve and alternative data entry using touch boxes and encoder.

As with most of the processing blocks, you can store and name your settings as user libraries. You can also copy the settings to other channels, or reset them to give you a known starting point.

#### **GEQ** (Mix only)

A third octave graphic equaliser is provided for every mix output. This gives you up to 32 GEQs depending on how many mixes you have configured. The GEQ has 25 bands from 63Hz to 16kHz. To access the GEQ touch the GEQ box in the mix master top 'thumbnail' screen. Touch the screen slider to highlight a frequency band. Use a stylus, finger or the screen encoder to adjust the setting.

Press the screen **GEQ Fader Flip** button or press the GEQ FADER FLIP key next to the faders while the **SEL** key for the master is active to present the GEQ across the fader banks. Using the fader key you can access the GEQ without having to open up its TouchScreen page.

The faders become the cut/boost controls for the frequency bands. The strip on the right becomes the master for the mix so that you can adjust the overall level while adjusting the frequencies. That may present the master fader or a channel send depending on which **MIX** was current when you switched to GEQ fader mode.

The strip LCDs change colour to red and display the frequency for each band. The strip **SEL** keys reset individual bands to their centre '0' position. Their green LEDs turn on when the band is reset to '0'. The RTA is also displayed across the meters while in GEQ faders mode. This follows the current PAFL selection.

Press the screen or fader bay GEQ FADER FLIP key again to toggle back to normal fader view (or to the second GEQ layer on the smallest iLive-80 surface).

You can store your GEQ settings as user libraries, and use the Surface edit keys to quickly copy and reset settings.
### **COMPRESSOR** (Channel and Mix)

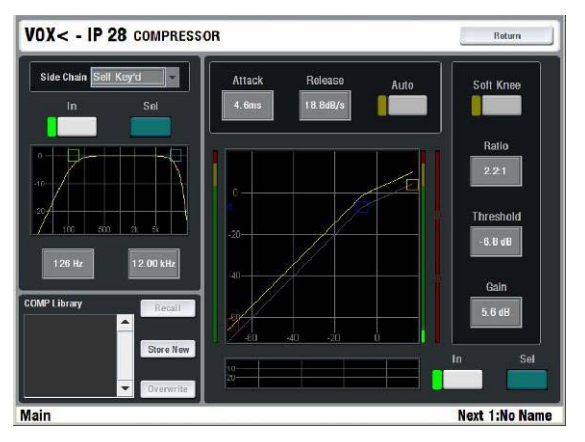

The compressor provides a full set of traditional controls and signal metering as you would find on a top grade outboard processor. A self keyed side chain filter may be switched in or out. Use the controls or screen to set the threshold (a signal meter displays under the control to help you set this quickly), ratio (how much the signal is compressed), and make-up gain (to compensate for the lower output level after the signal is compressed). Set the make-up gain so that the average signal level is similar whether the compressor is switched in or out. The Soft Knee function changes (softens) the effect of the compressor around the threshold point. The dynamics may be manually adjusted using the attack and release controls or set for Auto function with a drop down menu to select the type of compression required.

The screen provides a graphical view of how the compressor has been set to respond. You can see the point at which the compression starts and how much the signal will be compressed by the steepness of the slope. Below it is a histogram which shows how the compressor has affected the signal over a period of time.

You can store your compressor settings as user libraries, and use the Surface edit keys with the Processing Block or TouchScreen **SEL** keys to quickly copy and reset settings.

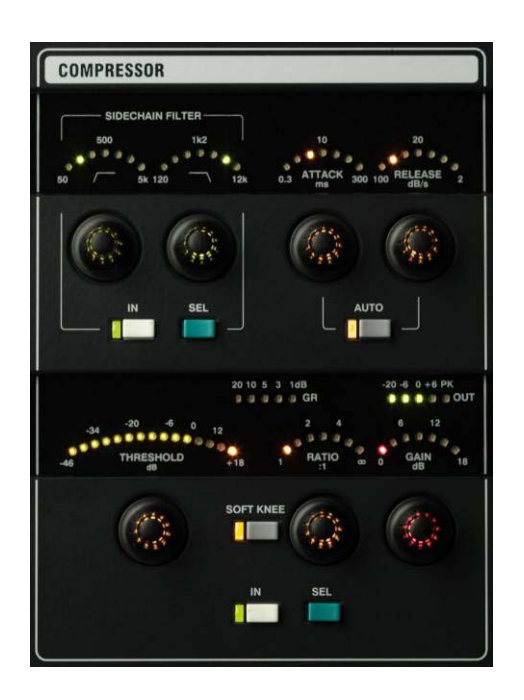

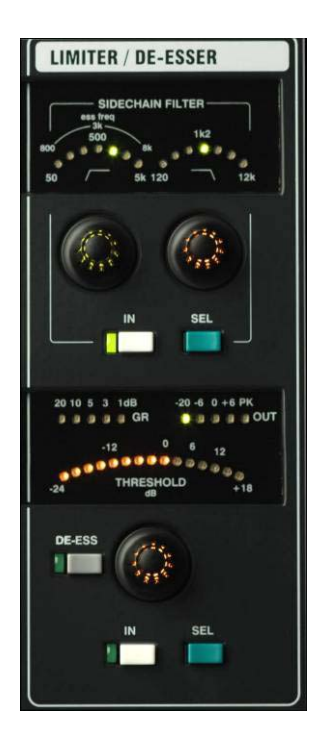

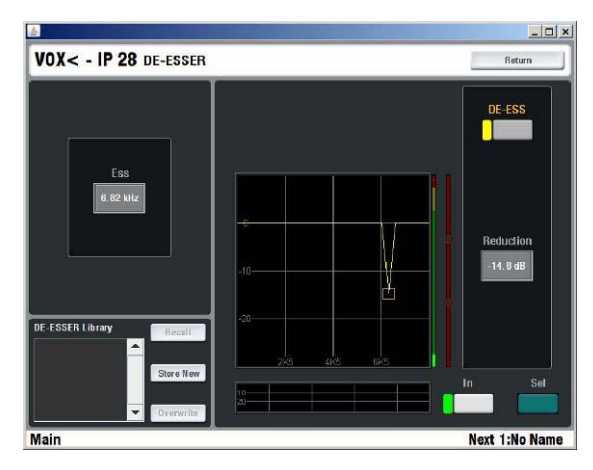

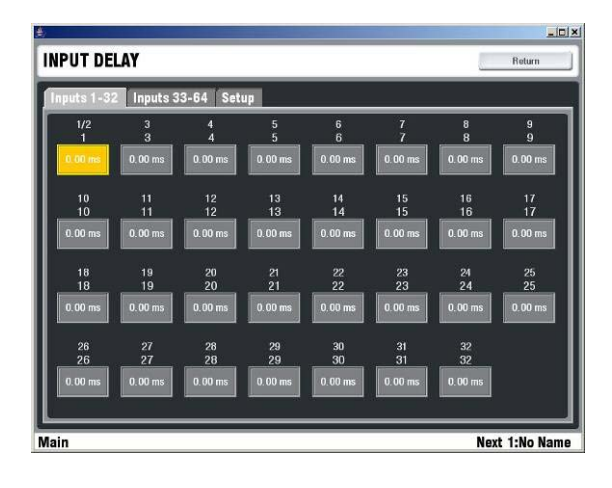

**LIMITER / DE-ESSER** (Limiter on Channel and Mix, De-Esser on Channel only)

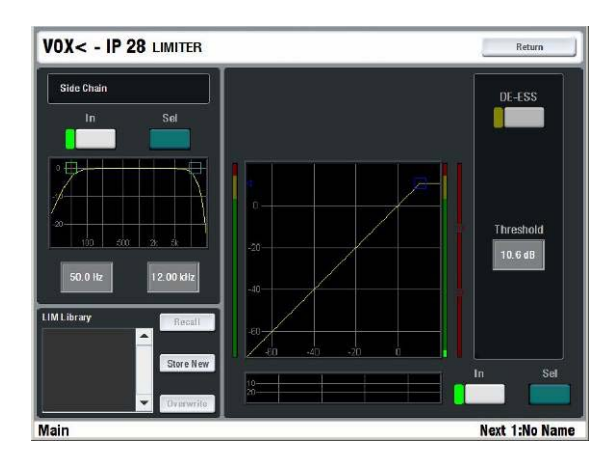

This is the last of three dynamics processors available on every input channel. It can be used either as a 'brick wall' limiter to stop the threshold level being exceeded or as a de-esser to filter out the sibilance of a vocal source.

In **limiter mode**, the input signal is superimposed on the threshold display dial for quick setting. The limiter includes a side chain filter for frequency selective limiting, gain reduction and output meters, and a histogram to display how much limiting has taken place over time.

In **de-esser mode** the threshold display becomes a yellow bar rather than a dot and the Threshold control adjusts the amount of de-ess depth (attenuation) at the frequency set. Use the Ess control to adjust the frequency to find and tune out the sibilance. This will vary from voice to voice. The histogram shows the amount of de-essing that has taken place over time.

#### **DELAY** (Channel and Mix)

Access the Delay page by touching the DELAY box in the top view channel processing screen. This shows the delay settings for all inputs so you can check and adjust the values relative to other channels. Touch a box to highlight it, then use the screen encoder to adjust its value. The encoder has acceleration so you can make big changes by spinning it fast, and fine adjustments by turning it slowly. The Setup tab lets you view the settings as feet, metres or milliseconds. Maximum input channel delay is 170mS, Mix master delay is 340mS.

# **Introducing the FX**

The iDR-64 'RackExtra' DSP module provides a virtual 'FX rack' which can be configured with up to 8 processors including reverbs, delays, modulators and more. It also features a host of new routing possibilities for patching FX inputs and outputs and configuring mix/return or inserted FX types.

> **FX Rack** A virtual rack with 8 'slots' for loading different types of effects processor. This emulates loading up a typical 8U analogue system outboard rack.

> **Inserted FX** You can patch an FX processor into an Input channel, Group, Aux, Main or Matrix signal patch. The effect is in line with the signal and provides an on screen Dry/Wet control to balance between the original and effect signal, and an IN switch to switch the effect in or bypass it. If the FX is patched into a mono channel or mix its stereo output is combined into a mono sum.

> **Mix>Return FX** This patches the FX as a 'system effect' fed from a mix bus or channel direct output, and returned via a dedicated FX 'short' return or a full input channel. Traditional live sound effects such as reverb and delay would be configured in this way. The FX parameters may be accessed by pressing the strip **SEL** key if it is configured using dedicated FX mix buses or FX short returns. The FX screen provides the associated master send and return controls.

> **Note: The FX short returns are in addition to the 64 channels available in a single rack iLive system.** With 8 FX configured with their dedicated short returns you therefore get a total of 80 channels equivalent to an analogue system where the effects are returned using two mono channels each. Each short return features a 4-band PEQ and can be routed to all the mixes.

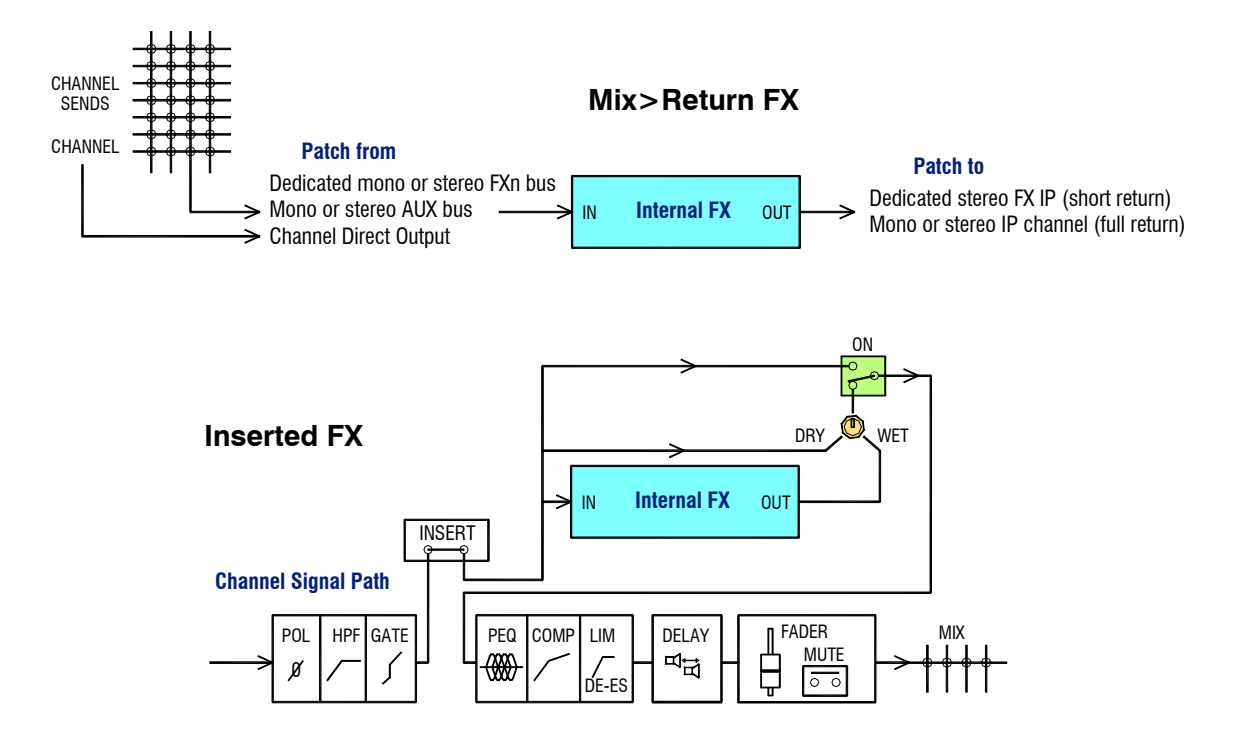

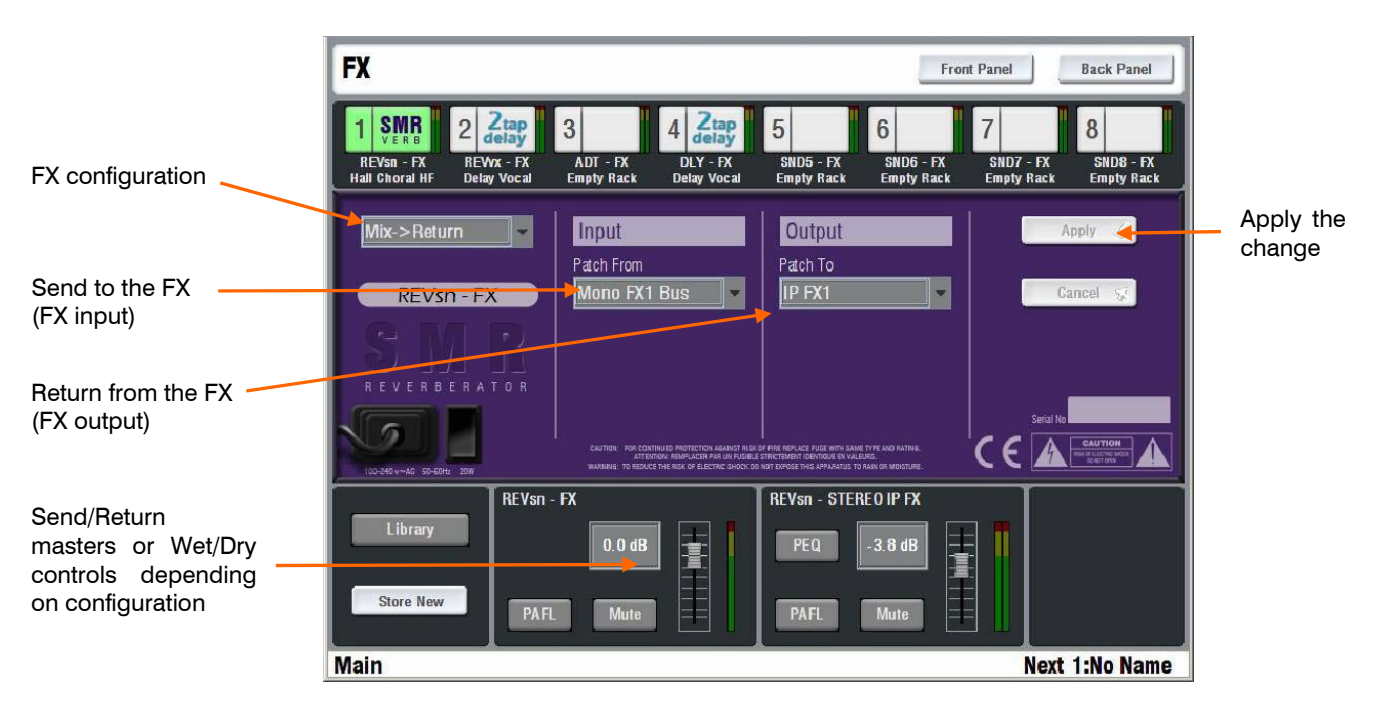

## **Back Panel view - Configure the FX routing**

Touch the top right Back Panel button to open up the connections view. This emulates patching up a typical outboard effects rack. Configure the FX device as a send/return loop or inserted into a channel or mix signal path.

**FX configuration** Choose an option from the drop down menu:

**Not Assigned** The FX is not patched.

**Insert** The FX is inserted into a channel or mix signal path. Choose from the list in the drop down menu. Touch Apply to confirm. The lower part of the screen provides the IN (bypass) button, Dry / Wet balance control, and input / output meters for the FX.

**Mix>Return** This configures the FX as a 'system effect typical of the aux send, channel return loop used in live mixing for reverb and delay effects. Touch Apply to confirm. The lower part of the screen provides the send and return master controls together with input and output metering. Note that these controls are also available on the fader control strips if assigned to them.

**Patch from** If configured as a Mix>Return FX then use this drop down menu to choose which signal sends to the FX input:

> Dedicated FX mix bus Mono or Stereo Aux mix Channel Direct Output

**Note: The Direct Output selection follows its global setting configured in the MIXRACK SETUP / Mixer Pref / Direct Output page.** As an FX source this would typically be set to Follow Fader and Follow Mute.

**Patch to** If configured as a Mix>Return FX then use this drop down menu to choose where the return from the FX routes to:

> Dedicated stereo FX short return Mono or stereo full IP channel

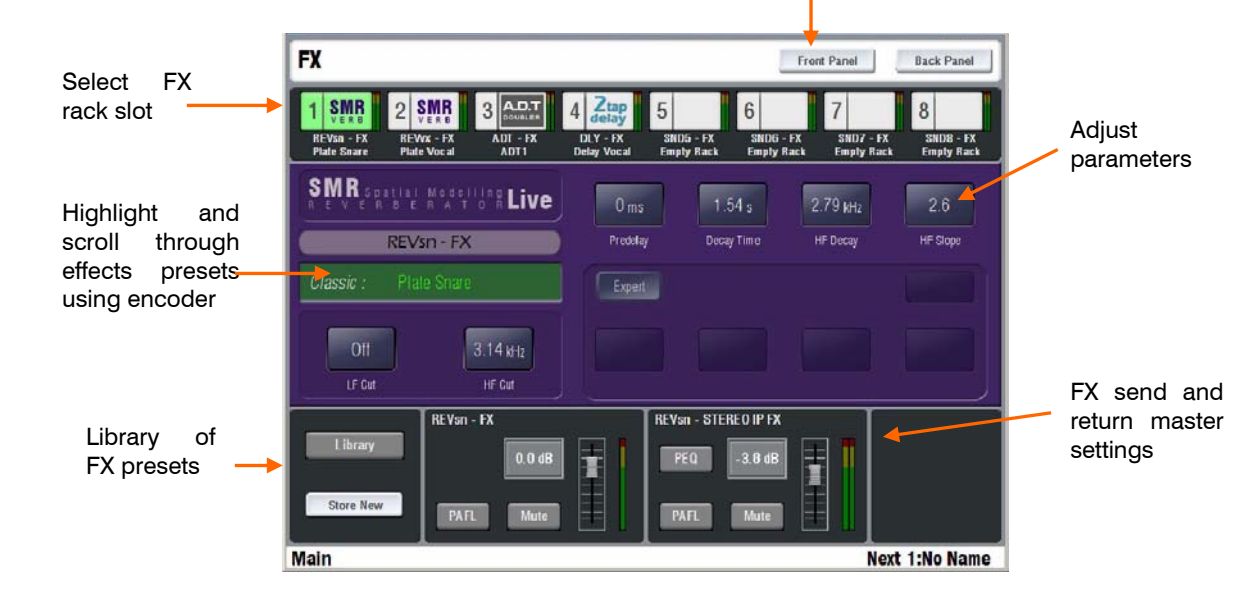

## **Front Panel view – Work with the FX parameters**

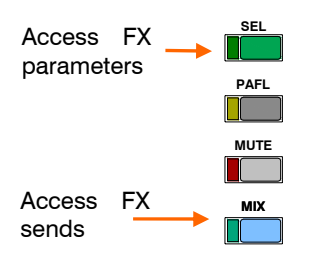

**Access FX parameters from the strips** Press an FX send master strip **SEL** key, or press an FX short return (IP FX) strip **SEL** key to open up the FX screen. You can adjust the parameters (Front Panel view), configure the routing (Back Panel view) and work with libraries.

**Access FX parameters from the TouchScreen** Press the **FX** key below the TouchScreen to open up the FX page. Touch one of the 8 numbered boxes across the top to present the FX processor you want to work with. These display FX number, type and user defined name. If the box is blank and labelled as "Empty Rack" then this means an FX processor has not been assigned to this slot. Open up the Library and recall a preset to load the required processor.

**Access the FX send mix from the strips** Press an FX send master strip **MIX** key to work with the fader (or encoder) view of all the channel sends feeding that effect, or press an input channel strip **MIX** key to work with the sends from that channel to all the mixes.

**Access the FX send mix from the TouchScreen** With the screen in the **ROUTING** page, press any IP channel, FX return or FX master **SEL** key and select the FX tab to view the related send settings. Touch the screen controls and use the screen encoder to adjust the levels.

**FX send and return master screen** The lower part of the screen displays the current settings of the FX send and return masters, or Wet/Dry and Bypass controls if the FX is Inserted. You can also access the PEQ as a popup here. This lets you adjust the master settings from the screen whilst working with the FX parameters.

### **FX return PEQ and processing**

The FX 'short' return channel (addition to the 64 input channels) adds a 4-band PEQ which is accessible on the rotary controls in the channel processing block or a popup in the screen. If you have configured the effect to return through a full channel (part of the 64 channels) then you get all the processing normally associated with an input channel.

## **Choose the FX – The FX preset library**

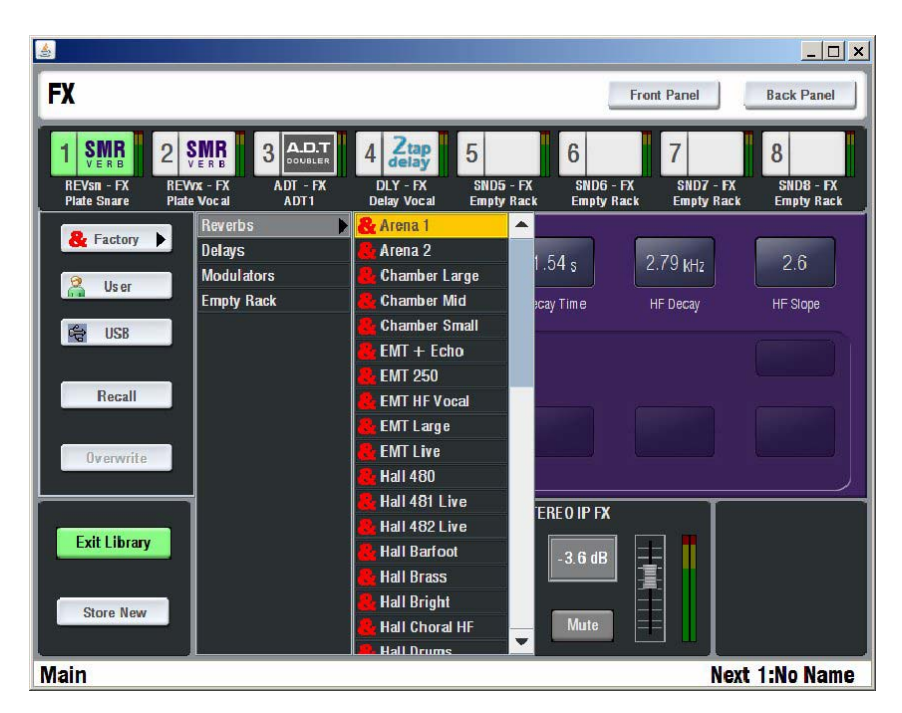

Touch the Library button to open up the library list. The presets are grouped into Factory, User and USB.

> **Factory** Default presets that cannot be overwritten, and can be used as the starting point for creating your own presets.

> **User** Edited settings may be named and stored here for future recall. You can transfer these to or from a USB key using the **UTILITY / Configuration / Library Manager** screen.

> **USB** Presets read off a USB memory key so that you can use your favourite settings on other iLive systems without the need to load them as User presets.

Touch the button to open the list you want to choose from. Highlight the preset you want, or use the screen encoder to scroll through the list. These are grouped into FX types:

> Reverbs Delays Modulators Sub Harmonics Gated Verbs

**Recall** Touch Recall to load the highlighted preset. The effect is loaded instantly together with its associated panel layout as if you had loaded your preferred effects device into your outboard rack.

**Overwrite** This button becomes available when you highlight an existing user or USB preset. Touch it to overwrite that preset with the current parameter settings. A confirm box pops up to prevent accidental overwriting of your settings.

**Store New** Touch Store New to name and save a new preset. The touch keypad opens. Type in the name. The settings are stored as a new user preset when you enter the name.

**Exit Library** Touch this button to close the library list and return to the FX Front or Rear panel view.

Arena 1 Arena 2 Chamber Large Chamber Mid Chamber Small  $FMT + Fch$ EMT 250 EMT HF Vocal EMT Large EMT Live Hall 480 Hall 481 Live Hall 482 Live Hall Barfoot Hall Brass Hall Bright Hall Choral HF Hall Drums Hall Echo Hall Large Hall Massive Hall Natural Small Hall Small Vocal Hall Small Stage Hall Strings Hall Wide Large Hall Wide Small **Overheads** Plate Big Echo Plate Bright Plate Gold Dly'd Plate Gold US Plate Keys Barfoot Plate Perc Plate Small Space Plate Snare Plate Vocal Plate Vocal F Room KickBox Room Large Room Live Drums Room PianoBar Room Small Room Speech Slap Reverse Slap Verb

#### Delay 2tap Delay Brass Delay Kraftwerk Delay Perc Delay Sax Delay Shimmer Delay Slap Delay Stereo Delay Vocal Delay Vocal2

#### **Reverbs - SMR**

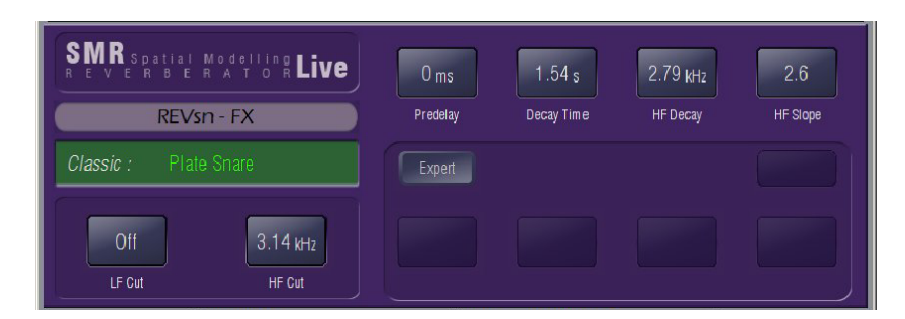

**Spatial Modelling Reverberator**. These provide high quality stereo reverb effects based around 4 complex spatial models - Classic, Hall, Room and EMT. Each of these models employs different reflection and decay algorithms to provide natural sound spaces.

The SMR provides top layer controls essential in a live mixing situation including 24dB/octave LF and HF filters, pre-delay, decay time, HF decay and HF slope. These are always present on the FX Front Panel view. In addition you can open 'Expert' pages which give you control of many additional parameters for fine tuning the effect.

## **Delays**

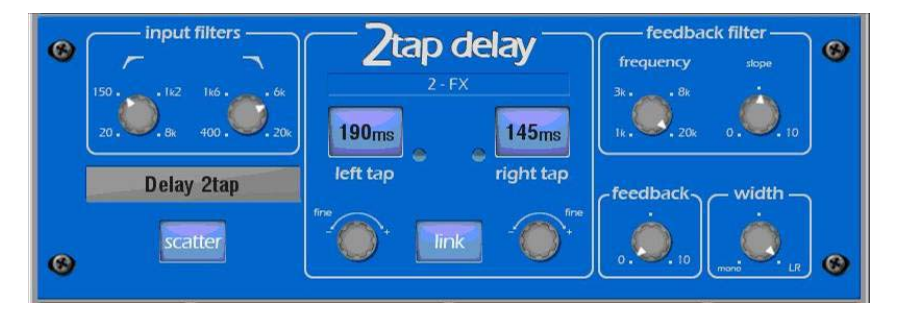

These generate separate left and right delay outputs from a mono'd input feed. Individual tap indicators flash at the current tap rates set. Touch a tap button to highlight it and use the screen encoder to adjust its value, or **tap the button** at the rate you want to set the value.

**Delay time** can be adjusted from 5ms to 1.36 seconds. You can enter a separate rate for the left and right delays, or you can **link** left and right to work in mono with a single delay time by touching the Link button. The Fine controls let you fine tune the times and set up echoes that are difficult to tap.

Other controls include 24dB/octave variable frequency Filters, Feedback (regeneration) with low pass damping filter, and a stereo width control. Scatter changes the delay pattern between left and right.

## **Modulation FX - ADT**

ADT 2Trk Vox ADT Choral Dly ADT Classic ADT EkoChorus

Chorus Bright Chorus Classic Chorus Deep

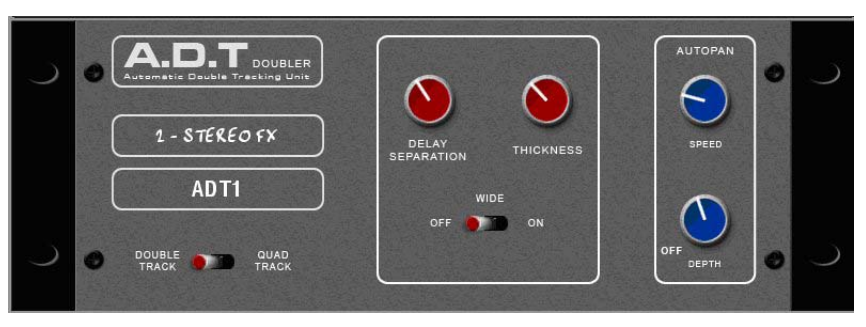

The ADT DOUBLER is an automatic double tracking module for creating short echo/chorusing effects, classic double tracking and 'slapback' tape delay loops. It emulates the classic ADT effects that are popular in enhancing sources such as vocals and guitars in live sound mixing. It can also create a subtle stereo sound field that can help produce ambience in a stereo in-ear monitor or recording mix. The algorithm can create stereo double and quad tracked voices from a mono input. Thickness creates flutter modulation in the delay voices. There is also a stereo width enhancer and the tracked voices can be auto panned in the stereo field to further enhance the effect.

#### **Modulation FX - Chorus**

.<br>horus  $4 - FX$ **DEPTH Chorus1 STEREO FIELD** 

This module emulates the classic chorus generators of the late 1980's, through 3 stereo-field emulations. These can be switched in different combinations creating many different stereo fields. All switches up gives no stereo enhancement. The key traditional Rate and Depth controls cover the centre panel. The LFO driving the modulator can be switched sine or rectified to change the sound of the effect. The auto-panning section pans the chorus voices giving stereo level shimmer, another classic modulator effect.

## **Modulation FX - Flange**

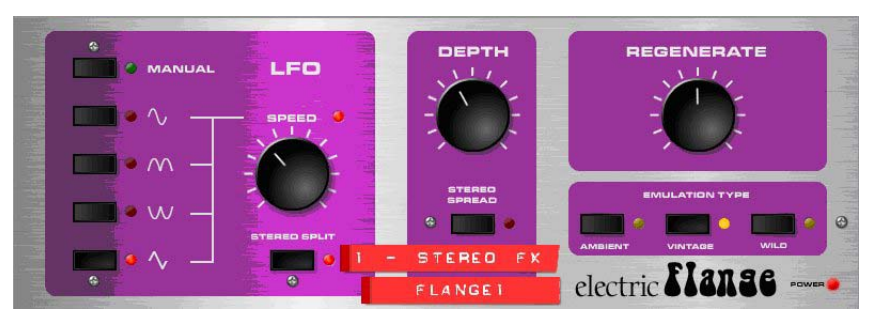

Electric Flange provides 3 classic emulations - 'ambient' a light subtle ambient sound, 'vintage' a classic silky sound from the birth of tape machine flanging and untameable a 'wild' flange. The numerous LFO modulators and stereo splitting techniques found in popular pedal flange effects have been emulated here. For classic deep flange set stereo split and stereo spread off, pick triangular modulation, vintage and adjust the DEPTH and REGENERATE controls. The manual switch overrides the LFO for manual flange sweeps, a feature found only on a few historic flangers.

Flange Classic Flange Hard Flange Jangle Flange Space

#### **Gated Verb**

Gate Echo Gate RevPan Gate Short Gated Big Pan Gated Drum Big Gated Drums Sml Gated Kick Gated Rev Gated Snare Gated Vocal

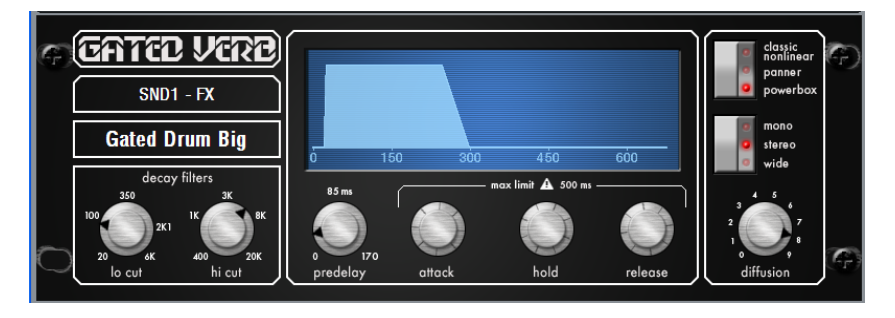

'Gated Verb' hosts the classic 80's emulation plus 'panned' and 'powerbox' gated reverb presets. The user interface gives instant access to lo-cut hi-cut decay spectrum filters and the gate envelope controls. We depart from the 80's and provide a visual representation of the gate time domain envelope helping the engineer 'see' the sound effect. Also included are mono, stereo and wide imaging options and decay diffusion.

**Classic Nonlinear** - emulates the faithful 80's classic gated reverb. Even left and right distribution with de-correlated and diffuse reverb.

**Panner** - rapid panning between Left/Right in the reverb, creates short time movement effects.

**Powerbox** - maximum power in gated energy, not as de-correlated as classic non-linear.

Lo Cut 20Hz - 6 KHz, 24dB/octave filter to control decay spectrum Hi Cut 400Hz – 20KHz, 12dB/octave filter to control decay spectrum 0 - 170ms adjustable pre-delay prior to attack starting Attack, Hold, Release Time period for gate to open, remain open, and close Maximum open gate length (attack + hold + release) = 500ms. Mono/Stereo/Wide - option to set field output image. Diffusion - from 'clear' (low diffusion) to 'rich' (highly diffused)

#### **Empty rack**

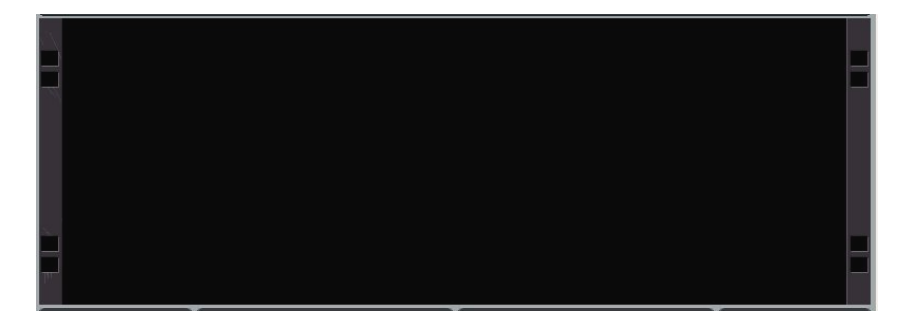

Recalling the 'Empty Rack' from the Library removes the current FX type loaded. The screen displays a space as if a unit had been removed from a traditional outboard rack. Recall a library preset to load in another FX device.

# **Patching the Outputs**

Press the **OUTPUTS** key below the TouchScreen to access the output routing patch bays. These virtual patch panels display the physical and digital audio network output sockets recognised by the system and let you route any signal to any output.

Tabs to select patch bay

Touch the socket or scroll through the available network channels

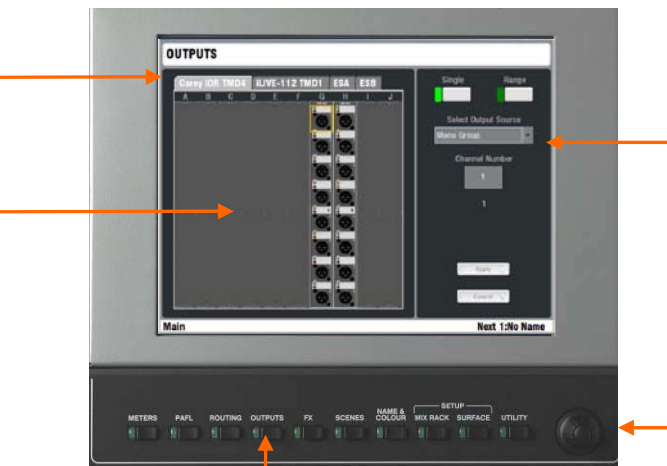

Choose the signal to send to the socket.:

Not Patched Mono or stereo Mix Mix Bus Out Input Direct Out MixRack Input Port A/B source PAFL monitor Wedge monitor IEM monitor

Use the screen encoder to scroll through the channels.

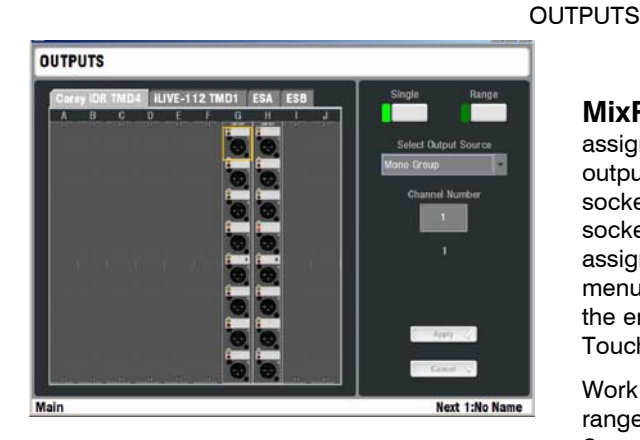

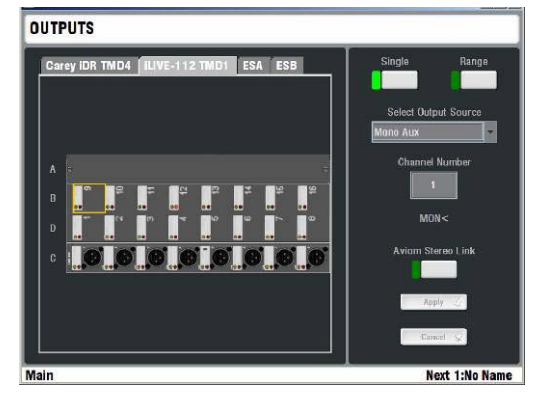

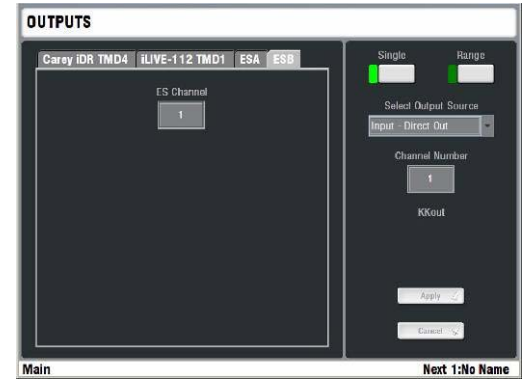

**MixRack** The tab displays the user name assigned to the MixRack. The system identifies the output modules currently loaded (iLive) or fixed sockets available (T Series) and displays a physical socket view. Touch a socket to view its current assignment. Choose a source from the drop down menu, highlight the Channel Number box and use the encoder to scroll through the channel numbers. Touch Apply to confirm.

Work with a **Single** or a **Range** of sockets. For a range, touch the first then the last. Enter the Source type, Start and End channel numbers. Touch Apply to confirm.

**Surface** The tab displays the user name assigned to the Surface. The system identifies the output modules currently loaded (iLive) or fixed sockets available (T Series) to the Surface. Assign as described above.

**Port A** This tab is available if the iLive EtherSound ESA network option is fitted. You can assign outputs to ESA channels 33 to 62. Channels 1 to 32 are reserved to transport audio from the MixRack to the Surface audio module slots A to D. Channels 63, 64 transport the PAFL monitor signal from the MixRack to the Surface.

**Port B** This tab is available if a network option card is fitted to Port B. EtherSound or ACE may be fitted. You can assign outputs to Port B channels 1 to 64.

**Output Sources** The user assigned name is displayed below the channel number. If a channel is not available a red cross appears.

**Note: If sockets have been assigned as INSERT Sends then they are not available to be assigned using the OUTPUTS page**. To re-use the socket, first unassign it using the INSERT screen associated with that input or mix.

Choose the Source from:

**Not Patched** The socket is unassigned. No signal present.

**Mono or Stereo Group** Post processing, post fader Group mix output.

**Mono or Stereo Aux** Post processing, post fader Aux mix output.

**Main** Post processing, post fader Main mix output. The channel number ranges from 1 to 4 and depends on the main mix currently configured, for example LCRSub type  $1=L$ ,  $2=R$ ,  $3=C$ ,  $4=Sub$ .

**Mono or Stereo Matrix** Post processing, post fader Matrix mix output.

**Input Direct Output** From the assigned channel number. The direct output source is globally set in the **MIXRACK / Mixer Pref / Direct Output** page. You can choose the point in the signal path and whether it follows the channel MUTE and FADER functions. It is common to assign channel direct outputs to multitrack inputs when recording a live show typically set Post Preamp.

**MixRack inputs** This routes the output of the MixRack input preamps directly to the output sockets. The signal is sourced just after the ADC converter and before the channel processing. For example, use these sources to provide a digital mic splitter via Port B for FOH/Monitor mixing, or to record directly off the mic preamps.

**Note: For firmware current at the time of printing this guide, the Surface inputs are not available as sources**. Use the Input Direct Outputs to access these signals.

**Bus Outs** Assign the pre fader, pre processing mix signals to the sockets. For example, use these sources when linking two systems together to expand the number of inputs feeding the mix.

**Note: For firmware current at the time of printing this guide, channel expansion by connecting 2 racks to 1 surface is not yet supported**. This is planned for a future firmware release.

**Port A / B sources** Assign signals directly from the Port A or B digital audio network options to the sockets. For example, route the Main mix from the FOH system to sockets on the Monitor System Rack over the Port B split.

**PAFL L/R** Output from the system stereo PAFL monitor. Assign to a pair of MixRack sockets to connect to the Surface headphones/local monitor system using analogue cables when an iLive system does not have the Port A option fitted. The rear of the iLive Surface provides analogue monitor input sockets for this purpose. These are not available on the T Series.

**Mono or Stereo Wedge / IEM** Routes PAFL monitor signals controlled by Wedge or IEM master strips to the sockets. Used for the monitor application.

# **Using DCA groups**

iLive provides 16 DCA groups. These behave in a similar way to conventional analogue console VCA groups. You may assign as many of these as you choose to the Surface strips. The DCA master fader does not physically move the assigned channel faders. Instead, it adjusts the levels at the channel fader point in the same familiar way as traditional VCA mixing. iLive lets you assign any combination of input channels and mix masters to one or more DCA groups. This lets you create multiple nested DCA grouping for complex mixing applications if required.

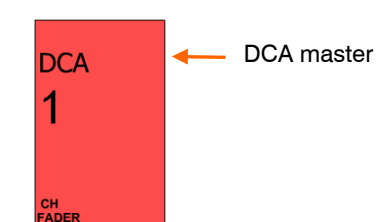

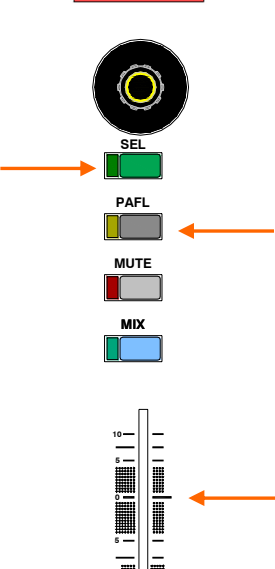

**10**

**20**

**40 30**

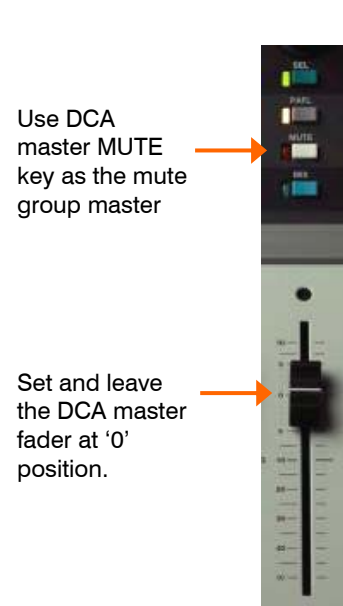

**ASSIGN channels or mix masters** to the DCA group using the DCA master **SEL** screen, channel **ROUTING** screens, or the DCA master **MIX** key ASSIGN function. If a channel is assigned to one or more DCA groups then its 'DCA' icon turns on.

**DCA master fader** For normal operation set the DCA master fader to its unity '0' position. At this position the assigned channel levels are not affected. Adjustments are made relative to this position.

**PAFL key** Sends a mix of all the signals assigned to the DCA group to the headphones/local monitor system. The AFL function lets you listen to the post fader stereo 'in-place' contribution of the group of signals to the mix. PFL lets you quickly check a group of signals for presence or problems before bringing up the faders.

**MUTE key** Muting the DCA master mutes all assigned channels. This remotely actions the channel mutes. All sends from those channels are muted.

**Note: The channel LCD 'DCA' icons flash to indicate DCA muting.** The red MUTE indicators on channels muted by the DCA master do not light. This separates indication of manual and DCA muting. The T Series includes a dedicated DCA MUTE LED indicator below each strip LCD window.

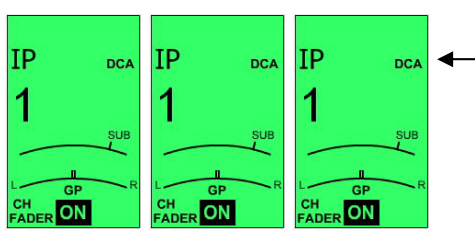

**On** = channel assigned to one or more DCA groups.

**Flashing** = channel muted by one or more DCA masters.

**Note: If you remove DCA masters from the strips first check that you have unassigned all channels from them or left their master faders at the '0' unity position.** This prevents problems with 'losing' channel signals if the master faders of the removed DCA groups are down.

## **Creating Mute Groups**

You can use a DCA group as a Mute group by setting and leaving its master fader at the unity '0' position. Assign channels to the group in the usual way. Use the master MUTE key to mute the assigned channels.

The **SoftKeys** to the right of the TouchScreen can be assigned as DCA group Mutes. This means that, once assigned, you can 'bury' these DCA master strips on a layer you do not use very often and then use the SoftKeys as your Mute Group masters.

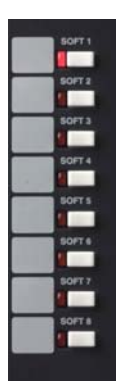

# **Channel Ganging**

Ganging lets you link selected processing and mix parameters between input channels or masters, for example the EQ, gate and compressor of a stereo keyboard, or the GEQ of the L and R main mix. iLive lets you create up to 8 gangs with up to 8 channels in each. Ganging does not include the input Preamp (gain).

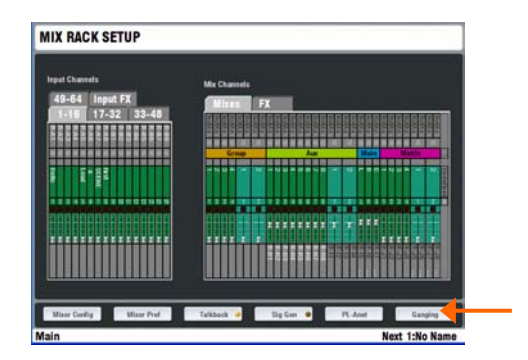

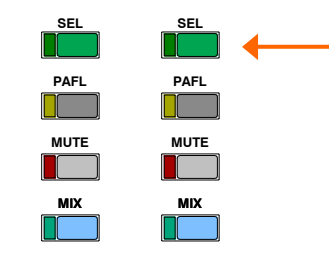

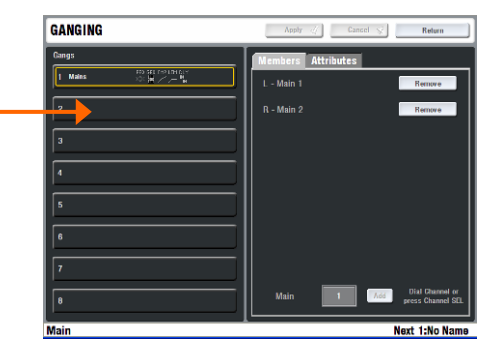

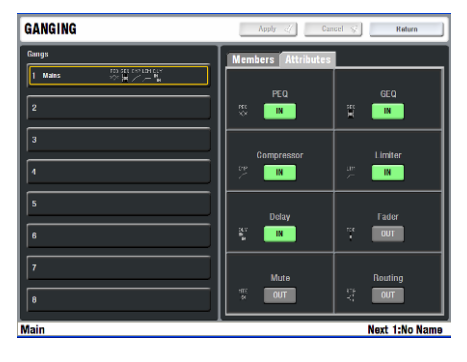

**Note: Although you can configure stereo channels, Ganging is the preferred method for linking channels when mixing live.** Creating and removing gangs can be carried out quickly 'on the fly' while mixing. However, configuring stereo channels using the **MIXRACK SETUP / Mixer Config** screen resets the DSP architecture, takes a while to complete, and should only be used for setting up 'permanent' stereo channels, for example walk-in music players and external effects returns.

## **Creating a channel gang**

To enter Ganging Setup mode and view and assign ganged input or mix master channel parameters, select the TouchScreen **MIXRACK / Ganging** page.

Ganged channels must be compatible input or mix types. Up to 8 gangs can be assigned with up to 8 channels each. The parameters available to be ganged are known as the 'Attributes'. These include processing such as EQ and dynamics, delay, routing levels and assignments and mutes.

Touch a numbered Gang box in the left hand pane. Press the **SEL** key on the first channel strip you want to gang. Now touch the screen **Attributes** tab and highlight the parameters you want to gang. Touch Apply to accept the changes. Press the **SEL** keys for the other channels you want to add to the gang.

The channels currently ganged are shown in the **Members** tab and on the related fader strip **SEL** keys. To remove gangs use the strip **SEL** keys or the Remove buttons in the Members tab.

**Note: Do not leave the screen in the Ganging page**. To restore normal operation of the strip **SEL** keys make sure you exit the Ganging setup screen.

# **Using the COPY / PASTE /RESET edit keys**

iLive provides a quick and intuitive edit function to copy or reset settings between channels, processing blocks and mixes. This uses dedicated edit keys on the Surface rather than complex screen menus.

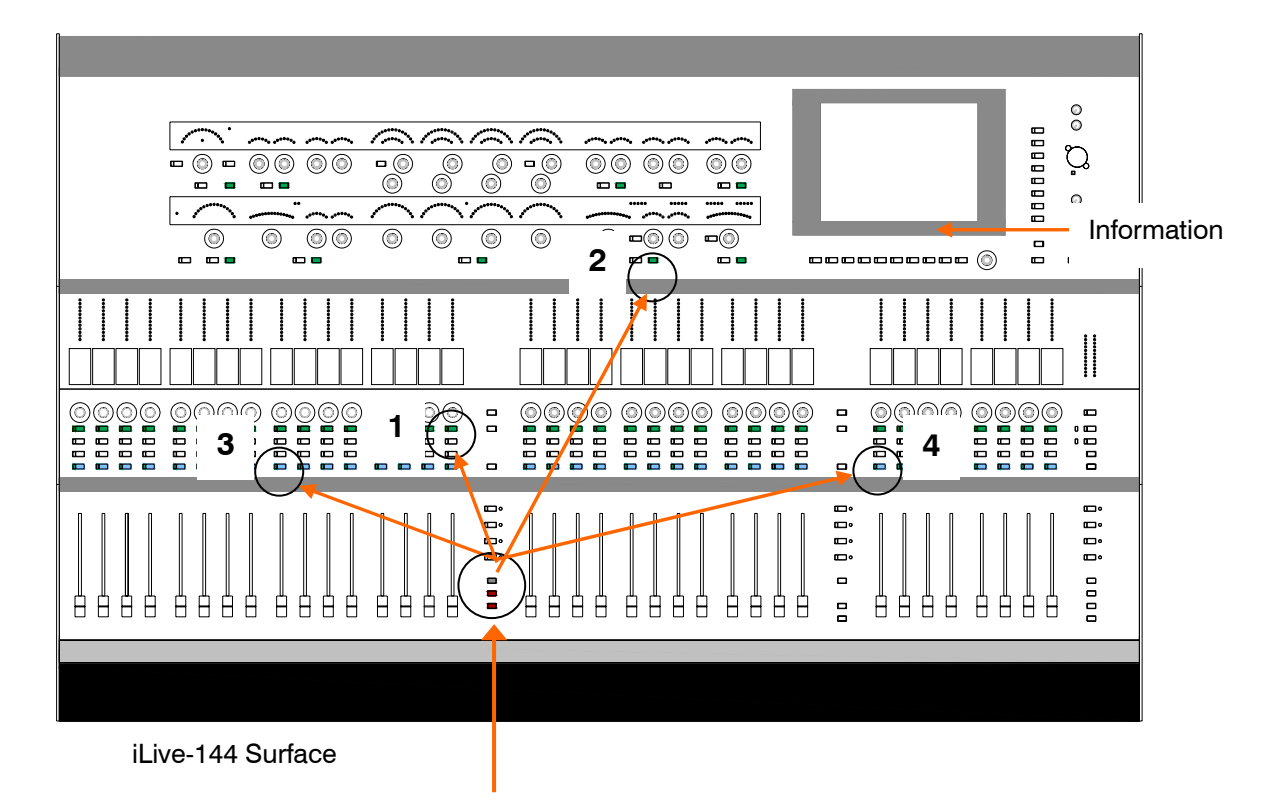

T-80 Surface

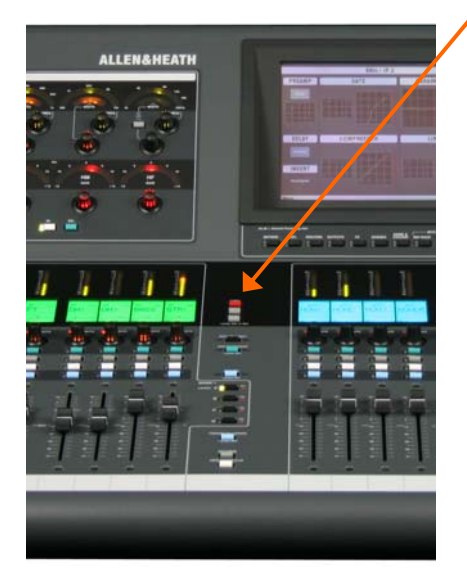

**COPY / PASTE / RESET keys** These functions are protected from accidental operation. Pressing one of these keys by itself does nothing. The edit function is actioned only if the key is first held down and then a **SEL** or **MIX** key elsewhere on the surface is pressed while it is held.

The lower toolbar of the TouchScreen displays information about the edit operation, for example what is currently held on the clipboard, or whether an action is valid or not.

You can copy or reset **whole channels** or **selected blocks** of parameters, for example setting up all the processing for a vocal channel as a starting point and then copying it to other vocal channels. You can work with just one block of parameters, for example to copy a Compressor across a range of instrument channels.

You can copy or reset a **whole mix** or the mix parameters of **just one channel**, for example as a starting point for several in-ear monitors.

**Note: When using the edit keys make sure the TouchScreen is in normal mixing mode, not in MIXRACK, SURFACE or NAME&COLOUR mode.** These modes take over the function of the strip **SEL** keys.

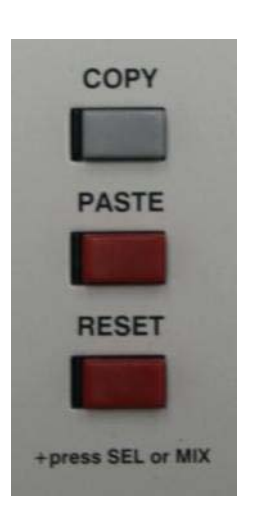

**COPY** Hold down COPY then press the **SEL** or **MIX** key associated with the parameters you want to copy. This puts the parameters on to a 'clipboard' to be pasted later. Hold with:

**1** Channel or mix **SEL** key – Copies all the processing associated with the channel.

**Note: The input PREAMP gain, pad and 48V settings are not copied**. The physical input is independent of the channel and may be associated with other channels too.

**2** Processing block **SEL** key – Copies just the parameters associated with the selected block, for example a PEQ or Gate. To copy the GEQ touch the screen **SEL** button while holding down COPY.

**3** Channel **MIX** key – Copies the mix settings of one channel to another including the send levels, stereo send image, assignments and pre/post settings. Does not copy the fader and mute settings.

**4** Output master **MIX** key – Copies the whole mix from one mix to another including all channel send levels, stereo send image, assignments, pre/post settings and global send source.

**PASTE** Hold down PASTE. The lower toolbar of the TouchScreen displays information about the parameters currently held on the clipboard. You can only paste like for like information. The screen warns you when the operation is not valid. You can paste the parameters to multiple channels or mixes. While holding down PASTE, press:

Strip **SEL** key to paste the whole or partial parameters held on the clipboard,

Strip **MIX** key to paste the whole or channel mix parameters held on the clipboard.

**RESET** Hold down RESET and then press a strip or processing block **SEL** or **MIX** key to reset its associated parameters to factory default, for example PEQ or GEQ flat.

**Note: Resetting a MIX affects its assignments and send levels only**. It does not change the Pre/Post settings, Source selection or Mute status.

#### **Reset parameters**

Group  $mix = All$  assignments off Aux  $mix = All ON$ , Send levels down Main  $mix = All ON$ . Pan centre, Faders down  $Matrix = All ON$ . Send levels down

# **The METERS screen**

Press the **METERS** key below the TouchScreen to view pages of audio meters. You can configure and view up to 4 'User' meter pages. The RTA frequency analysis display is available within this view. The User meters and RTA are also accessible on the Status page for convenience while mixing live. These meters views are in addition to the extensive physical metering provided on the iLive Surface.

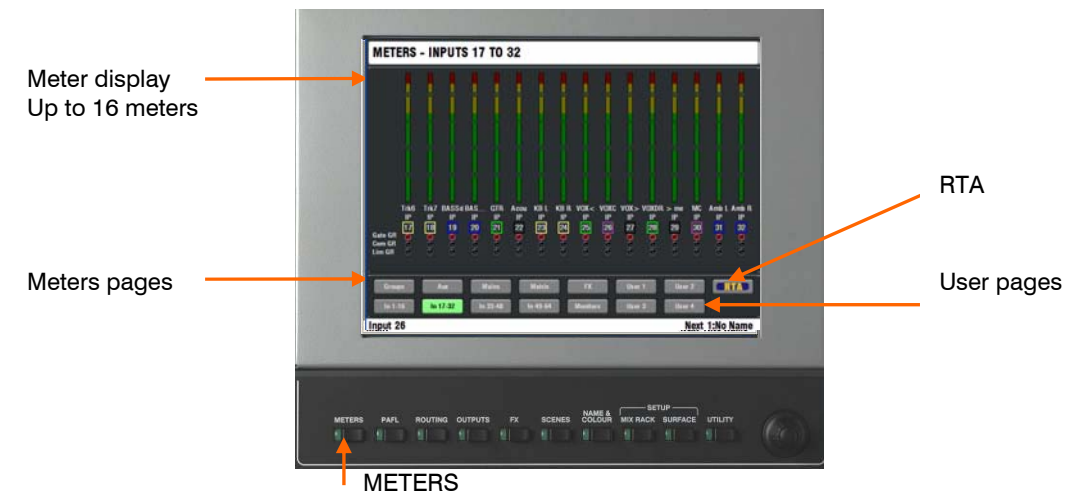

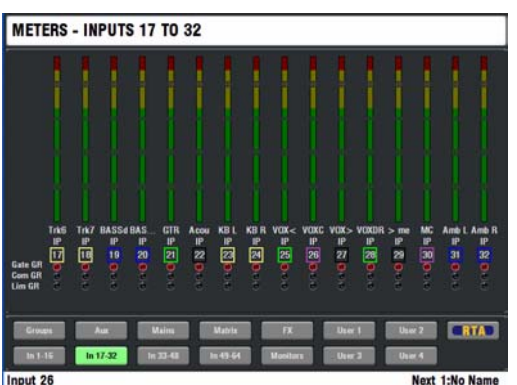

METERS - MAIN Set User Name | Car **CRTA** 

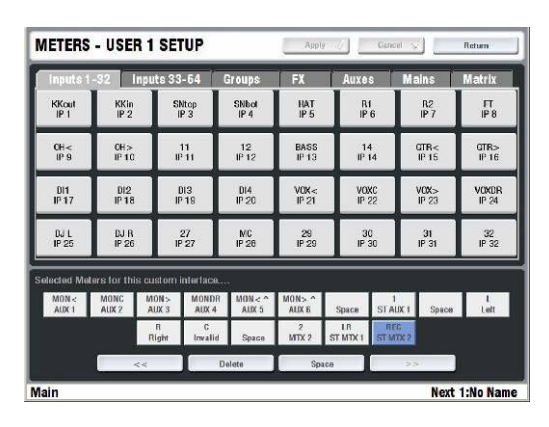

**Standard meter views** Touch a button in the lower part of the screen to view a channel, mix master, FX or matrix meter page. The page can display up to 16 meters including associated Gate, Compressor and Limiter gain reduction status indication.

Pressing the **METERS** key always returns to the meters page last viewed.

**User meter views** Touch one of the 4 User buttons to open up a user definable meters view. These can be named and customised to suit your application and mix configuration.

Touch the Customise button at the top right of the screen to design your meter page. Add meters from the tabs displayed. You can insert spaces between groups of meters and delete meters from the view. Touch Apply to confirm the edit.

**RTA display** iLive features a built in RTA (Real Time Analyser) which displays a frequency analysis of signals monitored using the PAFL system. This is displayed as a third octave meters view accessed from the METERS or STATUS screens, or shown across the Surface strip meters in GEQ on faders mode.

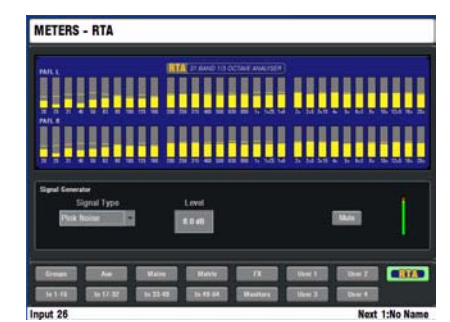

52 ALLEN&HEATH **iLive** Reference Guide AP6526 iss.3

# **PAFL monitor system**

iLive features a comprehensive engineer's monitoring system with headphones and local monitor outputs available at the Surface, and headphones duplicated at the MixRack. The audio anywhere in the signal path can be listened to using these monitor outputs, and checked on the dedicated PAFL meters. Dedicated Surface and TouchScreen controls and user preferences let you configure the monitor system the way you want to work. For a dedicated Monitor mixing application you can assign Surface strips as the engineer's Wedge and IEM monitor masters.

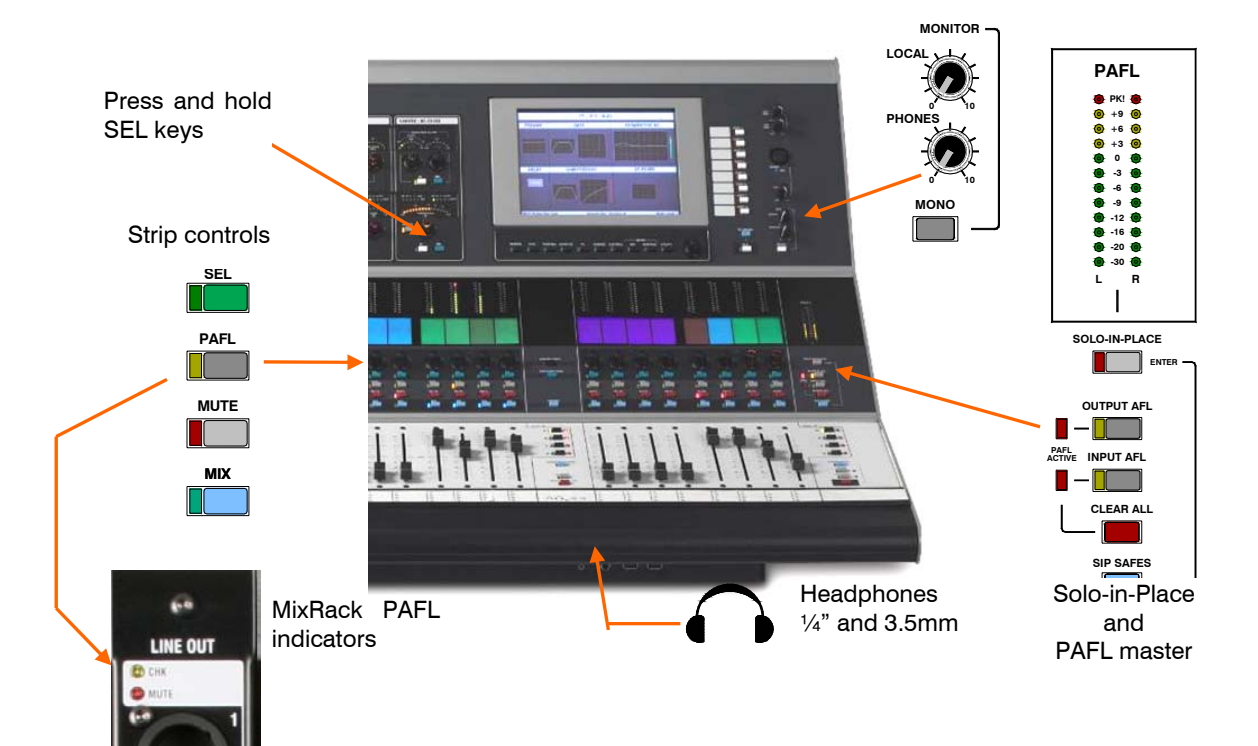

#### **Surface controls and connections**

**PAFL keys** Each fader control strip includes a PAFL key. Press this to check the signal associated with the strip. Depending on the setting of the PFL/AFL master keys, you can check the signal before the fader (PFL) or after the fader (AFL).

The yellow indicator next to the key lights when PAFL is active. Yellow CHK indicators next to the associated sockets on the iLive audio modules also light (not available on T Series). This is very useful in helping you or the stage technician checking the patching of the sockets or when troubleshooting troublesome sources such as radio mics.

The strip **SEL** and/or **MIX** keys can be linked to the PAFL key operation. For more information on this refer to the TouchScreen PAFL Functions page later in this section.

**Input channel PAFL overrides Mix master PAFL**. This means you can listen to a monitor mix using an Aux master PAFL, then check an input source by pressing its channel PAFL. Releasing the channel PAFL restores the Aux master PAFL.

**Processing block SEL key Listen function** Press and hold any **SEL** key in the processing control section for more than  $\frac{1}{2}$  second to send the audio at that point in the signal path to the monitor. For example, you can press the PREAMP **SEL** key to check the signal before the EQ and dynamics, and then the COMPRESSOR **SEL** key to listen to the effect after compression. You can also listen to the side chain signal affecting a gate or compressor.

**PFL/AFL mode keys** Master keys to the right of the strips select the function of the PAFL keys to be **PFL** (pre-fade listen) or **AFL** (after-fade listen). Signals are monitored in mono or stereo depending on their configuration. AFL is pre-mute so you can check it before sending it, and 'stereo in-place' so you can check it after the pan and image controls. The function can be set independently for the input channels and mix master outputs. Normal setting is PFL for the inputs (check the signals before you bring up the faders), and AFL for the outputs (check the signals being sent from the console).

**PAFL meters** Displays the level of the selected PAFL source. Separate meters for the left and right signals of a stereo source. Mono signals are displayed equally on both meters.

**PAFL active indicators** These light when one or more PAFL keys is selected. There are separate indicators for active input or output.

**CLEAR ALL key** Press to clear the current PAFL selections. If both a channel PAFL and a mix master PAFL are active, then press once to clear the channel PAFL and twice to also clear the master PAFL.

**PHONES level control** Adjusts the level of the monitored signal in the engineer's headphones.

**LOCAL level control** Adjusts the level of the monitored signal sent to the Surface rear panel LOCAL MONITOR outputs.

**MONO switch** Sums left and right signals in the headphones and local monitor outputs.

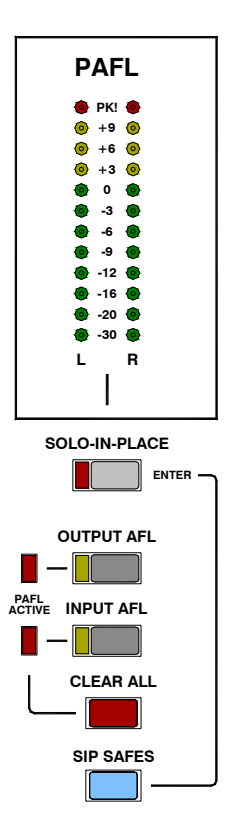

**PHONES sockets** Two headphones sockets are provided at the front of the iLive Surface under the armrest, or on the right hand side of the T Series Surface. One is a standard  $\frac{1}{4}$ ", the other a 3.5mm mini-jack ideal for plugging in a headset or ear piece equipped with the smaller jack. Both may be plugged at the same time.

**LOCAL MONITOR output** A pair of balanced, line level XLR connections on the rear of the iLive Surface, or TRS jacks on the rear of the T Series lets you connect an amplifier or powered speakers as a local monitor.

#### **Solo-in-Place (SIP)**

The iLive SIP system lets you listen to the contribution of single channels in the main mix by muting all other channels. It does this using the channel MUTE keys.

SIP is protected from accidental operation while mixing live by requiring a two key press to enter the SIP mode. Hold down the blue **SIP SAFES** key and then press SIP. To exit SIP mode simply press SIP.

To make selected input channels and masters safe from SIP so that they are not muted when a channel is soloed, hold down the **SIP SAFES** key and press the associated strip **MIX** keys. The strip LCD SAFE icon displays for channels made safe while in SIP mode. It is typical to make the main mix, monitor and FX sends and FX returns safe in this way. Press CLEAR ALL to clear the SIP selection while in this mode.

**Note: SIP is known as 'destructive' as it affects the main FOH mix.** It is intended for use during rehearsal or sound check only. For standard signal monitoring use the system PAFL function.

**PAFL IN sockets** This pair of balanced, line level XLR inputs on the rear of the iLive Surface lets you add an external signal to the PAFL mix. Two applications are:

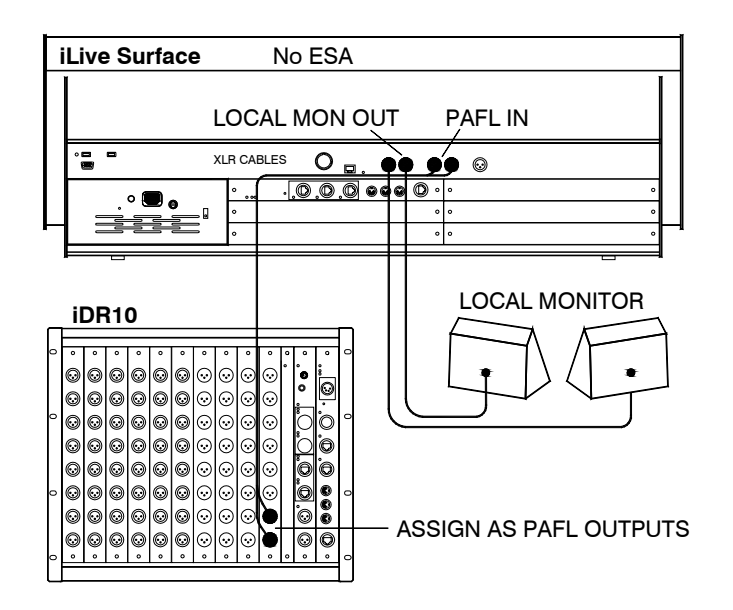

**If you are not using Port A (EtherSound)** to provide audio at the surface you can use analogue connections to route the PAFL signal from the MixRack to the Surface. Assign the PAFL mix to a pair of XLR sockets on the MixRack using the OUTPUTS screen. Plug XLR cables from the MixRack to the Surface PAFL in sockets. The PAFL signal now feeds the Surface headphones and local monitor system.

**Add an external signal to the PAFL mix** to mix in with the system PAFL transported via ESA. For example, you could add a monitor loop from an inear rack, or comms from an external location. Use line level signals. This signal is always present in the Surface headphones and local monitor.

**Note: The Surface PAFL meter reads the system PAFL mix only.** External non-PAFL signals will be heard in the Surface headphones and local monitor but not read on the PAFL meters.

**Note: You can also use the Ext In to PAFL feature to add an external signal to the PAFL system.** This is accessed using the **PAFL** screen.

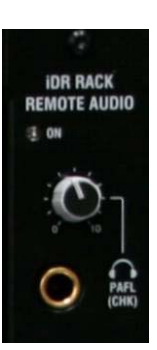

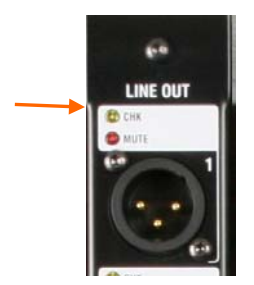

## **MixRack controls and connections**

The MixRack includes a headphones amp which duplicates the PAFL signal checked at the Surface. This is useful in letting the stage technician hear the same signal being checked by the FOH engineer at the Surface, or when you are using a laptop instead of a Surface.

**PHONES level control** Adjusts the level of the monitored signal in the MixRack headphones feed.

**PHONES socket** Standard ¼" socket for stereo headphones.

**CHK indicators** Each socket on the audio modules fitted to the iDR10 MixRack and iLive Surface have a CHK indicator which lights when its associated channel PAFL is active. Two light if the channel is stereo. If an insert has been assigned to the channel then its send and return socket CHK indicators light too. This is helpful in identifying which sockets are associated with a channel, for example when working with the stage technician checking the patching. This feature is not available for the T Series.

#### **TouchScreen PAFL functions**

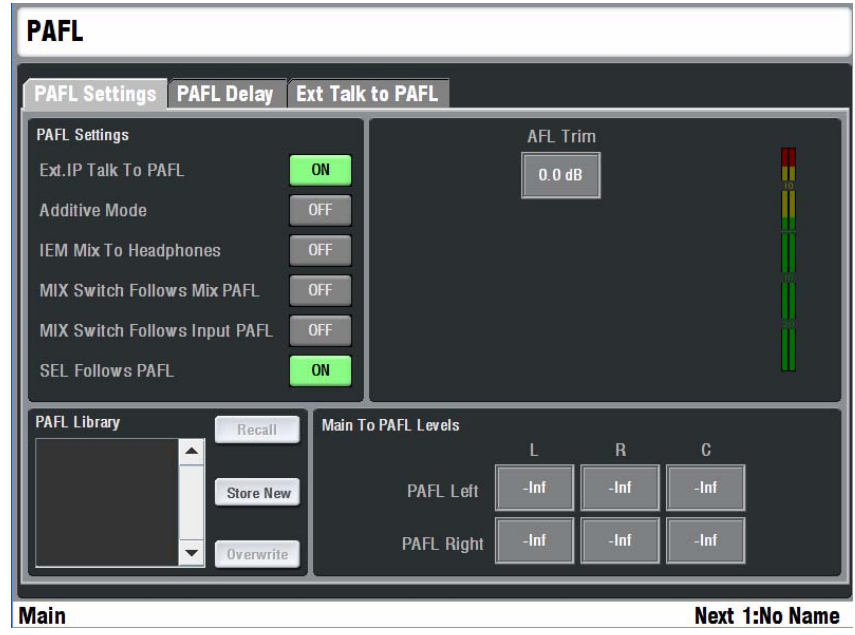

Press the TouchScreen **PAFL** key to open a page of option settings for the PAFL monitoring system. Set these according to your preferred way of working. These settings are retained on power down.

**Ext IP Talk to PAFL** Turns on or off the source assigned for external talkback into the PAFL monitor. Open the **Ext Talk to PAFL** page to assign the source. Use the drop down menu to choose the source. This facility lets you set up a reverse talkback path, for example to let the monitor engineer talk to the FOH engineer through the PAFL headphones.

**Additive Mode** Default operation is **auto-cancel** mode where pressing one PAFL key cancels the previous selection. With the Additive Mode button selected the operating mode changes so that PAFL selections sum together.

**IEM Mix to Headphones** If you have assigned a Surface strip as the engineer's IEM master for a monitor application, you can configure the system headphones monitor to follow the IEM master.

**MIX switch follow Mix PAFL** In this mode, pressing a fader strip PAFL key automatically selects the associated mix master **MIX** key and therefore opens up the associated mix on the faders / encoders / LCDs. This can be a quick way of working letting you adjust the mix sends, assignments and settings as you listen to each master.

**MIX switch follow Input PAFL** Provides a similar link function for the Input channel **MIX** keys to follow PAFL presses.

**SEL follow PAFL** In this mode, pressing a fader strip PAFL key automatically selects the associated **SEL** key and therefore opens up the associated channel processing. This is convenient when you are using PAFL to check the channel signals and want to adjust their parameters at the same time. In this mode pressing **SEL** does not action the associated PAFL.

**AFL trim** Lets you adjust the balance between PFL and AFL monitoring in situations where the average AFL level is much quieter than PFL. Touch the AFL Trim box and use the screen encoder to increase the level by up to 12dB.

**Main to PAFL Levels** Touch these boxes and turn the screen rotary encoder to set the level of the main mix heard in the PAFL monitor when no PAFL is active. If you want the monitor to be quiet when PAFL is inactive then set them to –inf (off). You can save your Main to PAFL levels as user libraries to recall your preferred settings later or transfer them via USB key.

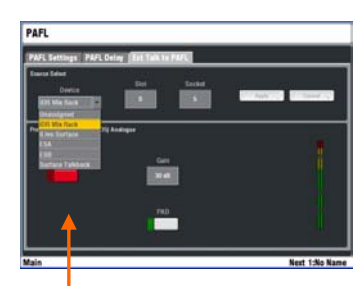

MixRack input Surface input Port A source Port B source Surface Talkback mic

# **Engineer's Wedge / IEM monitoring**

The iLive and T Series are capable of being configured for dedicated monitor mixing. It can provide an engineer's dual Wedge/IEM facility for monitor mixing with combinations of stage wedge speakers and inear monitors. This lets you assign mono or stereo Wedge and/or IEM masters strips on the Surface. Mixes sent to the stage wedges can be monitored in just the engineer's Wedge output, and mixes sent to the in-ear systems can be checked using just the IEM output. Both these outputs use the same stereo PAFL mix, but their mutes can be assigned to ensure the signal appears only at the wanted output. This provides the equivalent of a top end monitor console dual listen function.

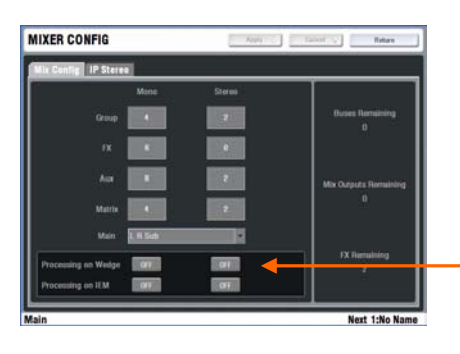

**Assign Wedge and IEM master strips** Use the **SURFACE / Strip Setup** screen to assign one fader strip as a mono or stereo Wedge master, and another as a mono or stereo IEM master.

If you want full processing including GEQ and dynamics on the engineer's outputs then make sure this is configured in the **MIXRACK / Mix Config screen**. This will use up some of the 32 DSP mix channels. Only configure this processing if your application really needs it.

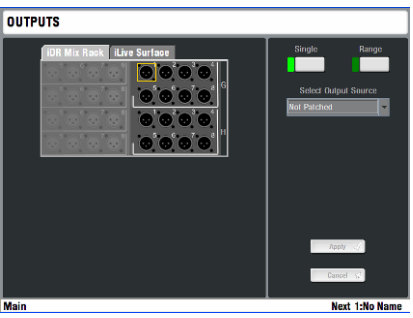

ععامطا

**Patch the masters to sockets** use the **OUTPUTS** screen to patch the Wedge and IEM outputs to sockets on either the MixRack or Surface. Plug these into your monitoring system.

**Assign mixes to the dual monitors** Select the **MIX** key on the Wedge master strip. Hold down the ASSIGN key and press the Aux master **MIX** keys to assign the wedge mixes. Do the same to assign the Auxes used for IEM mixes to the IEM master strip. Make sure you turn off the Wedge/IEM strip **MIX** keys when you have finished assigning the mixes.

The dual monitor system uses just the one stereo PAFL bus. It works by muting the monitor output not required.

Pressing PAFL on a mix master assigned to the **Wedge** monitor will automatically **MUTE** the IEM monitor output. Pressing PAFL on a mix master assigned to the **IEM** monitor will automatically **MUTE** the Wedge monitor output. Pressing PAFL on any input or mix master not assigned to either the Wedge or IEM master will result in the signal not affecting the mute status of the outputs. It is usual to leave the input channels unassigned.

**Note: You can unmute the Wedge or IEM master at any time to listen to any PAFL signal in any output**.

### **Other monitor application features:**

Auto input PAFL override mix PAFL

Dual press PAFL CLEAR ALL

**MIX** and **SEL** key follow PAFL

SoftKey assign as PAFL/**MIX**/**SEL** combo

RTA follow PAFL

Aux mixing on faders

Configure any number of mono or stereo Auxes

Full processing and GEQ on every mix

# **Talkback system**

iLive provides a fully featured engineer's Talkback system. This uses dedicated Talk keys and is quick to assign to the outputs without the need to access screen menus. The Surface has a built-in Talkback microphone input which can link to the MixRack via the Port A digital audio network or an analogue connection (iLive only). There are several options for setting up the system the way you want to work.

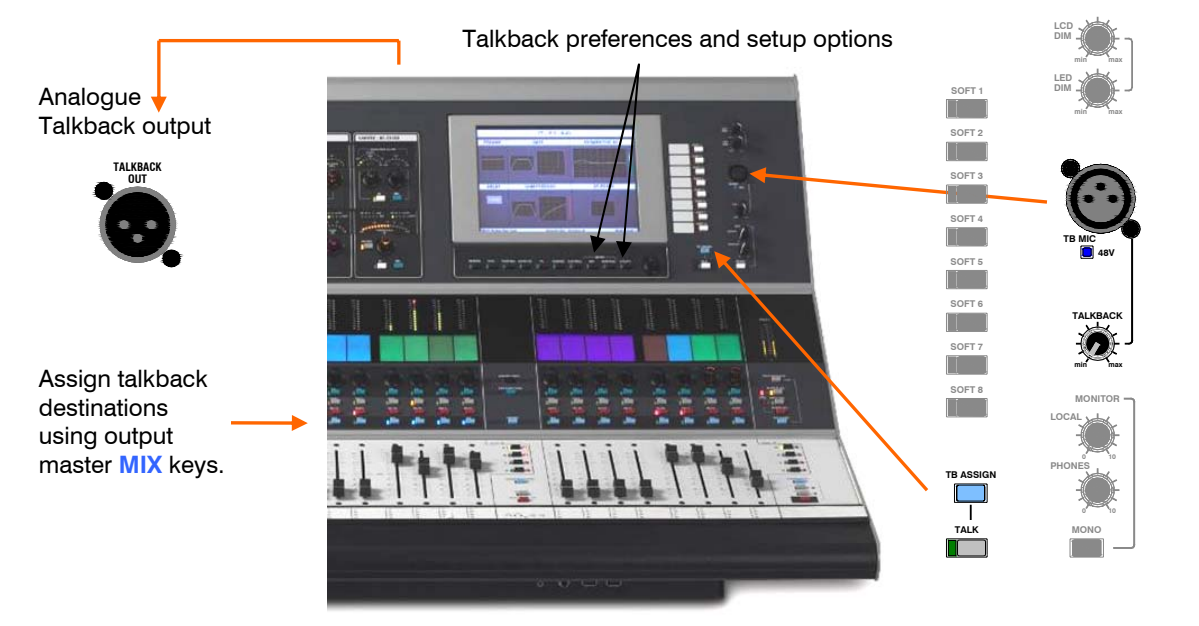

**TB MIC input** Balanced microphone level input. Plug in a wired handheld or gooseneck microphone. If phantom power is required use a pointed object to press in the recessed 48V switch. To avoid thumps make sure the microphone is not live to its destinations when switching phantom power.

**TALKBACK level** Adjust the gain of the talkback mic. Start with the level set to minimum.

**TALKBACK OUT socket** (Not available on T Series) Rear panel line level balanced XLR to patch the talkback signal into the MixRack using an analogue connection when the Port A option is not fitted.

**TALK key** Press this key to talk to the destinations currently assigned. Use the **SURFACE SETUP / Preferences** screen to set either **momentary** (hold down to talk) or **latching** (press to turn on, press again to turn off). Latching operation may be preferred if you are using a handheld mic with built-in switch.

**Note: The signal generator is disabled to that destination if Talkback is active.**

#### **Assigning Talkback using the MIX keys**

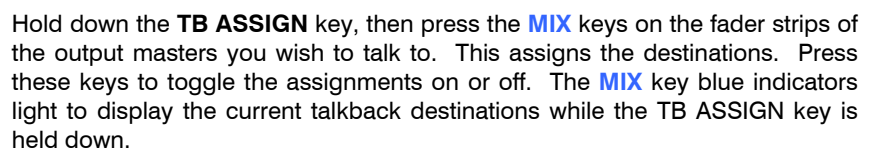

**Note: You can change the talkback assignments while the TALK key is active.** Hold down the TB ASSIGN key and tap the output master **MIX** keys while talking to quickly change destinations.

## **Assigning Talkback using the TouchScreen**

Go to the **MIXRACK SETUP / Talkback / Assignment** page. Use the touch buttons to assign talkback to your chosen outputs.

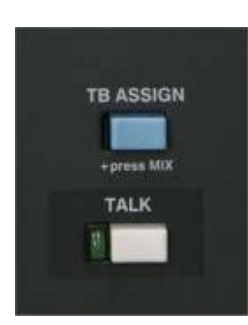

#### **Talkback setup and preferences**

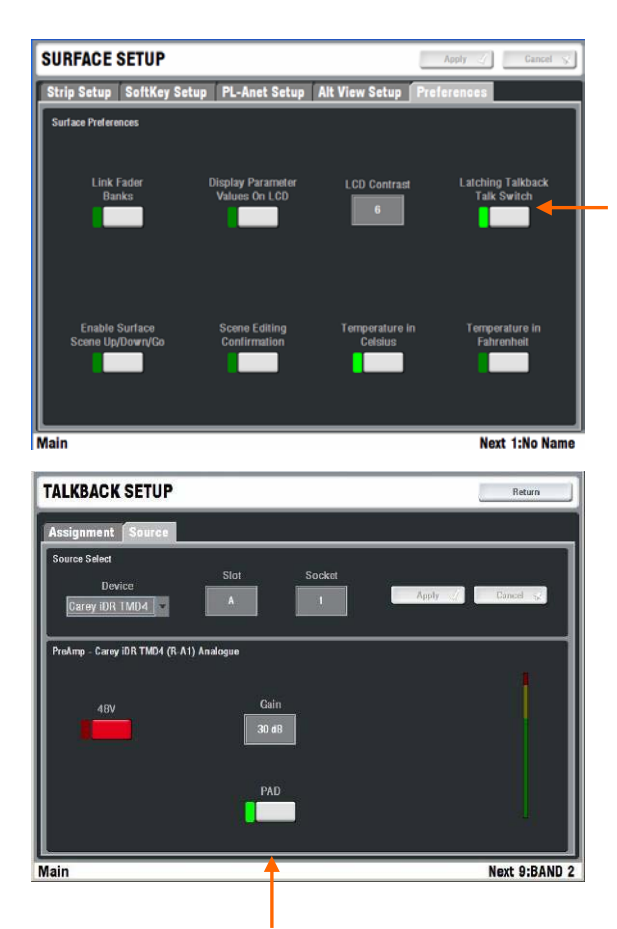

The lower part of the Source page provides access to the preamp settings and meter if a MIC/LINE input has been selected, or the digital trim and meter if a digital input has been selected. Use these to set the Talkback level.

**TALK key action** Select either momentary or latching operation. Go to **the SURFACE SETUP / Preferences** page. Set the Latching Talkback Talk Switch option.

**Talkback Source** Choose the source for the Talkback system from the drop down menu in the **MIXRACK SETUP / Talkback / Source** page.

**Unassigned** No source. The Talkback system is not used.

**Surface Talkback** Selects the Surface built-in TB MIC input (default).

**iDR MixRack** Choose from any of the available input sockets on the MixRack. Choose the slot (position) and socket number (one of 8). You would use one of these inputs if you wanted to plug your talkback microphone directly into the MixRack, or if you were transporting your iLive Surface Talkback signal to the MixRack using the analogue rather than Port A (EtherSound) connection.

**iLive Surface** Choose from any of the available input sockets in the rear of the Surface.

**Port A** Choose a remote source via Port A option.

Port B Choose a remote source via Port B option.

#### **Communication between FOH and Monitor systems**

iLive presents many possibilities for arranging communication between the FOH and stage positions in a dual console application. Signals can be transported between the systems using the Port B digital audio link, and mapped to mixes and sockets at either end. For example:

**FOH talk to musicians on stage** Use the Surface Talkback system. Plug in a switched handheld microphone and choose the latched TALK switch preference. Assign TB to a spare FOH Aux mix. Route that Aux via Port B and assign it to a channel on the Monitor system. This becomes the FOH to stage talkback enabled at FOH using the TALK switch.

**FOH talk to monitor engineer** Assign the same Surface Talkback mic as the Ext Input source to another spare mix (Do not use TB assign as above). Route that mix via Port B to the Monitor system and select it as the Ext Talk to PAFL source on that system. This becomes the FOH talk to monitor when the handheld mic is switched on. It is not affected by the FOH TALK switch which can be turned off when the engineers want to talk to each other and not the musicians.

**Monitor talk to FOH engineer** Similarly, the Monitor Surface Talkback can be assigned to Port B and selected as the Ext Talk to PAFL at the FOH console. These signals can also be mapped to available output sockets if you want to use independent local loudspeakers for engineer communication.

# **SoftKeys**

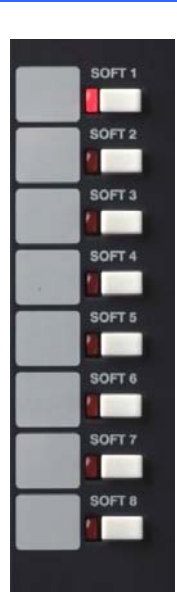

8 SoftKeys to the right of the TouchScreen can be assigned to different functions to suit your application. For example, you could use them as MUTE GROUP masters, to recall Scene memories, quickly access processing or mix parameters of a certain channel or master, send a MIDI message and more.

**Working with Mute Groups** Although **iLive** does not have dedicated Mute Groups it does feature no less than 16 DCA groups. Some of these could be configured as Mute groups simply by setting and leaving their master faders at the normal '0' unity gain position. Assign channels to the group in the usual way and use the group master MUTE switch to control the Mute Group. For example, DCA 1 to 8 could be used as true DCA groups for level control, while DCA 9 to 16 could be used as Mute groups with just switch control. These DCA master strips could be assigned to a seldom used layer on the Surface for Mute group assignment only. The master Mutes can be operated using the Soft Keys giving you instant access to control your eight Mute groups.

To find out more about assigning the SoftKey refer to the section on Surface Setup later in this guide.

# **PL-Anet remote control**

PL-Anet is the proprietary Allen & Heath RS485 based serial control network for connecting combinations of PL Series remote controllers to **iLive**. Use standard CAT5 cables to connect PL Series controllers to the **iLive** PL-Anet port either at the Surface or the MixRack. Make sure the last PL controller has the end of line terminator plugged into its output socket. For more information on using PL-Anet refer to the user guide that comes with the controller.

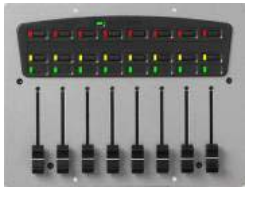

Refer to the Allen & Heath web site for information on the range of PL remote control devices available.

**PL-6** The 8 faders can be assigned to control levels. The faders are not motorised. You can set an option to allow the fader to 'pick up' the current level, or for the level to jump to the fader setting as soon as it is moved.

**PL-10** This has 8 rotary controls instead of faders. As they are endless turn encoders with LED bars they always indicate and follow the current levels and therefore make the PL-10 better suited than the PL-6 in providing simultaneous control alongside the Surface.

**Note: Only connect PL Series devices to the PL-Anet port**. DC voltage is present that may damage network and other devices if connected.

## **MIDI**

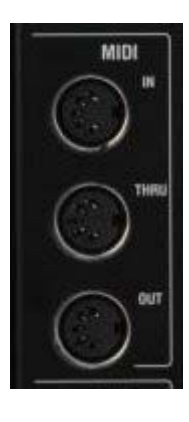

MIDI IN, OUT and THRU connections are available at both the MixRack and Surface. MIDI is tunnelled via the Ethernet control connection between the MixRack and Surface which means devices may be connected at either end.

Go to the **UTILITY / Configuration / MIDI** page to set the MIDI channel number and access the MMC transport controls. You can also assign SoftKeys and PL device controls to transmit custom MIDI message strings. For the full MIDI implementation refer to the MIDI chart later in this guide.

# **MIXRACK setup**

The MixRack is the heart of the system and features a 64 channel x 32 mix bus audio architecture that is fully configurable by the user. Once configured you can map the channels and masters to the Surface strips and layers in any combination. You can also name and colour these so that the Surface strip LCDs provide a visual coding that makes it very quick and easy to work with your mix. This means that you can 'design' your own mixer to suit your application and preferred way of working. Once configured you can archive your settings as Scene and Show memories for future use or transfer to other iLive and T Series systems.

This section explains the configuration of the MixRack, the DSP 'mix engine'. The 64 input channels may be configured as mono or stereo. This emulates the design of a traditional analogue console where a certain number of stereo channels are provided for sources such as CD and sound effects players, effects returns and audio for video. You can choose how many stereo channels you want. The 32 mix buses may be configured into a traditional and very familiar architecture of mono or stereo Groups, Auxes, Main mix and Matrix. The advantage offered by iLive is that you can choose how many of each type of mix you configure as long as the total number does not exceed 32. You can even configure the Main mix from a list of different types such as M, LR, LCR, LRSub and more. For example you may want to set the system up for FOH operation one day, and dedicated Monitor the next. The FOH configuration can include a combination of Groups, Auxes, up to 4way Main mix and a large number of Matrix feeds. On the other hand, the Monitor configuration may comprise mostly mono and stereo Auxes and no Main mix or Matrix. Both of these applications can be easily configured and stored.

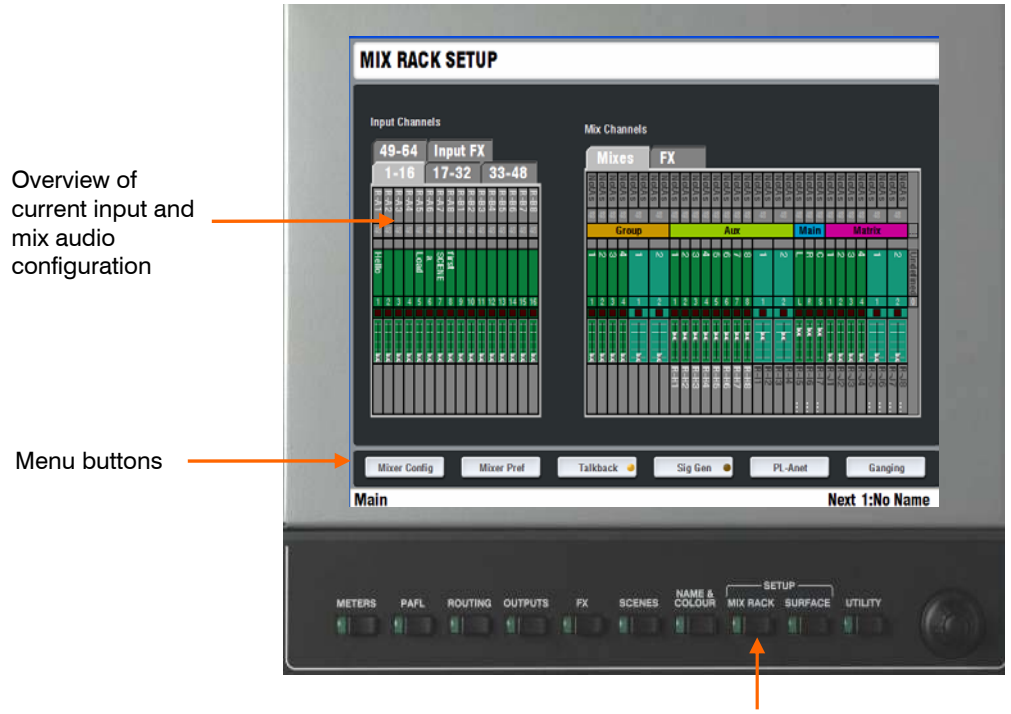

To access the MixRack audio configuration press the **MIXRACK SETUP** key below the TouchScreen.

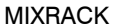

**Note: It is not intended that the MixRack configuration is changed 'on the fly' during a sound check or performance. Plan and configure this before you start your application.** Changing the configuration makes big changes to the DSP architecture of the system and resets the mix parameters. iLive has plenty of buses so you should be able to configure enough in your standard setup to satisfy your most demanding application without the need to reconfigure part way through.

**Note: Changing the configuration resets channel and mix parameters. If you want to keep your current settings you should save all parameters to a Scene memory first before changing the configuration.** Recall this Scene to restore the parameters after the configuration change.

**Top screen** We refer to this as the 'radar view' as it provides an overview of the current system configuration. Use the menu buttons to access and change the configuration and other MixRack setup functions.

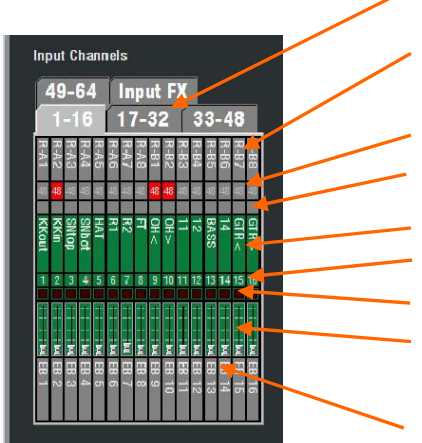

**Input Channels view** Tabs let you access all 64 input channels and the FX short returns.

**Input source** 'R-B3' means MixRack slot B socket 3. 'EB 6' means EtherSound ESB channel 6.

**48V** displays phantom power status.

**Insert** displays if an insert has been assigned.

**Name** User defined 5 character channel name.

**Channel number** DSP channel 1 to 64.

**Mute** displays the channel mute status.

**Faders** show the current channel level settings.

**Direct Output routing** shows the output sockets associated with the direct outputs. If the output is routed to more than one socket a '…' is displayed. Touch that part of the screen to toggle to the other sockets assigned.

**Mix Channels view** Tabs let you view the current status of the 32 mix buses and 8 internal FX buses.

**External Input source** 'NotAs' means a socket has not been assigned as the external input. 'S-C5' means Surface slot C socket 5. 'EA 36' means EtherSound ESA channel 36.

**Type** displays the type of mix configured.

**Insert** Displays if an insert has been assigned.

**Name** User defined 5 character mix name. The background colour indicates mono or stereo mixes configured.

**Mix number** sequence for each mix type.

**Mute** displays the mix mute status.

**Faders** show the current channel level settings.

**Mix Output routing** shows the output sockets associated with the mix outputs. If the output is routed to more than one socket a '…' is displayed. Touch that part of the screen to toggle to the other sockets assigned.

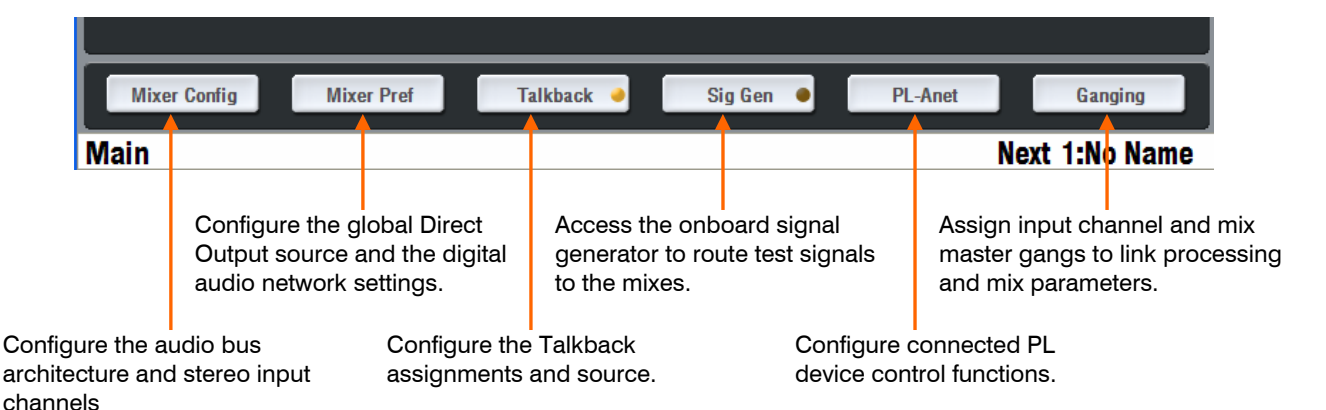

Mix Channels

**Mixer Config** 

**Mixer Config page** This screen lets you change the mono/stereo configuration of the input channels, and the architecture of the mix buses.

**Note: Changing these settings reconfigures the DSP architecture and resets parameters.** This can take up to 2 minutes to complete and is not intended for 'on the fly' changes while live mixing. Set this up before you start preparing for your show. Access to the Mix Configuration can be locked out by setting Permissions for a guest user. To do this go to the **UTILITY / Configuration / Edit User Profiles** page. Store your parameter settings as a Scene before changing to recall after you have changed your configuration.

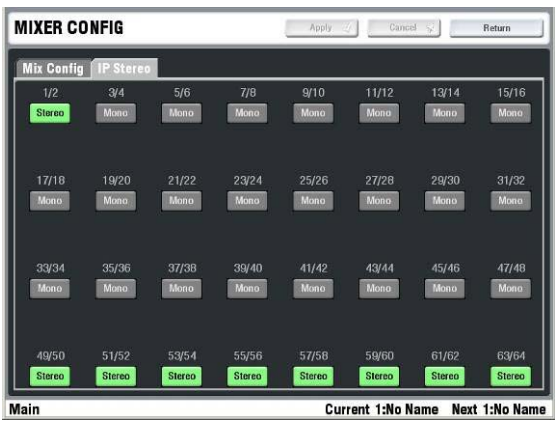

**IP Stereo** Displays the current mono/stereo configuration of the 64 input channels. Stereo channels are highlighted in green. Touch the buttons to change the configuration. Related odd/even pairs can be set as stereo.

This is intended for permanently configuring some channels as stereo inputs for an application, for example CD and SFX players. Stereo channels use a single fader control strip each.

Touch Apply to accept the changes. A popup box lets you confirm the reconfiguration.

**Note: Use the Ganging function for on the fly linking of channels for stereo sources while mixing live.** Gangs are set up using the **MIXRACK SETUP / Ganging** page.

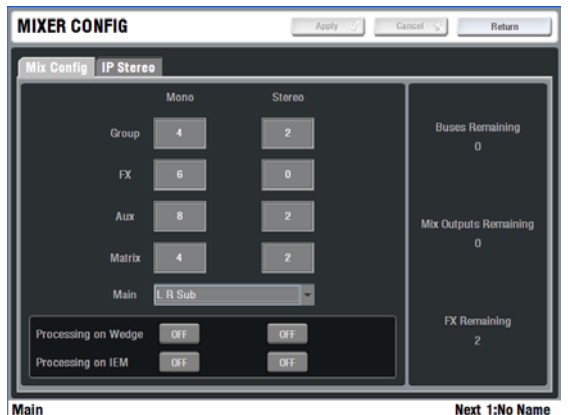

This part of the screen displays the number of buses, FX and mix outputs remaining. If you exceed the maximum then a **red cross** is displayed. Reduce the number if this occurs.

**Mixer Config** Displays the current DSP mix bus architecture. Touch boxes display and let you change the number of each type of mono and stereo mix, the type of Main mix, and whether to provide processing for the engineer's Wedge or IEM monitor outputs.

To change the configuration touch a box to highlight it, then use the screen rotary encoder to increase or decrease the number.

#### **FX** Up to 8 internal FX rack devices.

**Buses** Excluding the Matrix, up to 30 buses may be configured as mono or stereo Groups, Auxes, FX and Main mix. The remaining 2 buses are allocated to the system PAFL monitor. Note that the FX buses and short returns are dedicated to their related FX number.

**Mix Outputs** Up to 32 mix outputs may be configured. These are the masters that provide full processing including GEQ and can be patched to the physical output sockets. They include the Groups, Auxes, Main mix and Matrix but do not include the internal FX as these are not routed to the sockets. Stereo mixes use a single fader control strip each.

**Main mix** Use the drop down menu to select the main mix type you want. You can have no main mix, for example if you are configuring a Monitor console. The main mix may be up to 4way.

**Processing on Wedge/IEM** For monitor mixing applications you can allocate output processing (EQ, dynamics) to the engineers monitor outputs.

#### **The Main Mix**

iLive features a choice of many different configurations of main mix from mono to 4way and with different types of image control. Note that due to the DSP architecture the buses are always allocated in pairs. Therefore a main mono 'M' mix uses two buses, a 3way LCR mix uses four buses. The main mix masters always use one strip per output. Therefore an LR mix uses two fader strips, a 4way LCRSub mix uses four fader strips.

#### **Main mix types**

**None** Preferred if the system is configured as a dedicated Monitor console typically with plenty of Auxes but no Main mix. In this case turning off an Aux master strip **MIX** key reverts the faders to being channel and mix masters with no assignments or pan function in view.

**M** Single bus mono main mix.

**LR** Traditional stereo mix with left/right PAN function per channel.

**LRSub** A unique 3way main mix that provides 3 master faders and a dual control channel imaging system which lets you dial in the amount of sub level using a dedicated control per channel. Innovated by Allen & Heath, it is a new and more convenient way of mixing with separate sub bass feed than the popular 'Aux Fed Sub' method. The rotary encoder becomes the PAN control. Its shifted function is the SUB level control. Note that the SUB output is full frequency range. Crossover processing is done typically using manufacturer specific speaker system controllers.

**LRM** Similar to the above 3way mix but substituting 'M' for 'SUB'. This provides a convenient third output for driving a mono fill speaker.

**LCR** Traditional 3way LCR panning where the channel PAN control moves the signal from left, through centre to right speakers.

**LCRSub** A 4way main mix with traditional 3way LCR panning and dedicated SUB feed. The shifted function of the strip encoder provides the sub level control.

**LCRM** Similar to the above but substituting 'M' for 'SUB'.

**LCRPlus** A 3way LCR main mix pioneered by Allen & Heath. This provides two image controls, PAN to position the signal between the L and R speakers, and BLEND to position the signal between the LR speakers and C (centre).

**Accepting the changes** First ensure that you have stored the parameter settings you want to keep as a Scene memory to recall after the configuration change. Touch Apply to accept the changes you have made. A popup box appears to let you confirm or escape from the changes.

**Surface strip assignments** Having made changes to your input and mix bus configuration you may need to map your new inputs and masters to the fader control strips across the four layers. Use the **SURFACE SETUP** screen to do this.

**Storing your configuration** You can save your configuration and system setup as a Show memory to use again in the future. This can be transferred between iLive systems or archived to your PC via USB memory key. To access the Show memories go to the **UTILITY / Configuration / Show Manager** page.

**Mixer Pref** 

**Mixer Pref / Direct Output page** This page lets you set the source to the input channel direct outputs. The setting is global and affects all direct outputs. You can choose the point within the channel signal path and whether or not it follows the main channel mute and/or fader.

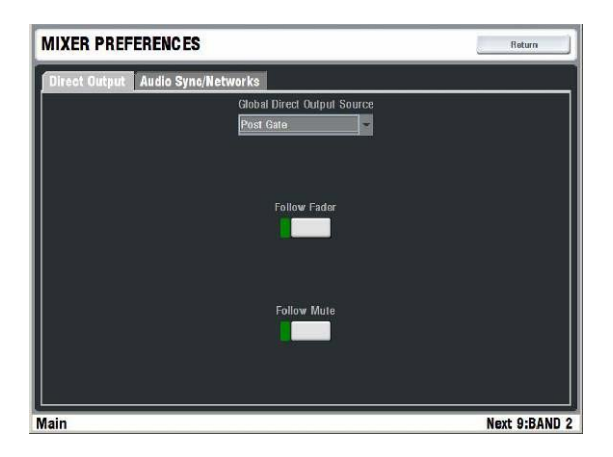

**Global Direct Output Source** Open the drop down menu and select the point in the channel signal path to feed the direct outputs. The list is in signal processing order. The setting affects all 64 input channel direct outputs.

**Follow Fader** Touch button. When on, the signal follows the fader level. It may be considered 'postfade' but note that the signal source is determined by the drop down menu setting and may not be the same as that at the main channel fader position.

**Follow Mute** Touch button. When on, the signal set using the drop down menu follows the MUTE key function.

**Note: For recording individual channels to a multitrack it is typical to source the signal directly after the Preamp or HPF**. It would normally be set with Follow Fader off and Follow Mute on.

#### **Audio Sync/Networks page** Presents the options for the audio networking and clock source set up.

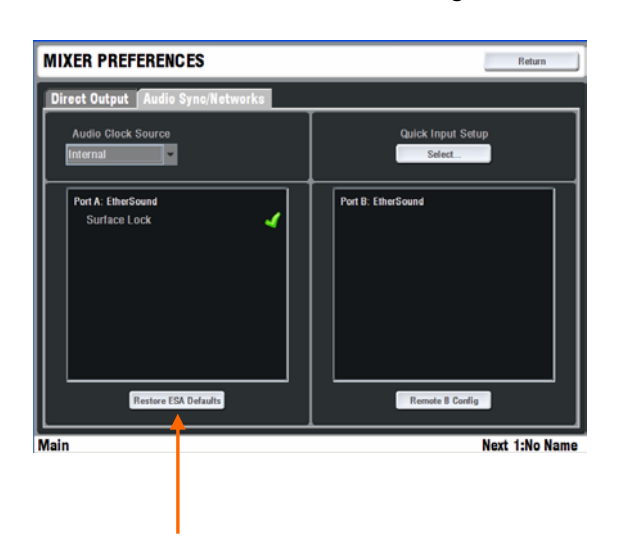

Restore ESA defaults (if EtherSound option is fitted)

**Audio Clock Source** Choose the source of the system digital clock sync – Internal, MixRack Port B or DARS. If the MixRack is a slave getting its channel audio via Port B from a master iLive, for example in a split FOH/Monitor application then set the source to MixRack Port B.

**Remote Port status windows** these display information about any audio network options fitted to Port A or B. A **red cross** indicates an error detected.

**Note: If the source is incorrectly set you may get spurious meter readings and noises with no signal present**.

**Restore ESA Defaults** This resets the iLive EtherSound ESA (Port A) network mapping to factory default which maps CH1-32 to the Surface audio slots. It is useful if the mapping has been changed previously using an external EtherSound monitor application and you want to restore a known starting point.

**Note: This does not affect the console ESA patching, for example the ESA OUTPUTS**. It affects the mapping within the EtherSound network which is configured using a laptop running the Auvitran ES Monitor application.

**Note: Restoring the ESA defaults requires a complete system reboot**.

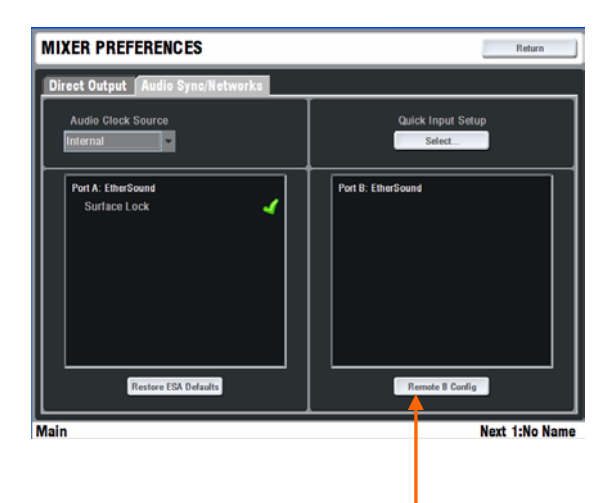

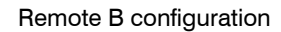

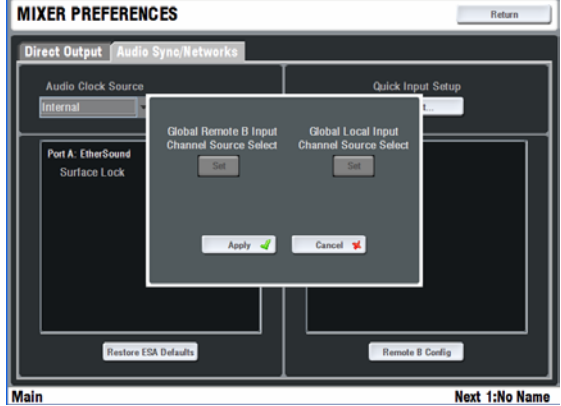

**Remote B Config** Here you configure the way the MixRack Port B EtherSound ESB network (if fitted) is set up to work. This configures the MixRack EtherSound interface cards so that the slave audio is downstream of the master. In a linked iLive system where one MixRack has the mic preamps loaded and another gets its channel sources from the first via ESB, set the first as the **MASTER** and the second as the **MASTER/SLAVE**.

**Note: The ESB config setting remains with the system. It is remembered on power up.** It is not part of the Scene or Show memories. There is no indicator to display the current setting. If you are not sure how it is set simply set it again.

**Refer to the Application Diagrams** later in this guide for examples on how to configure the system.

**Quick Input Setup** Two buttons provide a convenient way to quickly configure all channel inputs to get their source from either the local inputs (normal stand alone system) or the Port B audio network (linked system slave). This gives you a starting point for setting your input sources.

**Global Remote B Input** sets CH 1-64 inputs to get their sources from Port B channels 1-64. For example, use this if the MixRack is a slave in a linked FOH/Monitor or Recording system with digital mic splitter using EtherSound or ACE.

**Global Local Input** sets the CH1-64 inputs to get their sources from the local audio inputs in the MixRack. It identifies the currently loaded modules and applies them in the socket order it finds.

**Note: Sockets currently assigned as insert returns are ignored and the associated channel sources are left unassigned.** 

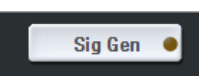

**Signal Generator page** Provides a comprehensive tone / noise generator which can be used for checking and setting up the system. The generator settings are restored on power up and stored in the system Show memories. They are not stored in Scene memories.

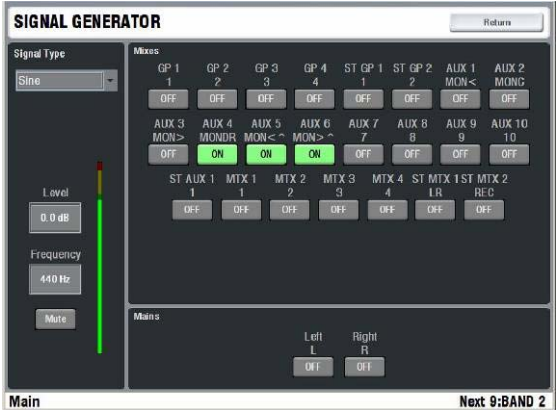

**Signal type** Choose the generator signal source type:

**Sine** Pure sine wave tone. Touch the Frequency box and use the screen encoder to adjust the frequency of the tone. You an sweep from 20Hz to 20kHz.

**White Noise** Noise with linear response, equal energy per Hz.

**Pink Noise** Noise with logarithmic response. This is a very useful test source as it contains the full bandwidth of audio frequencies with equal energy per octave. Use this to quickly check the response of a signal path or drivers in a loudspeaker system.

**Band Pass Noise** This is limited bandwidth noise with its centre frequency sweepable from 20Hz to 20kHz.

**Level** Touch the Level box and use the screen encoder to adjust the output level of the generator from fully off to  $+18$ dB maximum.

**Mute** Turns off the signal generator.

**Mixes** There is one button per mix available. The mix type and its name is identified next to the button. These route the generator to the Group, Aux and Matrix mixes. Touch a button to toggle it on (green) or off (grey). This routes the signal generator to any combination of the mix outputs. The signal is routed to mix bus and is therefore affected by the mix master processing and fader.

**Mains** The buttons in the lower part of the screen route the generator to the configured main mix. There may be 1 to 4 buttons depending on the type of main mix configured. The buttons are positioned here to keep them away from the other mix buttons and avoid accidental routing to the main PA.

**Note: To avoid unexpected loud signals start with the generator Level turned down.** We recommend that you turn the level down and turn off all the generator mix assignments after you have finished using the generator.

# **SURFACE setup**

Once the MixRack audio architecture has been configured using the **MIXRACK SETUP** screen, you can assign the channels, mix masters, DCA group masters and Wedge/IEM masters to the Surface strips. These are assigned to the strips within the fader banks and across the 4 layers, either one at a time or across a range of strips. This is a quick process and changes to the strip assignments can be made on the fly during the show. Assignments can be stored in the Scene memories for different 'layouts' for different bands or scenes. Being able to assign the strips in any combination you choose lets you 'design' your own console layout. Together with the ability to name and colour the channels this gives iLive its unique flexibility and makes the mixing experience very visual and intuitive.

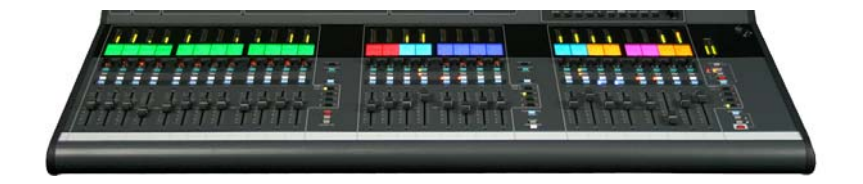

**SURFACE SETUP** Assign single strips or a range within a bank of faders Channel type Reset all strips to MixRack lext 1:No Na config **SURFACE** 

> **Note: To give you a quick starting point you can choose from a selection of factory 'Template' Show memories.** These configure the whole system including audio architecture and strip assignments as classic formats that emulate the familiar layout of traditional analogue consoles. Start with a Template show and recall the Scene associated with your Surface size if you do not want to configure the strip layout from scratch. Once loaded you can edit the format and archive it as a User Show for recall again later.

> To work with the Show memories go to the **UTILITY / Configuration / Show Manager** page.

> **Note: The SURFACE SETUP screen takes over the function of the control strip SEL keys. Do not leave the TouchScreen in SURFACE SETUP mode.**  Once you have made changes to the strip assignments exit SETUP mode by turning off the key below the screen.

> **To access the Surface setup** press the **SURFACE SETUP** key below the TouchScreen.

### **Assigning the Surface Strips**

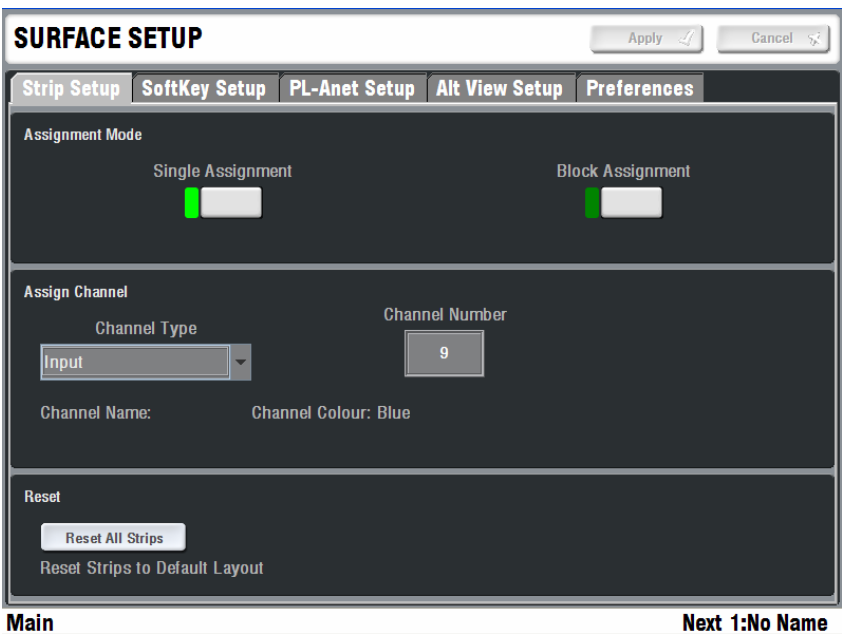

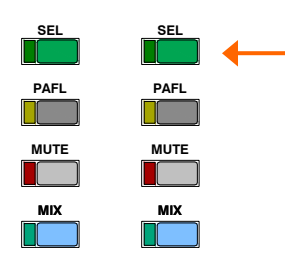

**To assign a Single Strip** Touch the Single Assignment button. Press the **SEL** key on the strip you want to assign. Use the drop down menu to select the Channel Type you wish to assign. Touch the Channel Number box to highlight it and use the screen encoder to scroll to the number required. Touch Apply to accept the change.

**To assign a Block of Strips** Touch the Block Assignment button. Working from left to right in the same fader Bank, press the **SEL** key of the first strip in the range you wish to assign. Now press the last in the range. All the green **SEL** indicators in the selected range should light. Use the drop down menu to select the Channel Type you wish to assign. Highlight the channel number boxes to enter the start and end numbers required. Touch Apply to accept the change

**Note: Block assignment applies to strips in the same bank of faders.** You can assign a range across the layers in a bank of faders.

#### **Strip types available**

Unused - The strip is left blank Input - Input channel. Stereo inputs use a single strip. Input FX - Dedicated short FX return Mono or stereo Group - Stereo masters use a single strip. Mono or stereo Aux - Stereo masters use a single strip. Mono or stereo FX - Dedicated FX send mix bus. Main - One fader per main mix output, eg 3 for LCR. Matrix - Stereo masters use a single strip. DCA - Masters. Mono or stereo Wedge or IEM - Engineer's monitor masters

**Reset All Strips** This function is useful if you are connecting a Surface with unrelated strip assignment to a MixRack. It automatically overwrites the current assignments and configures all strips across all fader banks and layers in a pre-determined order so that all channels, mix masters and DCA masters can be viewed and accessed as a starting point.

**Note:** It is not usually necessary to use this function. If you are starting with a new system or unrelated Surface and MixRack it is usually better to recall a Template or User Show. This gives you a more workable starting point as it presents a more conventional layout.

#### **Assigning the Soft Keys**

8 SoftKeys to the right of the TouchScreen can be assigned to different functions to suit your application. For example, you could use them as MUTE GROUP masters, to recall Scene memories, quickly access processing or mix parameters of a certain channel or master, send a MIDI message and more.

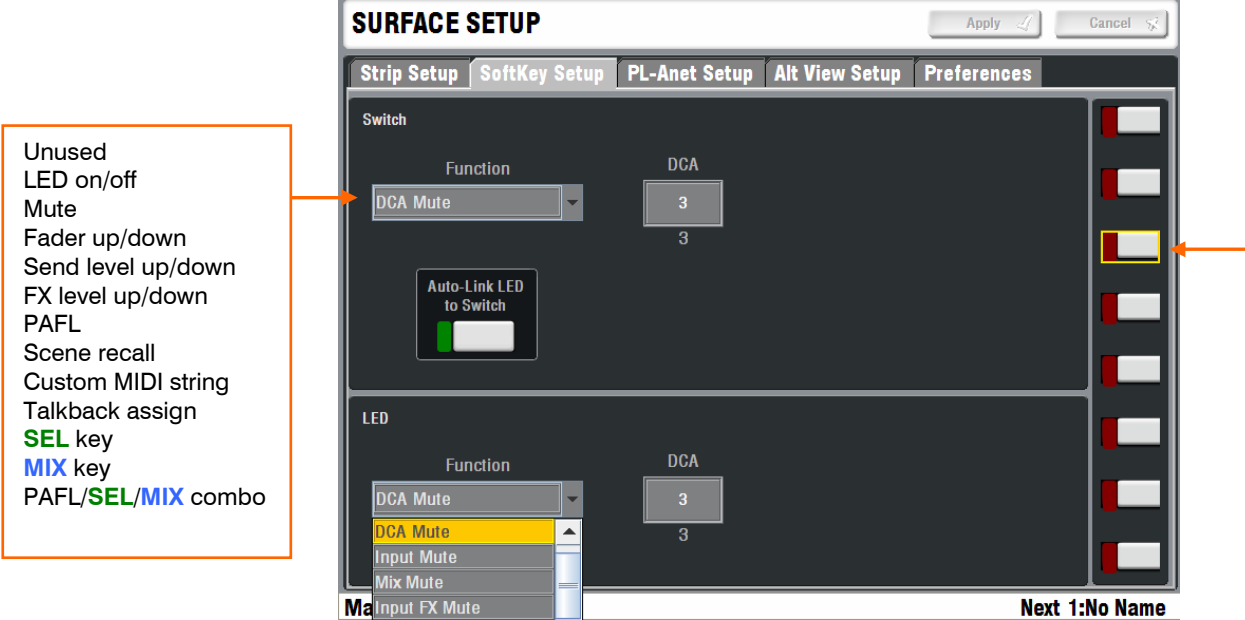

#### **To assign the SoftKeys** Select the TouchScreen **SURFACE / SoftKey Setup** page to view and edit the assignments of the 8 user keys.

Touch a key button in the screen and use the drop down menu and number box to change its switch assignment. You can also assign its associated LED indicator. Select **Auto-Link** if you want the LED to automatically assign the related function. Press Apply to accept the change.

The PAFL, **SEL** and **MIX** choice lets you simultaneously action a combination of these functions for a selected channel or master. This is useful for monitor mixing when you may wish to assign all the fader strips as input channels. The processing, levels and PAFL for each of up to 8 mixes can be instantly selected by simply pressing a Soft Key.

#### **Assigning PL Devices**

Allen & Heath PL remote control device may be plugged into either the MixRack or the Surface. These provide controls such as faders, rotary encoders, switches, indicators and logic GPIO which may be assigned by the user to suit the application. These controllers interface to the iLive using CAT5 cable via the RS485 based PL-Anet port. To find out more about the range of PL devices available visit the Allen & Heath web site.

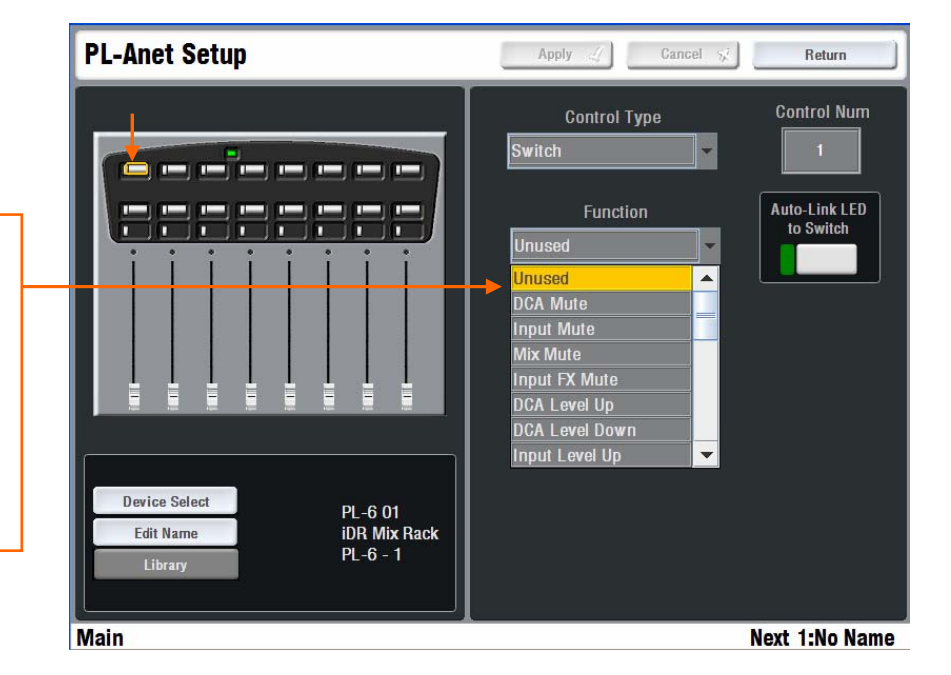

Unused LED on/off Mute Fader up/down Send level up/down FX level up/down PAFL Scene recall Custom MIDI string Talkback assign

> **To assign PL controls** For PL devices plugged into the Surface select the TouchScreen **SURFACE SETUP / PL-Anet Setup** page to view and edit the assignments of any PL Series remote control devices currently connected. For PL devices at the MixRack select the **MIXRACK SETUP / PL-Anet** page.

> **Note: PL devices must be connected before assigning their controls.** The system identifies each device by type, their location (MixRack or Surface) and order in which they are connected. Names may be applied to each PL location. These are stored in the iLive not the PL devices.

> Several remotes may be connected by daisy chaining PL-Anet CAT5 cables between them. Make sure the the last device in the chain has its terminator plugged in. If preferred, you can connect each with its own cable back to the iLive by using the Allen & Heath PL-9 PL-Anet hub. This may be required for on-stage personal monitor hookup. Check that all connected PL devices have their green Power LEDs illuminated. If the LED is off or red then check the cables and connections.

> **Note: The maximum number of PL devices connected depends on cable length and device type.** Refer to the **PL Calculator spreadsheet** on the Allen & Heath iDR website to check your application.

> Select the Unit and Device from the screen. Use the screen selection boxes to scroll to the Control Type and Number you wish to assign. Use the drop down Function and LED Setting menus to assign the required functions. Press Apply to accept each change.

> Each PL switch, LED, fader or encoder can be assigned in a similar way to the Surface Soft Keys. Plan your application before starting, and save your settings as a PL library item when you are finished. Libraries can be transferred between systems via USB key.

> **Note: If you have assigned PL switches to recall Scenes then these scenes should be transferred to or set up in the same way on the other iLive you transfer PL libraries to.**

### **The Surface ALT VIEW key**

The Surface fader strip LCDs normally display the channel names. Hold down the ALT VIEW key to display alternative information such as channel or socket number, or dB value.

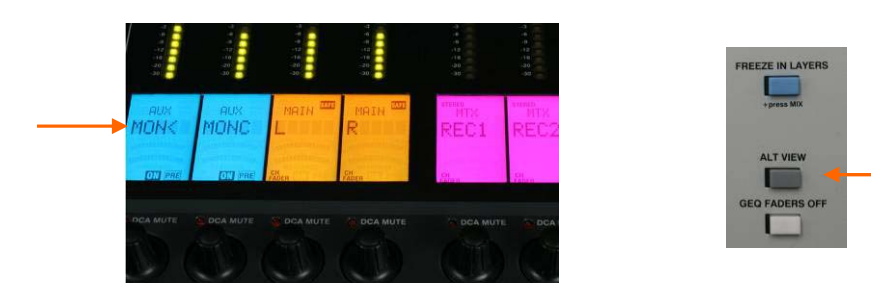

## **Choosing the function of the ALT VIEW key**

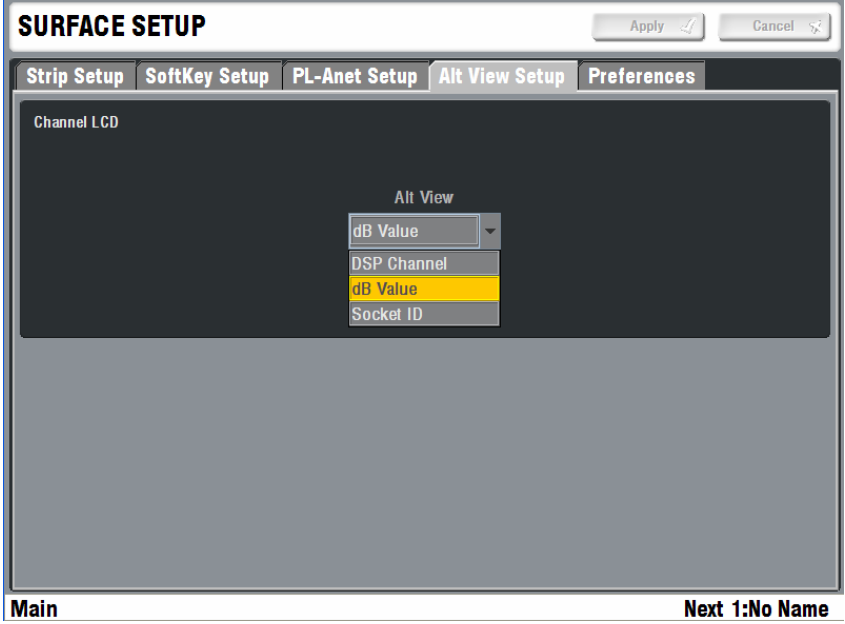

Go to the **SURFACE SETUP / Alt View Setup** page and use the drop down menu to select the ALT VIEW key function.

**DSP Channel** Displays the MixRack channel number 1 to 64.

**dB Value** Displays the value in dB associated with the current function of the associated fader. This may be the main channel fader or a send level depending on the status of the **MIX** keys.

**Socket ID** Displays the input or output physical socket associated with the channel assigned to the strip.

- **R -** = MixRack socket
- **S -** = Surface socket
- **A -** = Port A network channel
- **B -** = Port B network channel

For example:  $R - B3 =$  MixRack slot B position 3
### **Setting the Surface Preferences**

You can set user preferences for how the iLive Surface functions. Go to the **SURFACE SETUP / Preferences** page.

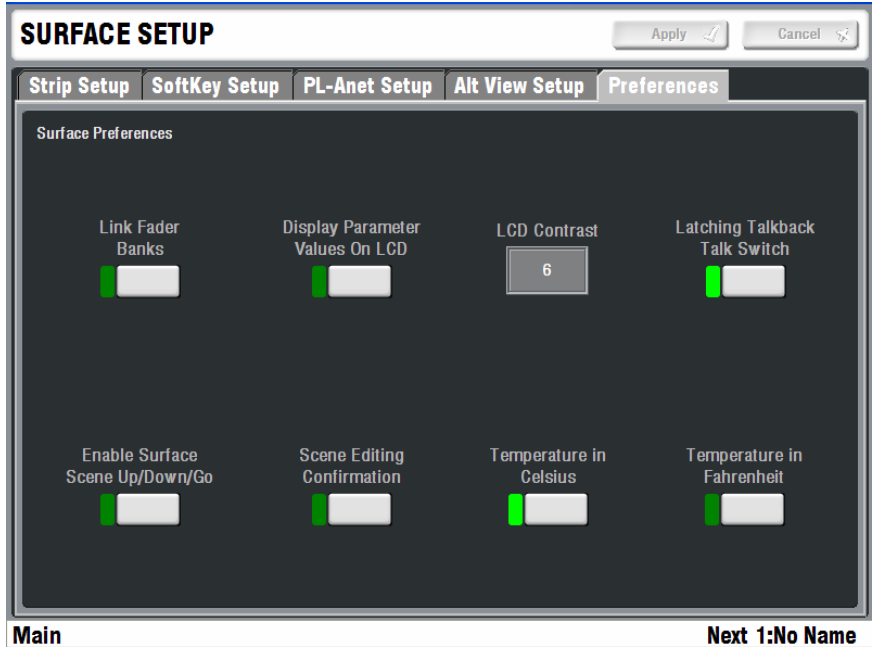

**Link Fader Banks** Set the Surface fader banks for independent or linked layer operation across all banks.

**Display Parameter Values** Display dB readings in the strip LCDs when the faders or encoders are moved.

**LCD Contrast** Set the strip LCD contrast.

**Note:** The LCD contrast is reset to '10' when the firmware is updated to a new version. Adjust the contrast after carrying out the update if needed.

**Latching Talk Switch** Set the Surface TALK switch for momentary or latching operation. Latched operation is convenient when you are using a microphone with built-in switch. In this case leave the TALK switch turned on.

**Enable Scene Up/Down/Go Keys** Enable or disable the Surface Scene up, down and GO keys. Unless you are using these for fast cue recall during a theatre show we recommend you disable them to avoid accidental operation.

**Scene Editing Confirmation** Enable Scene edit confirmation popup screens to help prevent accidental overwriting of settings.

**Temperature** Choose degrees Celsius or Fahrenheit for temperature display.

# **Name and Colour**

Each Input channel, mix master and DCA master can have a 5 character name and one of 6 colours or no backlight applied. The names appear on the strip LCDs and TouchScreen pages, and the colour affects the strip LCD backlights. The LCDs form a virtual write-on strip that makes mixing with iLive a very visual and intuitive experience. Note that all names and colours except the DCA masters can also be edited from within the related channel processing **SEL** screens as an alternative to using the **NAME & COLOUR** screen. However, the screen provides a quick way to change the colour of a range of strips or all channels of a certain type

There are two ways to name and colour channels:

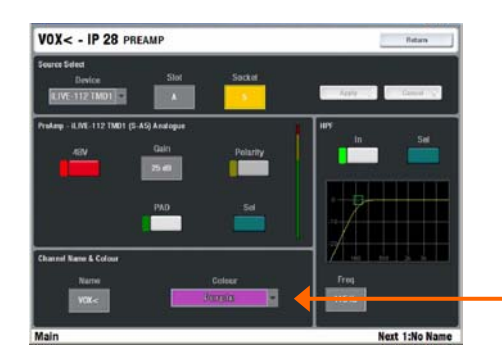

## **Channel Processing view**

In normal mixing mode, press **SEL** to access the channel processing. Make sure all screen keys are turned off so that the channel parameters are displayed on the screen. Navigate to the name and colour screen:

Input Channels - **PREAMP** screen

Mix Masters - **EXT INPUT** screen

DCA Masters – Use the NAME & COLOUR screen

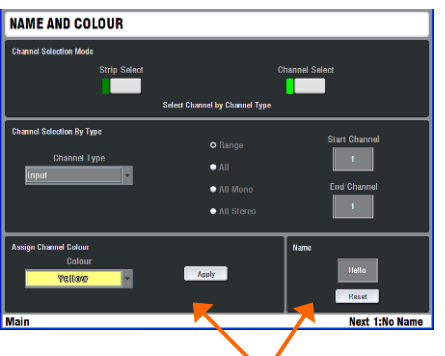

# **Name & Colour screen**

Press the TouchScreen NAME & COLOUR key.

**Strip Select / Single Strip Select** - Press a strip **SEL** key. Touch Name to open the on-screen keypad. Touch Colour to select a colour. Touch Apply.

**Strip Select / Block Strip Select** - Press the first **SEL** key then the last in the range you want to colour. All green SEL indicators in the range light. Touch Colour to select the colour. Touch Apply.

### **Note** - **Naming is disabled in Block mode**.

**Channel Select** - Select Channel Type and the range. Select Colour and press Apply.

**Note** - **To restore the SEL keys to normal mixing mode turn off the NAME & COLOUR key**.

Touch **Reset** to delete the name and restore the channel number.

## **Quick Menu**

A quick naming facility opens a second keypad to let you create and store up to 48x of your most often used names. To apply, press a strip **SEL** key and simply touch a name. Touch **Edit** to edit or create new names.

**Note** – **The user defined quick names are stored in the Show memories**. These get overwritten with the contents of the Show when it is recalled.

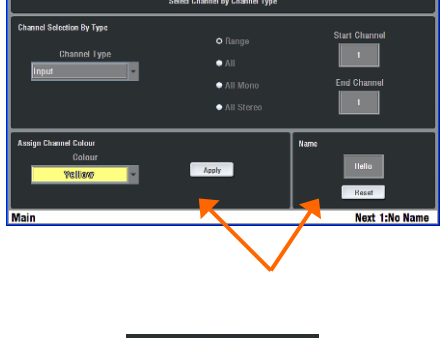

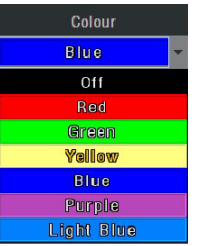

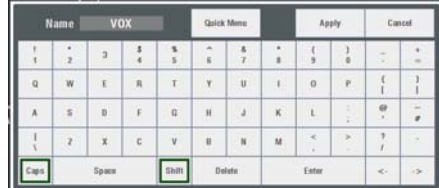

# **User Profiles**

iLive lets you set up and work with up to 8 'User Profiles'. You can set permissions and a password for each to restrict operator access to certain functions.

The 'Admin' user (Administrator) has access to all functions and can set permissions and allocate passwords if required for the other users. Up to 7 guest users may be configured and activated.

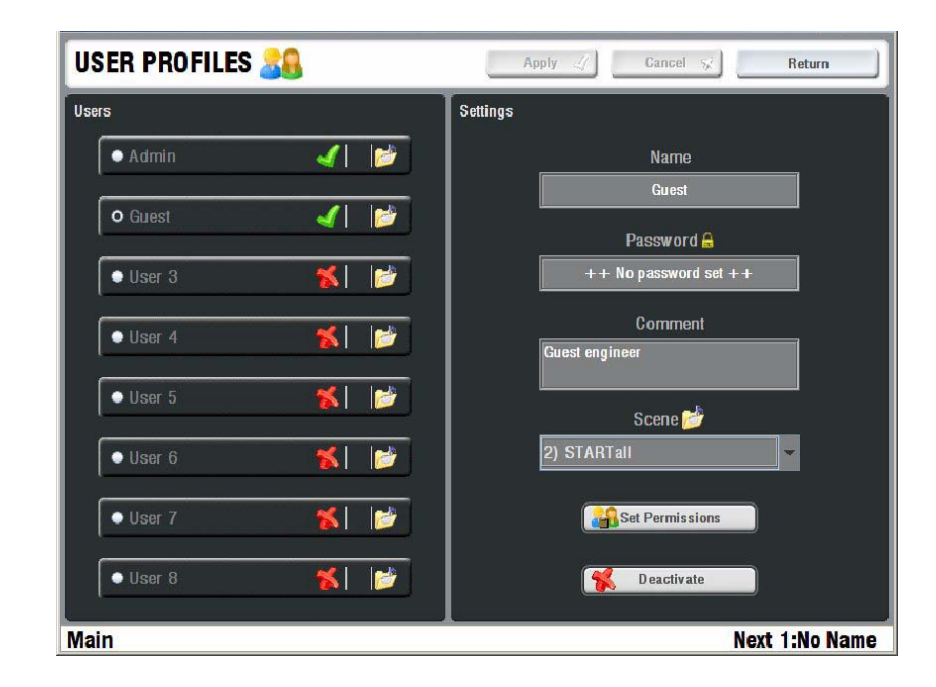

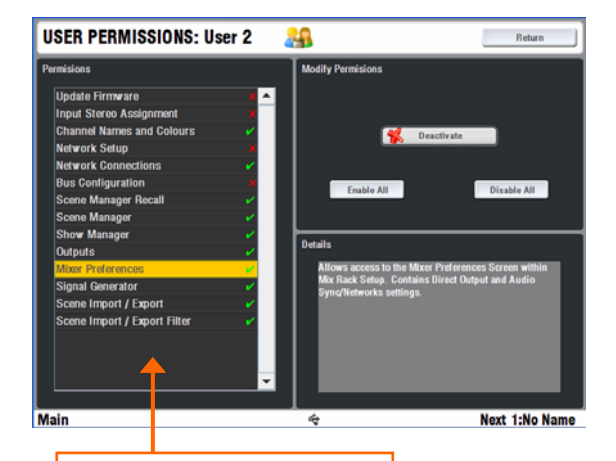

User Permissions:

Update Firmware Input Stereo Assignment Names and Colours Network Setup Network Connections Bus Configuration Scene Recall Scene Manager (Store) Show Manager Outputs (socket patching) Mixer Preferences Signal generator

**To set up User Profiles** go to the TouchScreen **UTILITY / Configuration / Edit User Profiles** page. Touch a User button. Use the onscreen keypad to enter a user Name and add a Comment. Set a Password if required. Touch Set Permissions to enable or disable access to certain functions. You can also assign a Startup Scene which will recall automatically when the user logs in. Select No Startup Scene if none is required. Activate any user profiles you want to appear in the Change User or log in screen.

**Note: Only set passwords if you really need to**. Make sure you keep a log of all passwords allocated. Clearing passwords required resetting internal jumpers and clearing the memories.

**To log in as a different user** go to the TouchScreen **UTILITY** page and touch the Change User button. If a password has been set then you are prompted to enter it when you turn the system on or lock or unlock the Surface.

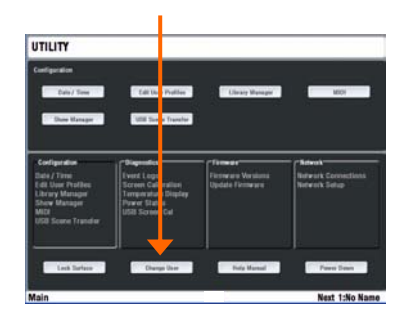

# **Library memories**

You can name, store and recall parameter settings as User libraries, or recall factory presets from the Library pane in each processing screen.

Library types: PEQ GEQ Noise Gate Compressor Limiter/De-esser Full input channel processing Full mix channel processing FX emulations PL-Anet setup

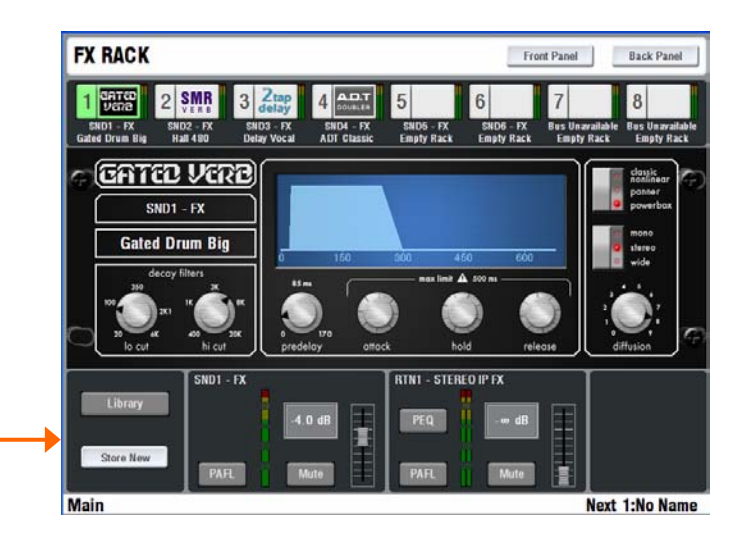

Touch the **Library** button to open up the library view. Select a Factory, User or USB item and touch **Recall** to recall its settings. Touch **Store New** to store the current settings as a new User library item. This open the touch keypad to enter a name.

Libraries can be archived to computer or transferred between iLive systems using a USB key. Press the TouchScreen **UTILITY / Configuration / Library Manager** key to work with the USB library function. If you plug in a USB key with libraries available these will be listed in the related Library screens. You do not need to copy them to the Surface to work with them. Copy libraries from the iLive to the USB key to archive or transfer them.

**Note**: **For iLive to see the Libraries on your USB key they must be placed in an 'allenheath \ libraries' folder in the root directory of your key**. If libraries have been previously transferred from an iLive to the key then the folder should exist already.

# **Scene memories**

iLive has 250 Scene memories. These are 'snapshots' of all or a selection of the live mixing parameters. They do not store the DSP bus configuration and user preferences.

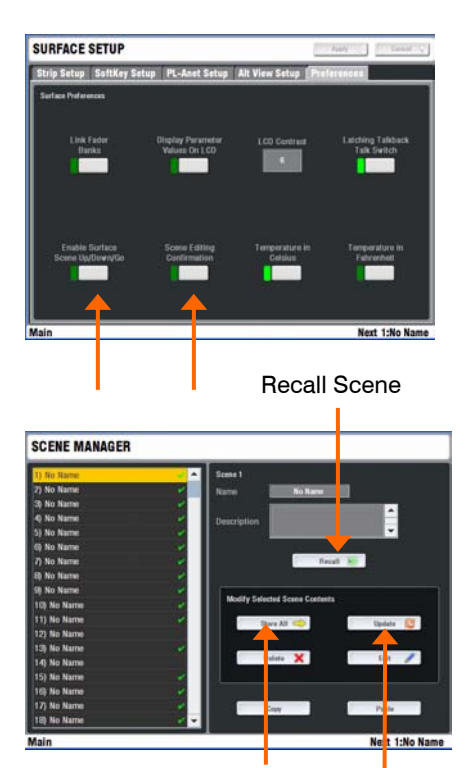

Store all settings Update existing contents of Scene

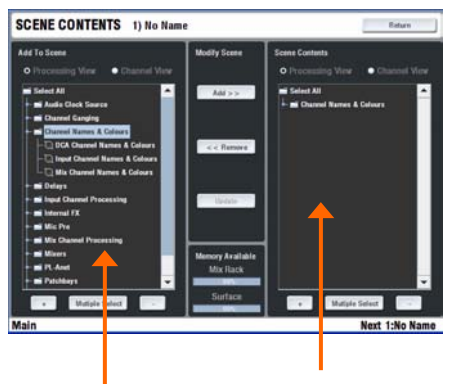

Settings in the Scene

Settings available to add

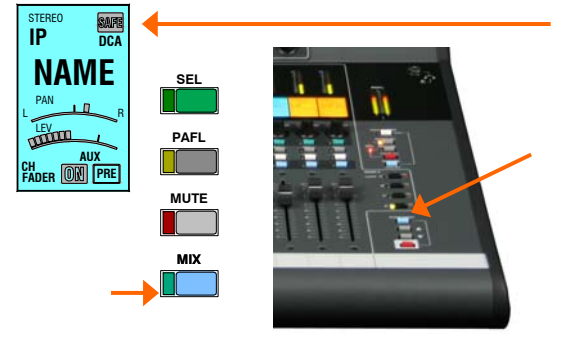

Before starting go to the **SURFACE / Preferences** screen and set the options to enable or disable the Scene Up/Down/Go keys, and turn on or off the Scene Editing Confirmation popup box. For the most secure operation we recommend that you disable these keys and turn on the confirmation popups.

Select the **SCENE** screen. Highlight a Scene in the left hand list. Touch Name to open the onscreen keypad and enter a name with up to 8 characters. Touch Description to add a comment with up to 32 characters.

The quickest way to work with Scenes is to store everything. Touch **Store All** to store all parameters to the Scene. Touch **Recall** to overwrite the current iLive settings with the contents of the memory. Once a Scene has contents stored a green tick is displayed next to its name.

### **Note**: **To avoid losing important settings take care when storing or recalling Scenes**.

For more advanced applications you can choose what parameters to put into a Scene so that only those are overwritten. Touch **Edit** To open the list of available parameters. Use the  $+$  and - buttons to expand or collapse the list, and the View buttons to select parameters by type or channel. You can make Single or Multiple selections. Highlight your selection and touch Add to add them to the Scene list on the right. You can add and remove items from the Scene, and update items already in the Scene with the current console settings. When you have finished editing the contents Return to the Scene Manager page.

Touch **Update** to update just the existing contents of a Scene with the current console settings. Unlike Store All this does not add everything to the Scene.

You can copy, paste and delete Scenes. Highlight a Scene in the list and touch **Copy**. Highlight another Scene and touch **Paste**. The contents of the first Scene are pasted into the second. The name is not copied. If that Scene was empty a green tick will now appear. You can paste the Scene into multiple locations. When you **Delete** a Scene its contents are removed and the name reverts to 'No Name'.

**Tip** - You can use copy/paste to quickly set up several Scenes with the same content list, and then use Update to store different parameter settings for each as the sound check or show progresses.

**Scene Recall Safes** lets you make selected input channels and mix masters 'safe' so that their parameters are not overwritten when a Scene is recalled. Hold down the SCENE SAFES key and press the strip **MIX** keys on channels you want to make safe. The SAFE icon in the strip LCDs turns on for channels made safe.

**Note**: **The mic preamp is not included in channels made safe**. This is because preamps can be patched to any input channel, may be mapped to more than one channel, or used as sources to other parts of the system which may not be associated with the channel you want to make safe.

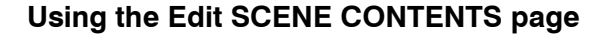

Add selected items to a 'partial' scene

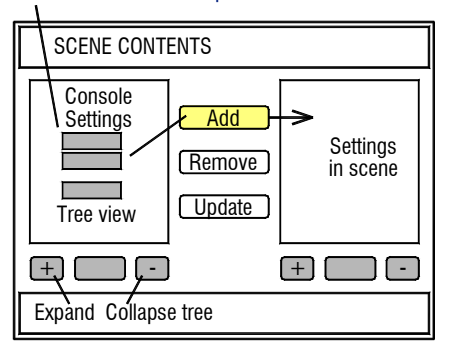

### To update all settings currently in a Scene 'Select All'

Add Remove Update

Select All

 $+$   $\begin{bmatrix} - & \\ - & \end{bmatrix}$   $\begin{bmatrix} - & \\ - & \end{bmatrix}$   $\begin{bmatrix} + & \\ - & \end{bmatrix}$   $\begin{bmatrix} - & \\ - & \end{bmatrix}$   $\begin{bmatrix} - & \\ - & \end{bmatrix}$ 

SCENE CONTENTS

SCENE CONTENTS

Update selected items in a 'partial' scene

Console

Settings

## **Add selected parameters to a Scene** You can store 'partial' Scenes. Select items from the list in the left hand window to add to the scene. Expand and collapse the tree list using the  $+$  and  $-$  buttons. Touch the Multiple Select button to select more than one item at a time. Now touch the Add button to add the items to the Scene. If they already exist in the Scene their values will be updated. Once added, the item displays in the right hand window. Choose either Processing View or Channel View. The diagram that follows lists the available parameters in the left hand window and illustrates where in the signal chain the parameters exist.

**Update all parameters already in a Scene** Highlight Select All in the right hand Scene Contents window. Now touch the Update button in the centre of the screen. The existing parameters stored in the Scene are updated with the current system settings. This does not add any parameters. It updates the values of parameters previously added to the Scene. Settings in scene

**Note: A quicker method is to use the SCENE page Update button**.

**Update selected parameters in a Scene** You can update the settings of one or a selection of items already in the Scene. Select the items you want to update from the list in the right hand window. Expand and collapse the tree list using the  $+$  and  $-$  buttons. Touch the Multiple Select button to select more than one item at a time. Now touch the Update button in the centre of the screen. The Scene parameters are overwritten with the current console settings. Choose either Processing View or Channel View to find the parameters you want to update.

Console Add Remove **Undate Settings Settings** in scene  $+$   $\begin{array}{|c|c|c|c|c|}\n\hline\n+ & - & - & - & - \end{array}$ Expand Collapse tree

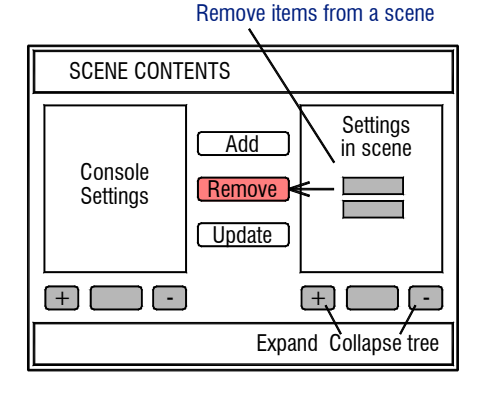

**Remove items from a Scene** Highlight items in the right hand window to remove from the Scene. To remove everything highlight Select All. Then touch the Remove button in the centre of the screen.

For example, adding All then removing items may be quicker than starting by adding individual items.

**Note: To remove all items you can also use the Delete Scene function from the SCENES screen top page.** This also clears the Scene name.

**Scene parameters** The diagram below lists the items that may be selected and added to the Scene memories. It also illustrates where the different parameters exist in the signal chain. The items are arranged as a tree view. You can expand and collapse tree items, and view it by Processing type or Channel number.

> **Note: Scenes do not include the Mix Configuration, EtherSound Configuration, and some User Preferences**.

> **Note**: **The Mic Preamps are not part of the Input Channel Processing**. This is because they are not permanently associated with the channels. They can be patched to different combinations of channels and used for other signals such as external inputs and insert returns.

> **Note**: **The Mix levels, mutes and assignments are treated as one item each for Input channels, Mix masters and DCA masters.** Mix parameters including the input faders, pan, mutes, all assignments, pre/post settings, Aux and FX sends to the masters are part of the Input Mixer item. At the time of release of this guide you cannot add, for example, just the mutes or DCA assignments to the Scenes, or work with the sends of one or a selection of channels (all 64 are treated as one item). Note that you can use Scene SAFES to protect selected channels.

> **Note**: **The Patch bay is treated as a single item.** Recalling a Scene with the patch bay included overwrites all input, insert and output patching.

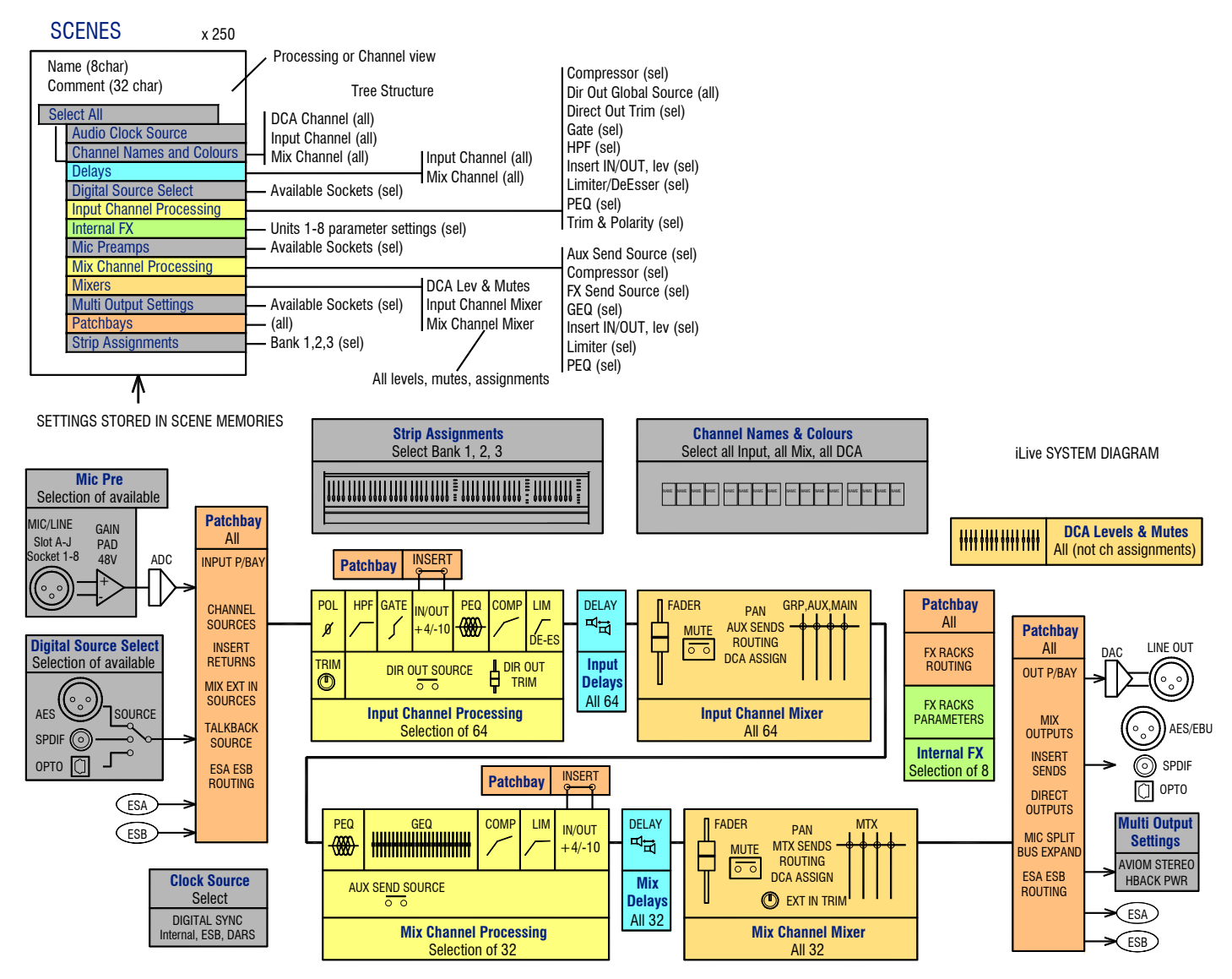

# **Show memories**

You can archive your configuration as a Show memory. **Show memories overwrite all the settings**. These include all current parameters, system DSP and control configuration, all 250 Scenes and the user preferences. Shows are stored on the TouchScreen computer within the Surface and can be transferred between systems using a USB key.

iLive provides two types of Show memory:

**Template Shows** These are factory defaults to give you a quick starting point for standard applications. Template shows cannot be deleted or modified. They can be used as a starting point for creating a User show.

**User Shows** These store your customised settings for recall later or transfer to other iLive systems. User shows can be deleted, modified and transferred to other systems.

> **Important note about Firmware Versions**: **User Shows will not load on iLive systems running an earlier version of firmware than the system used to save the Show.** However, Shows saved on earlier firmware versions will load on systems running more recent firmware. If you are working with an earlier version show we recommend that you re-archive it as a current version show. This may add parameters that were previously unavailable in the older version.

> If you are transferring Shows between systems check that the system you are loading into is running the same or a newer version of operating firmware.

> **Note**: **We recommend that you always keep your iLive operating firmware up to date.** Check the Allen & Heath web site for the latest version. This can be easily downloaded and installed via USB key.

# **Settings stored in Show memories**

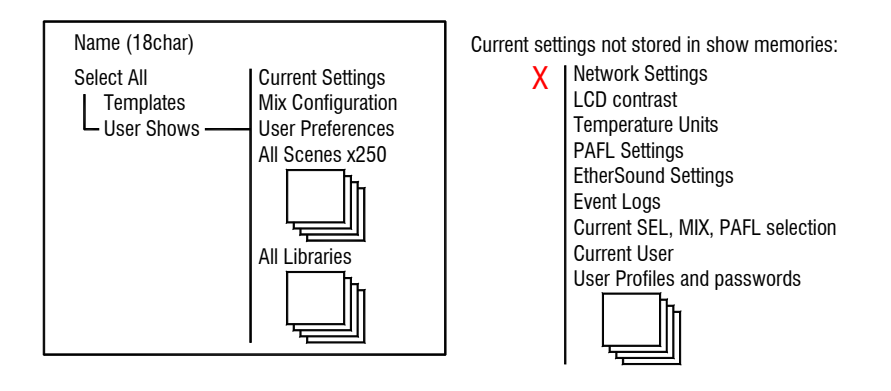

**Current Settings** Includes all the current mix parameters, processing parameters, preamp settings, names and colours, patching, effects, clock source, talkback and signal generator settings, and Surface strip assignments.

**Mix Configuration** The way the MixRack has been configured. Includes the current mix bus architecture, channel stereo assignments and global direct output source.

**User Preferences** Several user options including Scene switch enable, latching Talk switch, LCD value display, linking fader banks, Note that some options are not stored in the Show. These remain with the system and include PAFL preferences, temperature units and LCD contrast.

**All Scenes** The names, contents and descriptions of all the Scene memories are stored within the Show. Recalling a Show overwrites the Scene list with the Scenes stored in the Show being recalled.

**All Libraries** The user Libraries are stored within the Show. These overwrite the current libraries on recall. Note that the User Libraries can be separately stored to and recalled from USB memory key.

### Factory default Template shows

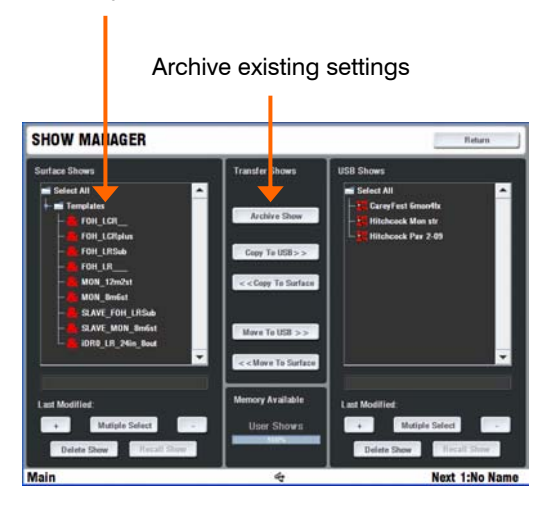

User Show list

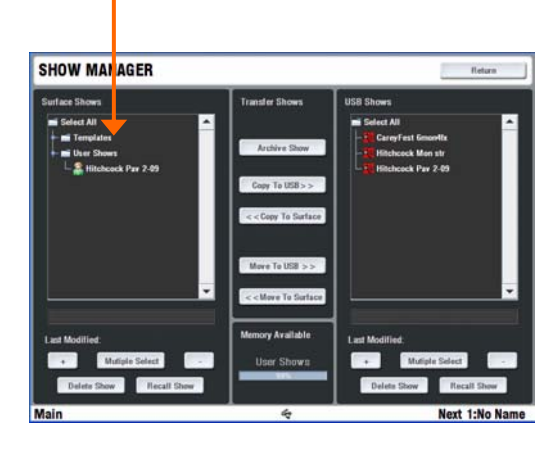

To archive your configuration go to the **UTILITY / Configuration / Show Manager** screen. Touch the Archive Show button. Type in a name using the onscreen keypad. Press Enter to archive the show. This takes a few seconds to complete.

Use the **+** button to Expand the list of Shows currently stored. Template Shows are factory defaults that cannot be deleted. They give you a quick starting point for mixing with iLive and can be edited to create your own User shows.

To overwrite an existing User Show highlight it in the list and touch Archive. The keypad opens with its name displayed. Either type in a new name to archive it as a different show, or just press Enter to overwrite the existing show.

To recall a Template, User or USB show go to the **UTILITY / Configuration / Show Manager** screen, highlight a Show in the list, then touch the Recall button. Confirm the action.

**Note: Recalling a show overwrites all the system settings and can change your mix architecture and patching**. Make sure existing settings are archived first if you want to keep them to use again in the future. Show recall can take up to 3 minutes depending on how much information is stored.

**Note: Show recall should only be used when reconfiguring your system for a different event**. This would typically be done once for the event. Use the Scene memories rather than Shows to recall settings for different scenes in a theatre performance, bands at a music festival, day to day setups in a church, and so on.

**Note**: **For iLive to see the Shows on your USB key they should be placed in an 'allenheath \ shows' folder in the root directory of your key**. If you have previously archived Shows to the key using an iLive then this folder should have already been created.

# **Using TEMPLATE Shows**

The iLive has a fully configurable audio architecture, control layout and socket patching letting you customise the way you work. It would be a daunting task for the new user if we gave them a 'blank canvas' to start from scratch. Instead we have provided a set of 'Template' Show memories which give you a choice of classic console format to load in as a quick starting point. These emulate the familiar architecture and logical layout of well equipped analogue consoles. Once you are comfortable working with iLive you can make changes to your set up and save these as your own 'User' Shows.

A default show is already loaded when the iLive is shipped from the factory. This is **FOH\_LRSub**.

**FOH\_LR** Standard stereo main mix with LR master faders and channel Pan.

**FOH LRSub** Stereo with separate Sub mix quickly accessible on each channel using a shifted rotary function.

FOH LCR Conventional LCR panning - left through centre to right.

**FOH\_LCRplus** LCR image control with Pan and Blend (LR to C) controls. Similar to the Allen & Heath ML Series consoles.

**MON\_12m2st** 12 mono + 2 stereo mixes plus Wedge/IEM monitor.

**MON 8m6st** 8 mono + 6 stereo mixes plus Wedge/IEM monitor.

**SLAVE\_FOH\_LRSub** FOH mixer receiving its inputs from the monitor console via a digital audio network.

**SLAVE\_MON\_8m8st** Monitor mixer receiving its inputs from the FOH console via a digital audio network.

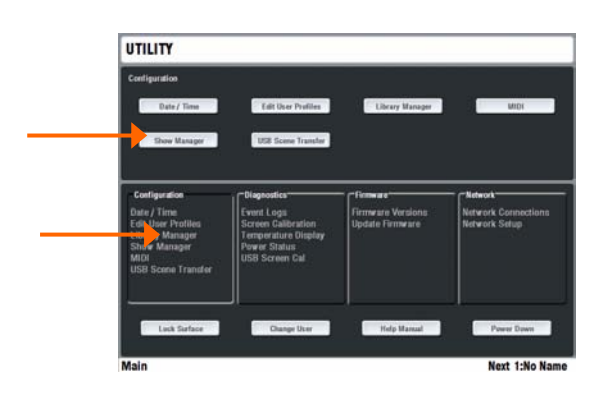

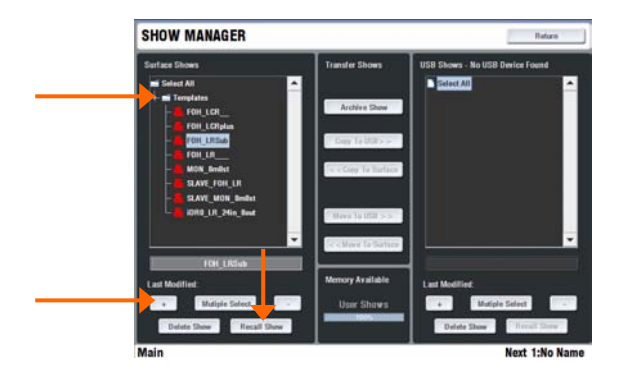

**Note: Recalling a Show overwrites all the system settings including the DSP mix architecture, Surface configuration, current parameters, all the Scene and Library memories**. If you want to keep the current configuration make sure you archive it as a User Show before recalling the new Show.

Template Shows available:

**FOH** These make a good starting point for general purpose live mixing whether FOH only or mixing monitors from FOH. They provide a classic Group / Aux / Mains / Matrix bus architecture and differ only in the type of main mix configured.

**MON** These recall a format and layout suitable for dedicated monitor mixing, with a combination of mono and stereo auxes and engineer's dual Wedge/IEM monitor.

**SLAVE** Use these when the system gets its inputs from a 'master' console via a digital mic split such as Ace or EtherSound.

### **Load a Template Show**

Press the UTILITY key below the TouchScreen - **UTILITY / Configuration / Show Manager**. Highlight the **Templates** item. Touch the **+** button to expand the tree. Select a show from the list and touch Recall. A show takes around 2 minutes to load depending on the amount of data stored.

# **Recall the layout for the T80 or T112**

When the recall has finished, a 'Hello' message is displayed on the strips. This is to remind you to load a Scene to match your iLive model. The Scene recalls the strip layout for your Surface size and configures the output patching for either the standard iLive or the T Series. Press the SCENES key below the TouchScreen - **SCENES / (Surface name) / Recall Scene**

### **Customise and save your settings**

You may wish to make changes to the configuration and save the new settings as a User Show. Before you do this we suggest you Delete Scene 1 - 14 to clear them ready for your own application.

# **USB Scene Transfer**

Recalling a Show completely overwrites all system settings and the system configuration. This may not be ideal in a festival situation where several guest engineers arrive with their settings stored as Shows on their USB keys. You may not want important settings such as output processing and patching overwritten. The USB Scene transfer function lets you select Scenes or 'last settings', and transfer these to Scenes within the iLive. A Transfer Filter can be assigned to block selected parameters from being overwritten.

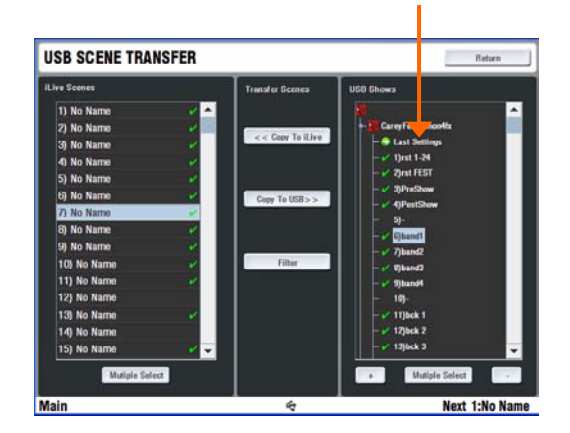

### Scene transfer Filter

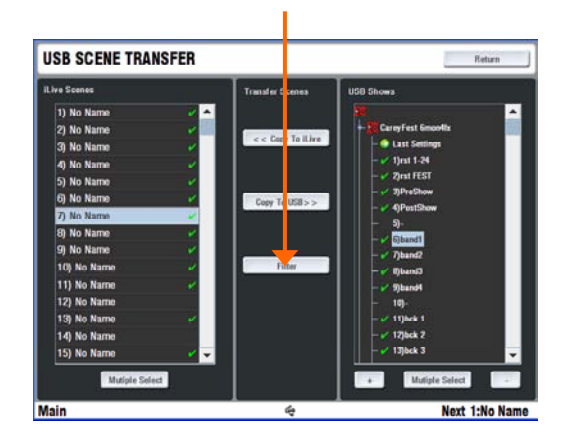

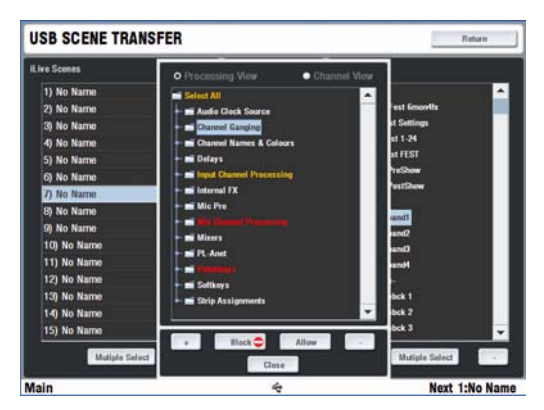

To select and transfer Scenes from the USB key go to the **UTILITY / Configuration / USB Scene Transfer** page. Plug in the USB key. All Shows found on the key are listed in the right hand window. Highlight a Show and touch the **+** button to open up the list of Scenes in that Show.

The first item in the list is **Last Settings**. These are the parameters that were current when the Show was archived. It is most likely that the guest engineer may not have stored their settings as a Scene and simply archived the Show to save current settings. In this case you can transfer these into a Scene you have allocated and named within your iLive.

Before transferring Scenes touch the **Filter** button and select parameters from the list to Block or Allow their transfer. Use the Filter  $+$  and - keys to expand or collapse the parameter tree.

The Filter tree is similar to the Scene contents list.

Items blocked are displayed in red. Items which have partial selection in their tree are displayed in orange. Once the Filter is set, highlight a **Single** or **Multiple** USB Scenes in the right hand window to transfer. Next, highlight a Scene in the left hand window to be overwritten by the transfer. Touch the Copy to iLive button to start the transfer.

**Note: Transferring Scenes from the USB key does not immediately change the iLive settings**. You need to select a transferred Scene and Recall it before its settings take effect.

**Note: USB Scene names transferred overwrite the current iLive Scene names**. The Last Settings item does not overwrite the Scene name. You can name iLive Scenes ready to accept Last Settings from the USB keys of different engineers.

**Note: Scenes transferred into the iLive in this way may have been created on an iLive system with a different mix bus configuration, layout and patching**. The transfer does a 'best fit' to match parameters to the iLive. Check the settings after recalling the Scene.

# **Working with USB data**

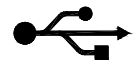

iLive can transfer its Show memories, libraries and log files between the onboard computer and an external PC or another iLive system via a USB memory key. You can also recall a show directly from the key without the need to copy it to the Surface first. Use a good quality, non-partitioned USB key. Shows are saved as xml files.

Root allenheath libraries logfiles shows

**USB directory structure** iLive sets up its directory structure in the root directory of the key. If you use a PC to copy iLive data to a USB key always use the directory structure shown here.

**Note: Use a good quality, non-partitioned USB key**. Make sure it has enough space free to store your data or any files to be transferred.

**Archiving your data** It is good practice to regularly archive your User Shows and Libraries to a directory on your PC. We recommend you do this before updating the iLive firmware, sending your iLive for service work, or letting other users operate the system, for example in a rental or festival situation.

**Plugging in your USB key** Plug your USB key into one of the Surface USB ports. Do not plug in more than one key. Wait a few seconds until the system recognises the key. A USB icon displays in the lower toolbar and the centre screen USB buttons become active.

**Removing your USB key** First make sure any data transfer to USB has stopped. Any progress popup box should have disappeared and the light on the USB key indicating data transfer stopped flashing. Simply unplug the key. You do not need to dismount it as you do when removing it from a PC.

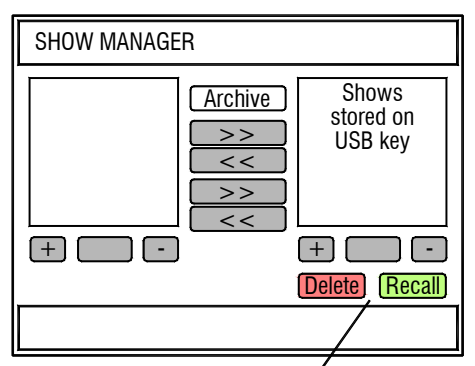

Recall or delete Shows directly from the USB key

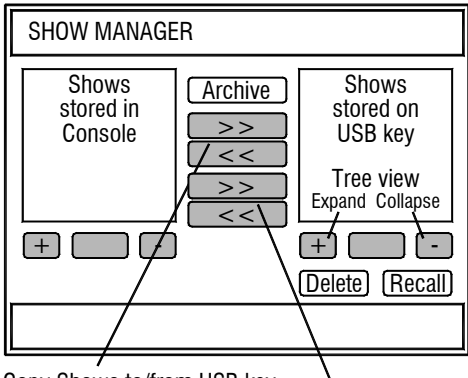

Copy Shows to/from USB key

Move Shows to/from USB key

**Recall and delete Shows from USB key** Use the Recall Show and Delete Show buttons below the right hand window to recall or delete Show memories directly from the USB key. You do not need to copy or transfer them to the Surface first.

**Copy Shows to USB key** Select a User Show from the list in the left hand window. Touch the Multiple Select button if you wish to select more than one to copy. Touch the Copy To USB button. The progress popup box appears and the Show is copied. Wait until the box disappears before removing the key.

**Note**: **The system will not let you copy a Show to the USB key if a Show with the same name already exists on the key.** This is to protect against accidental overwrite. Remove or rename the show on the USB key, or rename the show you wish to copy.

**Copy Shows from USB key** Select a User Show from the USB list in the right hand window. Touch the Multiple Select button if you wish to select more than one to copy. Touch the Copy To Surface button. The progress popup box appears and the Show is copied. Wait until the box disappears before removing the key.

**Move Shows to/from USB key** This is similar to the copy function but transfers the Show rather than copies it. For example, it deletes the Show from the USB key if you move it to the Surface.

# **The UTILITY screen**

The UTILITY screen provides access to many setup, diagnostic and user preference functions. They are grouped into pages according to function type , for example, managing the memories and User Profiles, checking system status and diagnostics, setting up the network, or updating the operating firmware. Some of these functions may not be available if the current User Profile has functions deactivated.

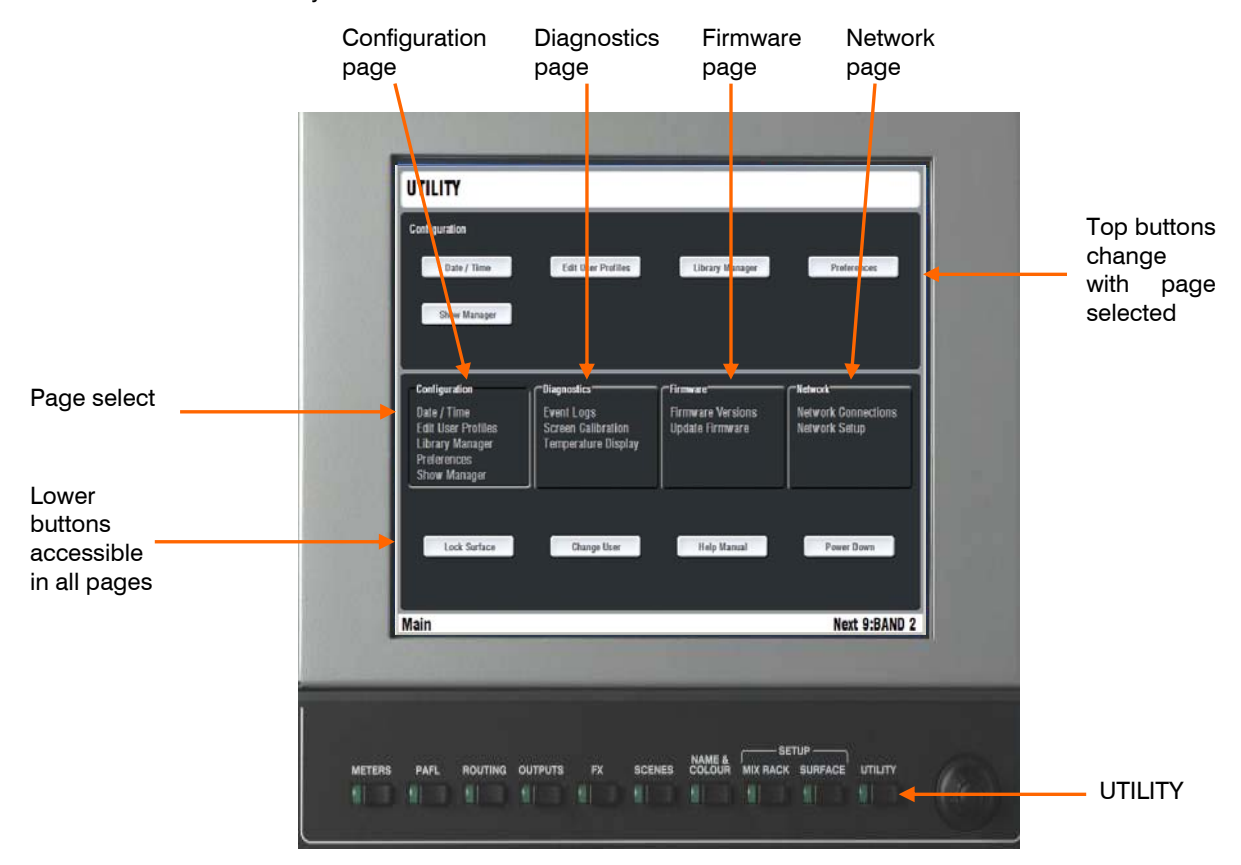

**The UTILITY front page** The screen is arranged with 4 main pages accessible by touching the big buttons in the centre of the screen. The top part of the screen changes according to page selected. The lower part presents the same set of buttons in all pages. These are the main operational UTILITY functions. Like the other screens, UTILITY always returns to the page last accessed. Touch the Return key at the top to navigate back to the top view and then on to the other pages.

> **Lock Surface** Touch this button to disable the Surface controls to prevent uninvited operation while the console is left unattended, for example during intermission or after sound check before the show. A popup appears to confirm you want to do this. If a password has been set for the current user then the touch keyboard appears prompting password entry. To unlock the surface touch the Unlock Surface button in the middle of the screen. If a password is set you are prompted to enter it or log in as a different user.

> **Change User** Opens the USER LOGIN page. Select the user name to log in. Enter the correct password if one has been set.

> **Note: If a Startup Scene has been set it will be recalled when the user is changed.** In this case make sure the current settings have been saved as another Scene before changing user if you want to keep them.

> **Help Manual** Opens up the onscreen Help file. This presents a condensed user guide and reference information. It includes the Release Notes associated with the current version of firmware.

> **Power Down** Touch this button to power down the TouchScreen computer before turning the system off. A popup appears for you to confirm that you want to do this. The popup also gives you the option to restart just the onboard TouchScreen computer.

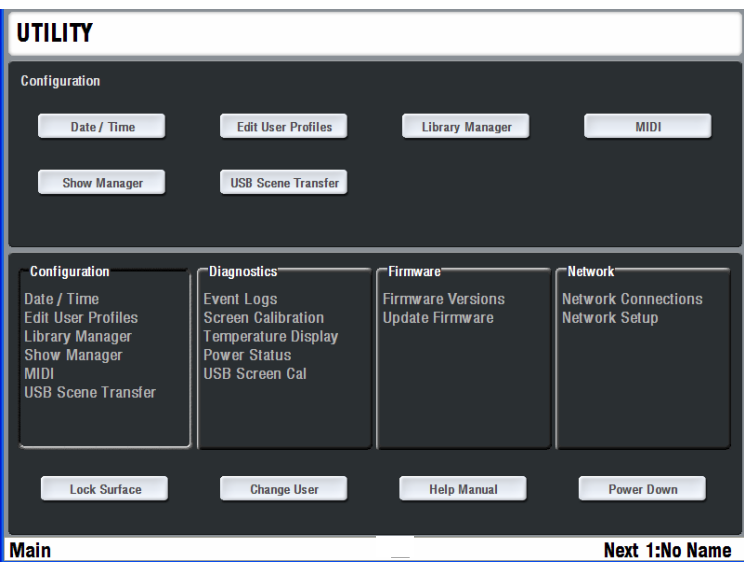

**Configuration page** Provides access to the memory management, time setup and MIDI settings.

**Date / Time** View the current day and clock settings for the MixRack, Surface and TouchScreen. These are stored separately and may differ, for example if you are using a different MixRack with your Surface. Touch the Setup button to change the date and time settings.

**Note: Accepting the changes reboots the TouchScreen computer.** The operation of the Surface is not affected while the screen computer is booting.

**Edit User Profiles** View, edit and activate the settings and permissions for the 8 User Profiles.

**Library Manager** Manage the User Libraries.

**Show Manager** Manage the Show memories.

**USB Scene Transfer** Import Scenes from within a Show on a USB key.

**Diagnostics page** Provides status and diagnostic information.

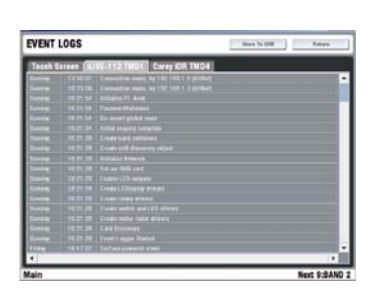

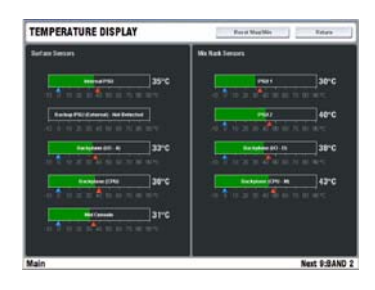

**Event Logs** You can view the event log for each of the MixRack, Surface and TouchScreen here. These log certain key events such as power, boot and memory activity as well as system errors if they occur. They provide a useful aid in diagnosing the system in the event of a problem. If a yellow triangle warning icon appears in the lower toolbar of any screen or a **red cross** appears in the Status screen while using the system then go to the Event Logs to view the error. Once viewed the yellow triangle and red cross will disappear. If you need assistance with the error, you can plug in a USB key and use the Store to USB button at the top of the screen to transfer the logs to a PC to email them to our Tech Support team.

**Screen Calibration** This routine lets you calibrate the TouchScreen. A timeout popup box lets you confirm the calibration. If your calibration is inaccurate you can wait for the screen to time out and then repeat the procedure.

**USB Screen Calibration** Lets you calibrate an external touch screen monitor connected via the rear panel VGA and USB ports.

**Temperature Display** Displays the current temperature measured at several points within the Surface, MixRack and power supplies.

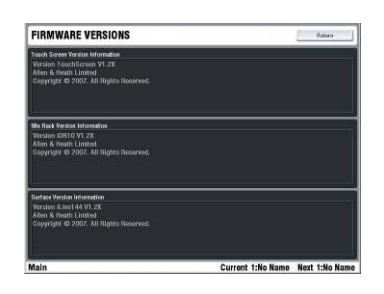

**Firmware page** Lets you check the current system firmware versions and load in new firmware using a USB key.

**Firmware Versions** Displays the current firmware versions for the TouchScreen, Surface and MixRack. They should all be the same version. If not the system would fail to connect and would prompt you to view and update its firmware during the boot up process.

**Note: Check the Allen & Heath web site for the latest version of iLive firmware.** A download and instructions are provided.

**Update Firmware** This page lets you load new firmware into the **iLive**. The process is very quick and easy. It automatically identifies firmware present on your USB key, checks if it is different to that currently loaded, identifies which of the TouchScreen, Surface and MixRack need updating, and prompts you to install it.

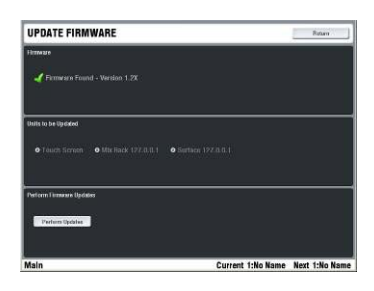

**How to update the system firmware** The downloaded file is extracted to a USB key which is then plugged into the surface for the update to be performed. The MixRack, Surface and TouchScreen are all updated at the same time.

**Important note about the USB key**: Do not use a USB key that has been partitioned. The **Firmware** folder must be put in the root directory. Ensure the USB key has at least 40 MB free space. Remove any existing Firmware files on the key.

1. **Download the latest version of firmware**. This is a zip file.

2. **Extract the Firmware folder**. Unzip the file. You should find a folder called Firmware and a pdf Release Notes file. Do not change the folder name. Included in the folder are the data files needed for the update, a text file which displays the version number, and two sub folders for library and show files.

3. **Read the Release Notes** Open the pdf file. The Release Notes provide details of this version of firmware including new features, bug fixes and known issues. Read this before installing the new firmware.

4. **Transfer the 'Firmware' folder to a USB key**. Copy the folder called Firmware to the root directory of your USB key. Do not change the name of this folder.

5. **Archive your current iLive system settings to a Show memory**. Updating the firmware restores the console to a factory default setting. Current user settings are lost. Go to UTILITY / Current user settings are lost. Go to **UTILITY** / **Configuration / Show Manager** to archive the settings.

6. **Check the current firmware version** in **UTILITY / Firmware / Firmware Versions**.

7. **Perform the firmware update**. Plug in the USB key. Return to the **UTILITY screen / Firmware / Update firmware**. Green ticks show that new firmware has been found on the key. Touch Perform Updates to start the update. The MixRack and Surface update should complete in about a minute. Touch OK and then Restart complete in about a minute. TouchScreen. The system reboots in the usual way with the new firmware installed.

8. **Recall the archived settings** using the Show memory you previously saved.

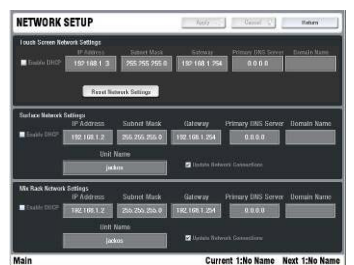

**Network page** Lets you view and change the system unit names and network settings.

**Network Connections** This page displays the names, network addresses and connection status of the devices currently connected via Ethernet to the onboard TouchScreen computer. change which MixRack to connect to here.

**Network Setup** This page lets you view and edit the names and network settings of the three devices on the network, the TouchScreen, Surface and MixRack.

**Unit Name** Touch the box to open the touch keyboard and enter a unique name to identify each MixRack and Surface.

**Note: At the time of release of this guide the current firmware does not support network connection of more than one MixRack and Surface**. We recommend that you use the default network settings for your system.

# **Failed to Connect ?**

If you get the Connection Failed screen when you boot the system:

**Check cable** - Check the CAT5 cables connecting the MixRack and Surface are correctly plugged in and not damaged.

**Check network connection** - Touch the **Network Connections** button. If you are using a MixRack or Surface with a name or network address that has been changed you may need to reselect it using this screen. Touch the Change Surface or Change MixRack button to open a list of devices recognised on the network. These are the devices the TouchScreen computer (SBC) attempts to connect to. Select the rack or surface you want to connect.

**Note:** If you see the device in the list but the screen does not let you Apply it then touch the box at the top of the list. This opens a keypad for entry of the network IP address. The address of the device should now appear in the keypad. Touch Enter and then Apply to select it.

### **How to reset the network settings**

1. **Power off both the MixRack and Surface**.

### 2. **Reset the MixRack network address**.

a. Insert a pointed object into the Reset hole in the MixRack CPU module. There is a switch inside – Press and hold the switch in.

b. Power on the MixRack. Hold the CPU reset switch in for at least 15 seconds while the rack is booting up.

### 3. **Reset the Surface network address**.

a. Insert a pointed object into the Reset hole in the Surface CPU module. There is a switch inside – Press and hold the switch in.

b. Power on the Surface. Hold the CPU reset switch in for at least 15 seconds while the surface is booting up.

### 4. **Reset the TouchScreen network address**.

- a. Go to the **UTILITY / Network / Network Setup** page.
- b. Touch the Reset Network Settings button.
- c. Touch the Apply button at the top right of the screen.
- d. Touch the Restart Units button.

The system reboots with default network addresses applied.

### **Default Network Settings**

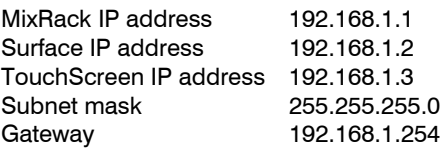

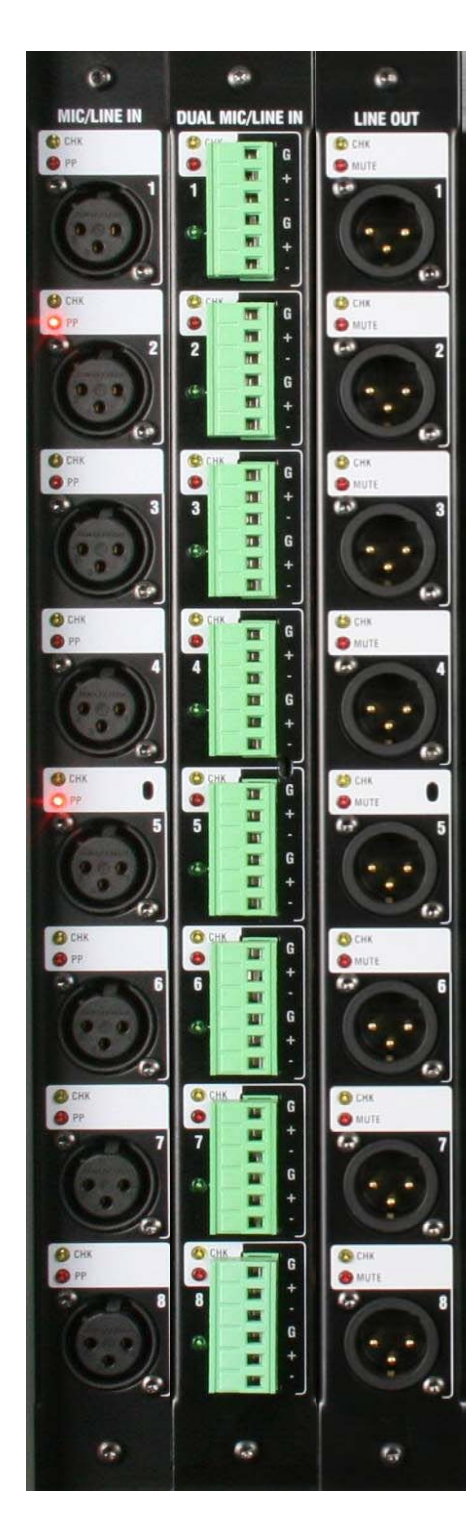

## **MIC/LINE Input** part M-MICIN-A

This is the main audio input module for the iLive system. It provides 8x high performance analogue input preamps for microphone and line level signals. The front end gain, pad and phantom power are remote controlled via the network connection from the Surface or PC. The settings may be recalled as part of the iLive system memories.

**CHK** Yellow indicator follows the PAFL function. It lights when the channel it is associated with is currently being PAFL'd at the surface or PC. This provides a quick way to identify which sockets are mapped to the channels, for example when the FOH engineer wants to indicate to the stage tech which connection to check.

**Note:** CHK will light when the preamp is the main channel source, insert return or mix external input for the channel being PAFL'd. For example, 4 may be lit if you PAFL a stereo input channel which has an insert assigned.

**PP** Lights when phantom power voltage is detected at the XLR input socket. This will light whether the voltage is sourced internally from within the MixRack, or externally via the cable plugged in.

**INPUT XLR** Balanced audio input with wide gain range accepting signals from -65dBu to +30dBu. Gain is remote controlled and has a 1dB resolution and range of 80dB including 25dB pad. The preamps feed the iLive mix engine through 24bit, low noise, low latency converters. The preamp gain is automatically set for +4dBu or -10dBV operating level if assigned as an insert.

# **DUAL MIC/LINE Input** part M-DUALIN-A

An 8 channel input module to connect up to 16 microphone or line level signals. As described above but with remote controlled selection between two inputs A or B per channel. Connection is via screw terminal Phoenix plugs (supplied), ideal for installed applications or where external stage boxes are used. The green indicator lights when the B input is selected.

# **LINE Output** part M-LINEOUT-A

8x Balanced line level outputs operating at +4dBu and with +22dBu maximum output. Any signal whether a mix output, direct output, insert send or MixRack input may be assigned to any socket.

**CHK** Lights when the socket is associated with a channel currently being PAFL'd, whether an output or insert send.

**MUTE** A red LED lights when the output is muted.

**Note:** The line outputs are relay switched to protect speaker systems from power on/off thumps.

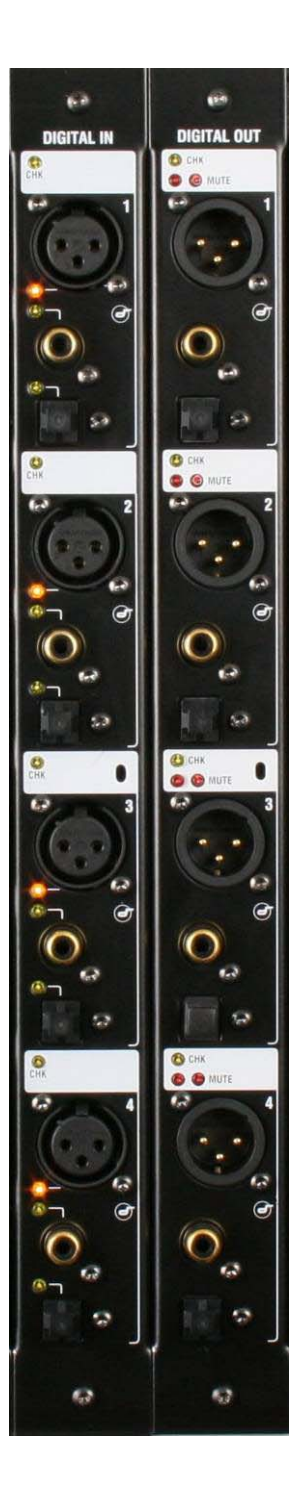

# **DIGITAL INPUT** part M-DIGIN-A

This module provides 8 digital inputs arranged as four pairs. Each offers a choice of digital format - AES, SPDIF or optical (TOSLINK). For each pair, one format is chosen and used at a time. The selection is made using the iLive Surface or PC application channel SEL function. One of 3 yellow LED indicators lights to show which input format is selected.

Blanking plugs are provided for unused optical sockets to prevent interference and dust contamination.

**CHK** Yellow indicator follows the PAFL function. It lights when one or both channels of the input are associated with the channel currently being PAFL'd at the surface or PC. This provides a quick way to identify which sockets are mapped to the channels, for example when you want to quickly find which sockets to plug your digital playback device into.

**Note:** CHK will light whether the input is the main channel source, insert return or mix external input for the channel or mix being PAFL'd. For example, three may be lit if you PAFL a stereo input channel which has an insert assigned.

# **DIGITAL OUTPUT** part M-DIGOUT-A

Provides 8 digital outputs arranged as four pairs. Each offers 3 digital output formats – AES, SPDIF and optical (TOSLINK). All three formats are available at the same time. For example, you could record the same material via SPDIF and also AES to two different recording devices at the same time.

Blanking plugs are provided to prevent dust contamination and light spill from unused optical sockets.

**CHK** Yellow indicator follows the PAFL function. It lights when one or both channels of the output are associated with the channel currently being PAFL'd at the surface or PC. This provides a quick way to identify which sockets are mapped to the channels, for example when you want to quickly find which sockets to feed your digital recording device.

**Note:** CHK will light whether the socket is the main mix output or an insert send. For example, three may be lit if you PAFL a stereo mix which has an insert assigned.

**MUTE** A red LED lights when an output is muted.

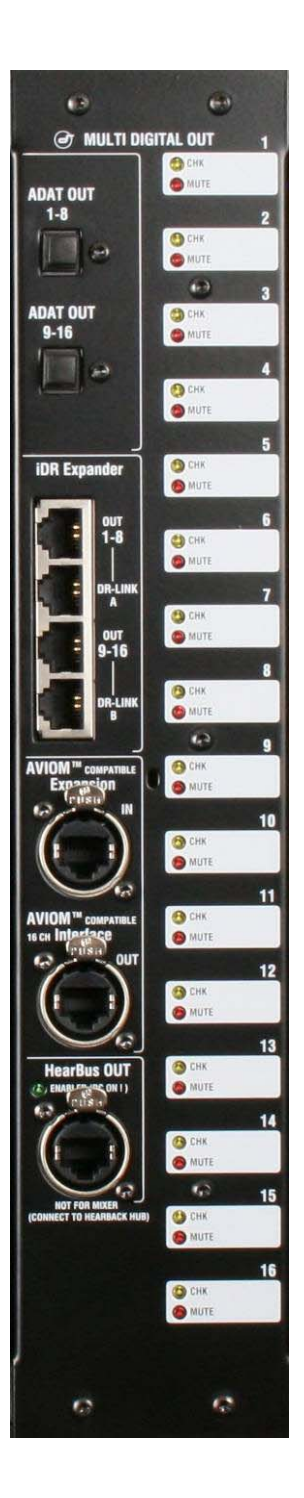

# **DIGITAL MULTI OUT** part M-MULTI-OUT-A

This module provides 16 outputs and therefore uses two slots at the MixRack or Surface. Use the iLive OUTPUTS patch bay to map any signal to any output socket. The module presents these outputs simultaneously to a variety of different multi-channel digital formats:

**ADAT** There are two ADAT optical light pipe outputs, each carrying 8 audio channels. Use these to connect to ADAT equipped devices such as multitrack recorders.

**Note:** One module allows up to 16 tracks of recording. Fit two for 24 or 32 tracks. Note that you can fit only one MULTI OUT module to the iLive Surface in slots A and B. This provides up to 16 tracks at the surface. For multitrack recording up to 64 tracks consider using a PC fitted with the optional Digigram LX6464ES EtherSound PCI card interfaced to the MixRack via the ESB option. For more information see www.digigram.com/products/

**iDR Expander** Two 8 channel proprietary iDR expander ports are provided. Connect these to Allen & Heath iDR output expander units (part of the iDR installation range) for remote analogue balanced XLR line outputs up to 300 metres (900 feet) away using two CAT5 cables per unit. The DR-LINK cables carry the control to these units.

**AVIOM** An Aviom compatible interface is provided to feed the 16 channels of an Aviom personal monitor mixing system, popular with many live mixing installations such as houses of worship. Connect OUT to the Aviom system using a CAT5 cable. IN allows expansion to add another 16 external signals to the feed. Signals may be configured for mono or stereo operation within the iLive operating system. For more information about the Aviom system see web site www.aviom.com/

**HearBus OUT** The module also supports the Hear Technologies Hear Back personal monitoring system which distributes up to 8 signals using a single CAT5 cable. For more information see web site www.heartechnologies.com/hb/hearbackintro.htm

**CHK** Yellow indicator follows the PAFL function. It lights when the signal associated with the output is currently being PAFL'd at the surface or PC. This provides a quick way to check the socket patching, for example to identify which signals are feeding each channel of a personal monitoring system.

**MUTE** A red LED lights when the output is muted.

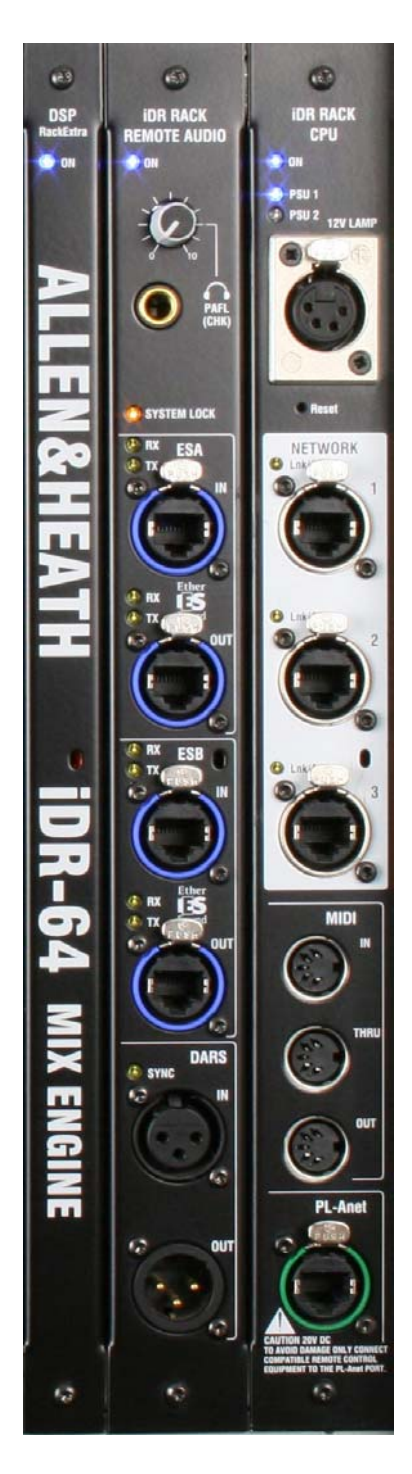

## **iDR-64 RackExtra DSP**

This is the DSP mix engine, the 'brains' of the iLive system. The DSP (Digital Signal Processing) handles the audio signal processing such as EQ, dynamics, delays and mixing. The 'RackExtra' version includes additional DSP to handle up to 8 internal stereo effects 'racks'.

**Note: The DSP is in the MixRack not the Surface**. Audio in the Surface is converted to digital and transported via audio network Port A to the MixRack where it is processed by the iDR-64 RackExtra module. The surface cannot be used as a stand alone mixer without the **iDR10**, **iDR0**, **iDR-32** or **iDR-48** MixRack which houses this module.

# **REMOTE AUDIO (RAB)** part M-RAB-B, C or D

Handles the audio clock, headphones signal and interface for up to two digital audio networks.

**HEADPHONES** A built-in headphones amplifier with volume control and ¼" output socket lets you listen to the signal currently selected using the PAFL function. This is the same signal presented to the Surface headphones / local monitor system.

**SYSTEM LOCK** The yellow LED lights to indicate digital audio sync lock. If it is not lit check that the correct system Audio Clock Source is selected.

**Setting audio clock source** (Surface TouchScreen **MIXRACK / Mixer Pref / Audio Sync**) If the MixRack is part of a single rack system, or the master in a linked FOH/Monitor system then set the Clock Source to 'Internal'. If it is the slave getting its channel preamp sources via the Port B network then set it to MixRack Remote B. If it is being synchronized to an external DARS source then set it to 'DARS'.

**Port A (ESA) and Port B (ESB) audio network options** - Currently only EtherSound is available as an internal option. The **iDR10** may be ordered with none, one or both EtherSound option cards fitted:

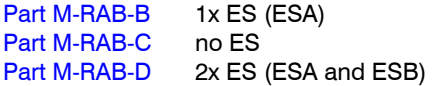

Use Port A to transport audio to and from the iLive Surface and/or other EtherSound equipped devices such as break out / break in boxes and speaker controllers. Use ESB to transport audio between iDR racks and other EtherSound equipped devices such as the Digigram LX6464 PCI multitrack recording card.

**Note:** With no ES option fitted you can still connect the PAFL monitor and talkback signals to the iLive Surface using analogue connections.

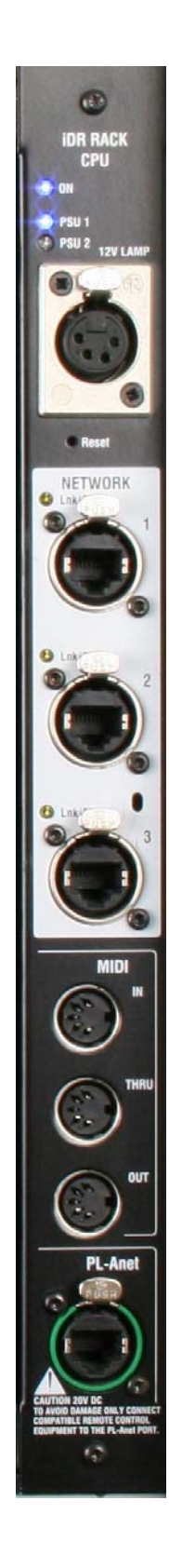

## **CPU module**

Provides the control interface to the MixRack. This module is identified as the 'iDR RACK CPU'. It is not interchangeable with the iLive Surface CPU module.

**Power ON** Blue LEDs display the power supply status. One or two power supply modules may be fitted to the MixRack. The second provides dual supply redundancy.

**12V LAMP** Plug in a standard 4-pin XLR gooseneck console lamp to illuminate the rack while plugging up in a dark environment. We recommend you use the Allen & Heath LEDlamp with long life white LED bulbs and built-in dimmer.

**NETWORK** A 3 port Ethernet switch is built in. This lets you connect several network devices to the MixRack, for example an iLive Surface and a laptop running the iLive Editor software. The yellow Lnk/Act indicators flash to indicate network data activity.

**Note: Do not connect more than one network cable between two devices**. Attempting to connect a second cable as a 'redundant backup' will result in loss of control.

**Reset** A recessed switch lets you reset the network address and settings to factory default. This is useful if you are using a MixRack and a Surface with unknown network addresses or which had different addresses previously set. Resetting each networked device (MixRack, Surface and TouchScreen) will ensure the devices connect correctly. To reset the settings, press and hold the switch in using a pointed object while powering up the rack. Keep the switch pressed for at least 15 seconds while the rack boots. Default settings are:

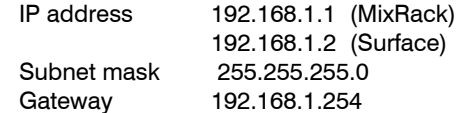

**MIDI IN, THRU and OUT** - Standard MIDI interface for external system control using MIDI messages.

**PL-Anet** - Proprietary RS485 based control port for connecting Allen & Heath PL Series remote controllers such as wall plates, GPIO and fader/encoder panels.

# **MIDI Specification**

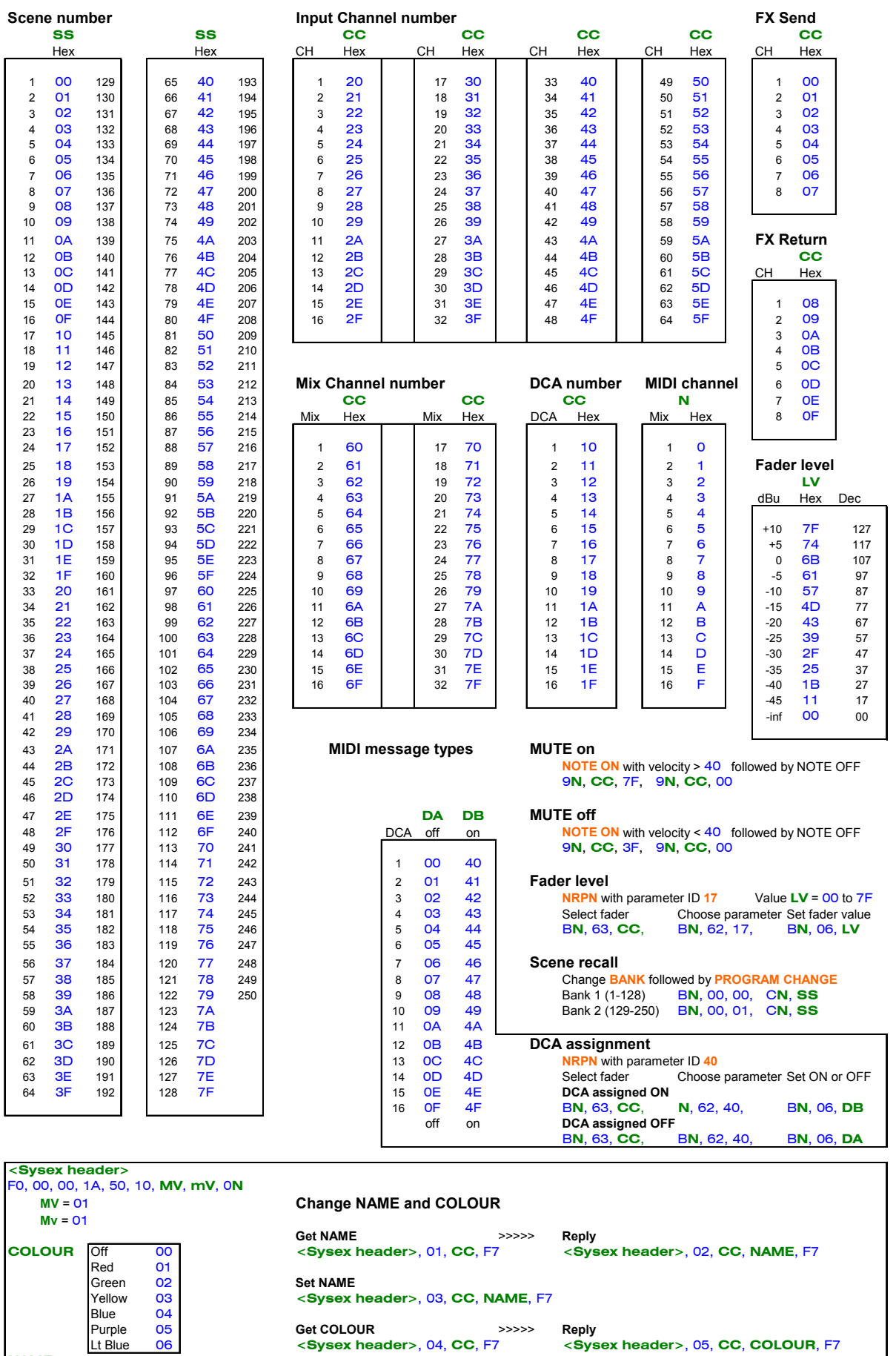

Purple 05 **Get COLOUR** >>>>> **Reply** Lt Blue 06 **<Sysex header>**, 04, **CC**, F7 **<Sysex header>**, 05, **CC**, **COLOUR**, F7

**AS** = ascii character eg. 41 = 'A' **<Sysex header>**, 06, **CC**, **COLOUR**, F7

**NAME AS, AS, AS, AS, AS**<br>**AS, AS, AS, AS, AS**<br>**AS** = ascii character eg. 41 = 'A' < Sysex hea

# **Technical specification**

### **Format:**

Distributed dual network audio and TCP/IP control Separate DSP and control surface  $ilLive = 4x$  surface sizes  $T$  Series = 2x surface sizes Up to 64x input channels Up to 8x additional stereo FX returns Up to 32x assignable mix buses 16 DCA groups iLive iDR10 up to 10x 8 channel I/O modules in (80x sockets) iLive Surface up to 4x 8 channel I/O modules in surface (32x sockets) T Series has fixed I/O connections Surface strips assignable as: Channels, mix masters, DCA masters, PAFL masters Analogue style one knob per function channel processing control

### **Surface control:**

iLive-80 (20 faders, 4 layers = 80 assignable strips)  $iLive-112$  (28 faders, 4 layers = 112 assignable strips)  $iLive-144$  (36 faders, 4 layers = 144 assignable strips)  $ilive-176$  (44 faders, 4 layers = 176 assignable strips) T80 (20 faders, 4 layers  $= 80$  assignable strips) T112 (28 faders, 4 layers  $= 112$  assignable strips) Multi-colour backlight LCD virtual 'write-on' strip and mix status Control strips – fader, pan, MIX, MUTE, PAFL, SEL, LCD, meter User assignable soft keys Analogue style one knob per function channel control for instant access Rotary controls with LED position display Additional graphic view of parameters on built-in TouchScreen Surface LED/LCD and dim controls Surface lock function

### **Surface audio:**

Interfaces to the rack via Port A network. 64 bi-directional audio: iLive Port  $A =$  EtherSound  $T$  Series Port  $A = ACE$ PAFL monitor, Talkback, 32x local audio and 30x break in/out signals iLive - built-in card frame for up to 4x optional 8 channel I/O modules (32x sockets) T80 – 8x in (4trs, 2rca, 1spdif), 8x out (4trs, 2rca, 1spdif) T112 – 16x in (8trs, 4rca, 2spdif), 12x out (8trs, 2rca, 1spdif)

### **Analogue mic/line inputs**

Remote controlled preamp Balanced female XLR, pin 2 hot Impedance 2k ohm, >10k ohm (pad in) Gain +10 to +65dB, -15 to +40dB (pad in) Resolution 1dB steps Pad 25dB Maximum input +30dBu (pad in) Noise EIN (150 ohm) -127dB ADC 24-bit multi-bit delta sigma 108dB dynamic range

### **Analogue line outputs**

Balanced male XLR, pin 2 hot Output relay power up/down protection Impedance: < 75 ohm Nominal output: +4dBu Maximum output: +22dBu Residual output noise: -94dBu DAC 24-bit multi-bit delta sigma. 116dB dynamic range.

**iLive Digital inputs** (8x channel  $=$  4x stereo pairs): Select one of three formats per pair: AES3, SPDIF, Optical. Sample rate conversion selectable on each pair.

**iLive Digital outputs** (8x channel  $= 4x$  stereo pairs): Three formats simultaneously available: AES3, SPDIF, Optical

### **Audio networking:**

MixRack Port A and Port B 64 channel bi-directional EtherSound networks Options – EtherSound or ACE (Allen & Heath Audio and Control over Ethernet) Port A for surface/breakout audio (replaces multicore) Port B option for system expansion (FOH/monitor split, sys-link, multitrack) ES - Maximum CAT5 cable length 100m / 330 feet (depending on cable used) ACE - Maximum CAT5 cable length 120m / 400 feet (depending on cable used) Can work with third party optical fibre / dual redundant systems

**Control** (available on each MixRack and surface): TCP/IP Ethernet – MixRack, Surface, Integrated 3-port Ethernet switch Maximum CAT5 cable length 100m / 330 feet Can work with standard Ethernet optical fibre / dual redundant systems MIDI (MixRack and Surface). PL-Anet for A&H PL-Series controllers.

#### **Digital signal processing module:**

48kHz sampling

24-bit, 48-bit data in EQ processing System latency < 2ms rack in to out, < 2.25ms surface in to out

### **System performance:**

Frequency response 20-20kHz +0/-0.5dB THD+N (1kHz, 25dB pad out, mid gain) Level: +16dBu (-80dBu, 0.0015%) THD+N (1kHz, 25dB pad out, unity gain) Level: +16dBu (-81dBu, 0.0012%) Channel separation > 95dB

### **Audio architecture:**

Inputs can be assigned as mono or stereo 32 mixes assignable as: Mono/stereo Groups Mono/stereo internal FX sends Mono/stereo Auxes Main mix – M, LR, LCR, LCR+, LR+Sub, LCR+Sub, LR+M, LCR+M Mono/stereo Matrix Inserts assignable on every input and mix Patchable channel direct outs and mix bus in/outs Switchable mono/stereo PFL or AFL

### **Audio routing:**

Input virtual patchbay Output virtual patchbay Port A and Port B patchbays Insert patchbay User pre/post send and direct out source options

### **Audio metering:**

12-bar LED main channel/mix meters Extensive metering on processing strip Peak indication across fader layers Dedicated PAFL meters Dedicated meter mode

### **Audio monitoring:**

2x PAFL headphone amps (MixRack and Surface) 2x sockets on surface - standard 1/4" and 3.5mm mini jack Surface local PAFL stereo monitor – iLive = XLR, T Series = TRS Surface stereo PAFL balanced XLR audio inputs (iLive only) Select and listen to any point in the signal path Separate input and mix PFL or AFL (in-place) selection Cancel all PAFL function Auto cancel or additive PAFL mode AFL trim up to 12dB gain Link SEL and/or MIX function to PAFL user preference Dual engineer's monitor outputs (wedge/in-ear systems) Solo-in-Place with SIP safes

### **Input channel processing:**

Preamp – gain, pad, polarity, 48V HPF – 12dB/octave swept 20-400Hz Gate – threshold, depth, hold, attack, release, sidechain filter  $+$  listen select PEQ – 4 band fully parametric, filter type shelf/bell on HF and LF Compressor – threshold, ratio, attack, release, various auto modes, soft knee, gain, sidechain filter + listen select Limiter/de-esser - threshold, de-ess frequency, sidechain filter + listen select Delay – up to 170ms Insert assignable, bypass, +4/-10 operating level

### **Mix processing:**

PEQ – 4 band fully parametric, shelf selectable on HF and LF GEQ – 1/3 octave, 25 band, and fader control Compressor – threshold, ratio, attack, release, auto, gain, sidechain filter + listen select Limiter – threshold, sidechain filter  $+$  listen select Delay – up to 340ms Insert assignable, bypass, +4/-10 operating level

### **RackExtra** (iDR-64):

8x internal stereo FX racks (devices) Patch as send/return or inserted FX Send from FX bus, Aux bus or channel direct output Return via short path with PEQ, or input channel with full processing

### **Memories:**

Libraries – Gate, PEQ, GEQ, Compressor, Limiter, De-esser, FX, IP channel, Mix master Scenes – Selectable parameters, safes, name and comment Shows – Stores configuration, current settings, all scenes, libraries, name User Profiles - Administrator + 7x guest users, selectable permissions, passwords USB memory key to transfer/archive Library and Show memories

### **Additional functions**:

User assignable channel names, 5 characters User assignable channel colours, 7 colours + off Alt view channel LCD display function Freeze in layers strip function User assignable meters Simultaneous view of all graphic EQ bands on faders Talkback assignable to any combination of mix buses Internal signal generator: Swept frequency sine wave, swept bandpass, white, pink noise Copy/paste/reset editing of channel and mix parameters Quick all channel mix assign and pre/post selection

### **Power supplies:**

2x iDR10 MixRack PSU modules (Second for redundant backup) 1x surface internal PSU module Optional iPS10 2U rack PSU for iLive surface redundant backup MixRack power requirement 100-240V.AC, 47-63Hz, 320W max Surface power requirement 100-240V.AC, 47-63Hz, 320W max Temperature monitoring at surface for all supplies and circuits

## **iLive**

**Dimensions** (Width x Height x Depth):

```
MixRack iDR10 482mm (19") x 400mm (15.75") 9U x 350mm (13.8") 
MixRack iDR10 flightcase 643mm (25.3") x 730mm (28.75") x 669mm (26.34") 
MixRack iDR0 482mm (19") x 88mm (3.46") 2U x 310mm (12.2") 
Surface iLive-80 753mm (29.6") x 353mm (13.9") x 707mm (27.7") 
Surface iLive-112 1006mm (39.6") x 353mm (13.9") x 707mm (27.7") 
Surface iLive-144 1206mm (47.5") x 353mm (13.9") x 707mm (27.7") 
Surface iLive-176 1406mm (55.35") x 353mm (13.9") x 707mm (27.7") 
Flightcase iLive-80 860mm (33.9") x 1017mm (40") x 452mm (17.8") 
Flightcase iLive-112 1109mm (43.7") x 1017mm (40") x 452mm (17.8") 
Flightcase iLive-144 1309mm (51.5") x 1017mm (40") x 452mm (17.8") 
Flightcase iLive-176 1509mm (59.4") x 1017mm (40") x 452mm (17.8") 
iPS10 PSU 482mm (19") x 88mm (3.46") 2U x 310mm (12.2")
```
### **Weights:**

MixRack iDR10 26kg (57 lb), 68kg (150 lb) in flightcase MixRack iDR0 7.3kg (16lb), 9.3kg (21lb) in carton Surface iLive-80 34kg (75 lb), 39kg (86lb) in carton Surface iLive-112 43kg (95 lb), 98kg (216 lb) in flightcase Surface iLive-144 48kg (106 lb), 114kg (251 lb) in flightcase Surface iLive-176 54kg (119 lb), 124kg (273 lb) in flightcase iPS10 PSU 7kg (15 lb), 8.5kg (19lb) in carton

### **T Series**

**Dimensions** (Width x Height x Depth):

MixRack iDR-32 482mm (19") x 265mm (10.4") 6U x 250mm (10") MixRack iDR-48 482mm (19") x 353mm (14") 8U x 250mm (10") Surface T80 770mm (30.2") x 280mm (11") x 640mm (25") Surface T112 1090mm (42.6") x 280mm (11") x 640mm (25")

### **Weights:**

MixRack iDR-32 12kg (26.4 lb) MixRack iDR-48 16kg (35.2 lb) Surface T80 20kg (44 lb) Surface T112 27kg (59.4 lb)

\*\* We reserve the right to make changes in the interest of further product development.

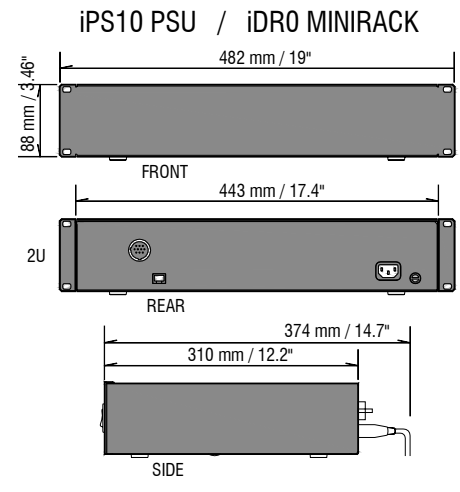

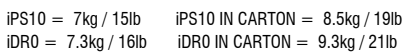

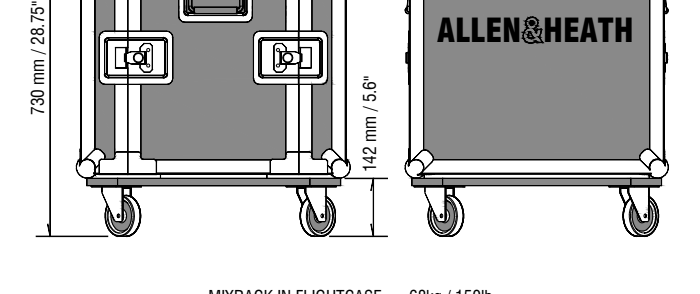

669 mm / 26.34" 643 mm / 25.3"

MIXRACK FLIGHT CASE

MIXRACK IN FLIGHTCASE = 68kg / 150lb MIXRACK IN CARTON = 27kg / 60lb

## iLIVE SURFACE

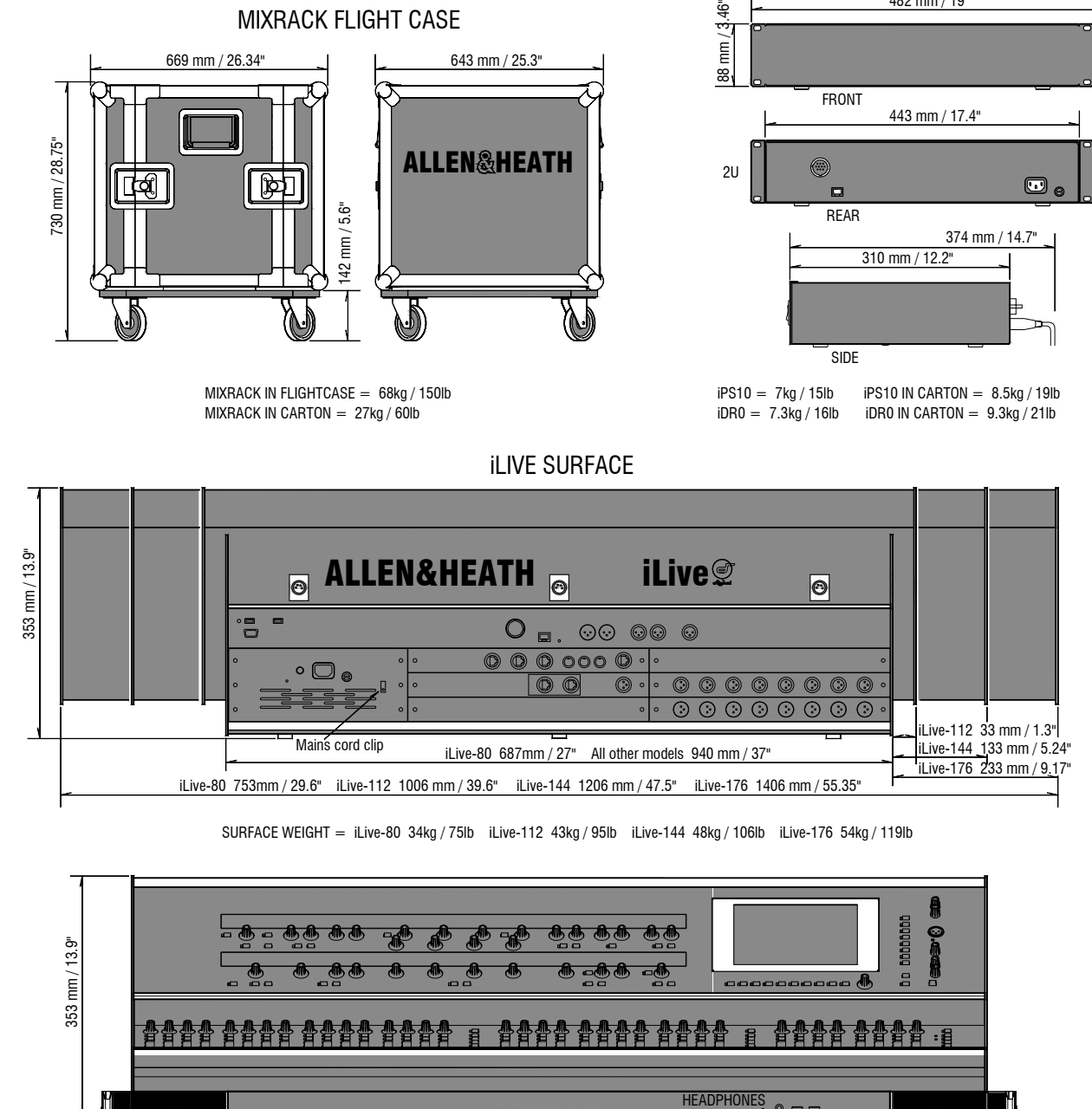

SURFACE WEIGHT = iLive-80 34kg / 75lb iLive-112 43kg / 95lb iLive-144 48kg / 106lb iLive-176 54kg / 119lb

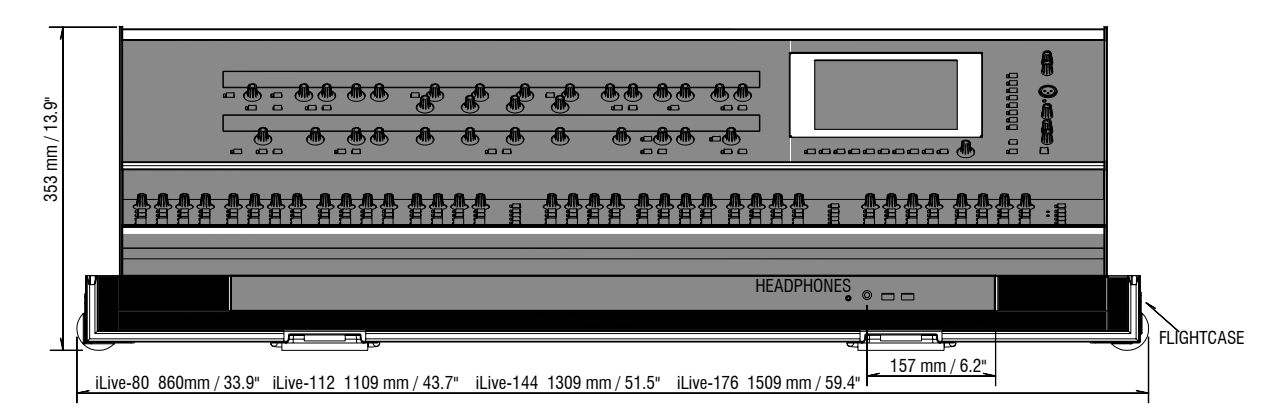

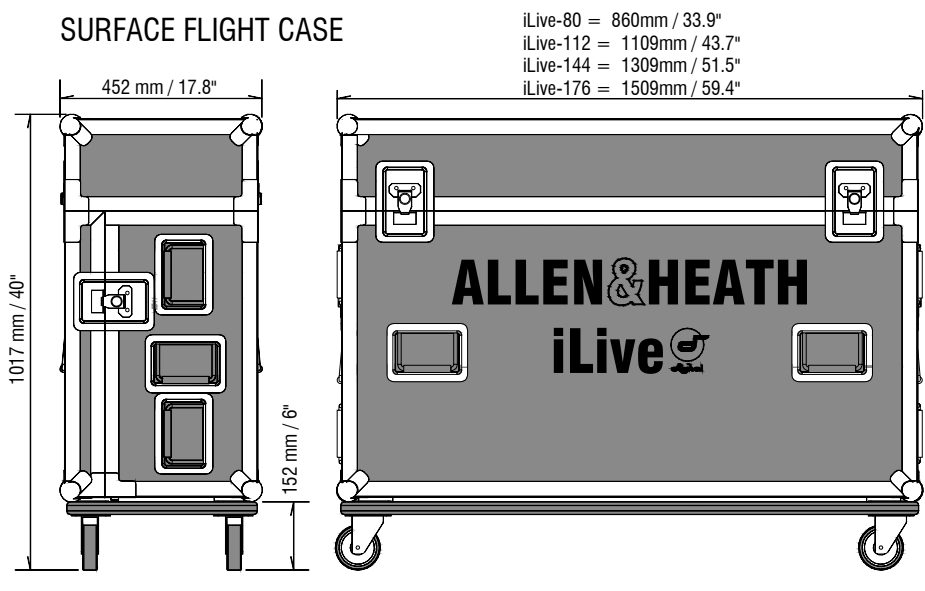

SURFACE IN FLIGHTCASE = iLive-112 98kg / 216lb iLive-144 114kg / 251lb iLive-176 124kg / 273lb SURFACE IN CARTON = iLive-80 39kg / 86lb

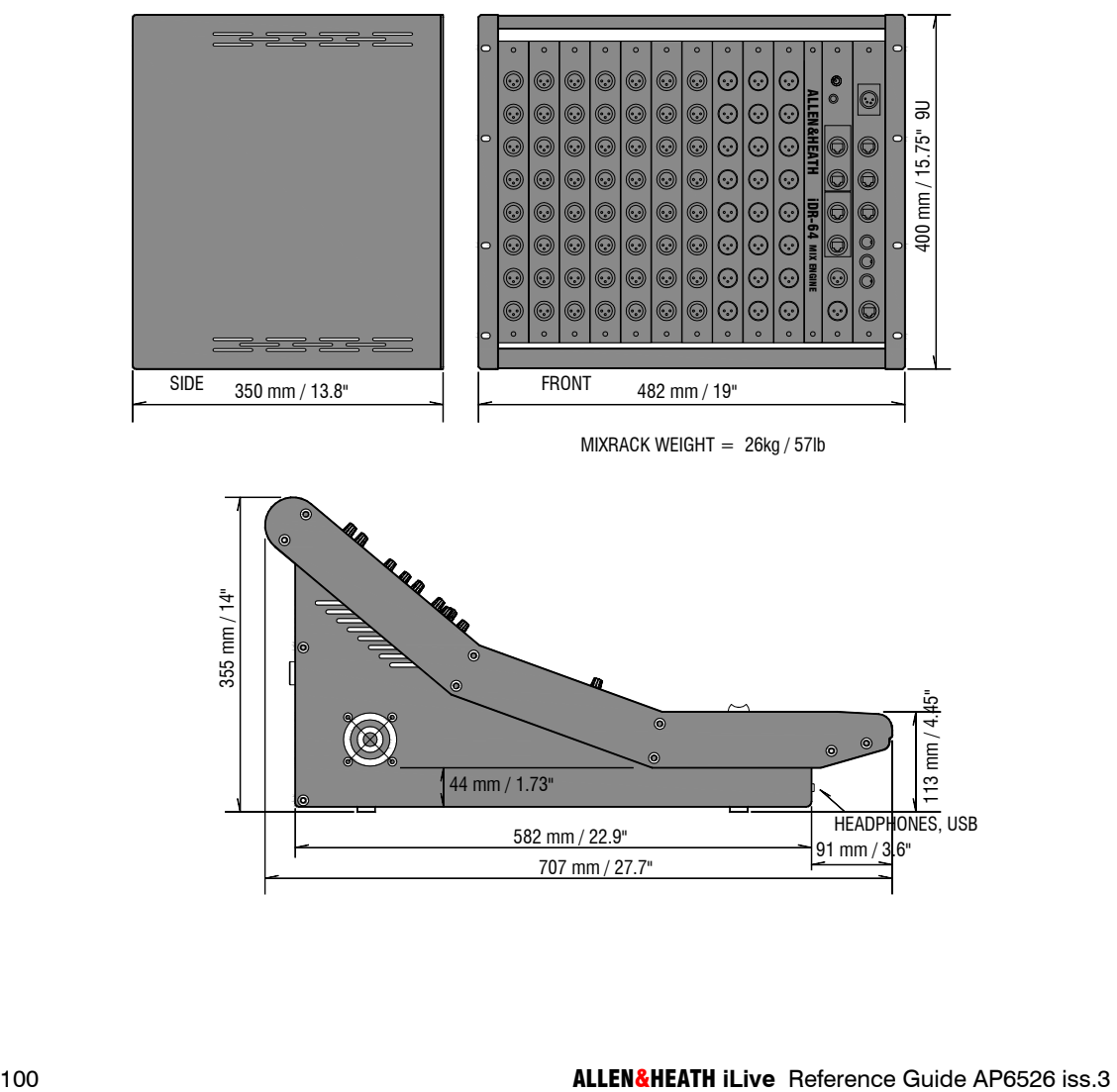

582 mm / 22.9" 707 mm / 27.7"

iDR10 MIXRACK

91 mm / 3.6"

# **iLive System block diagram**

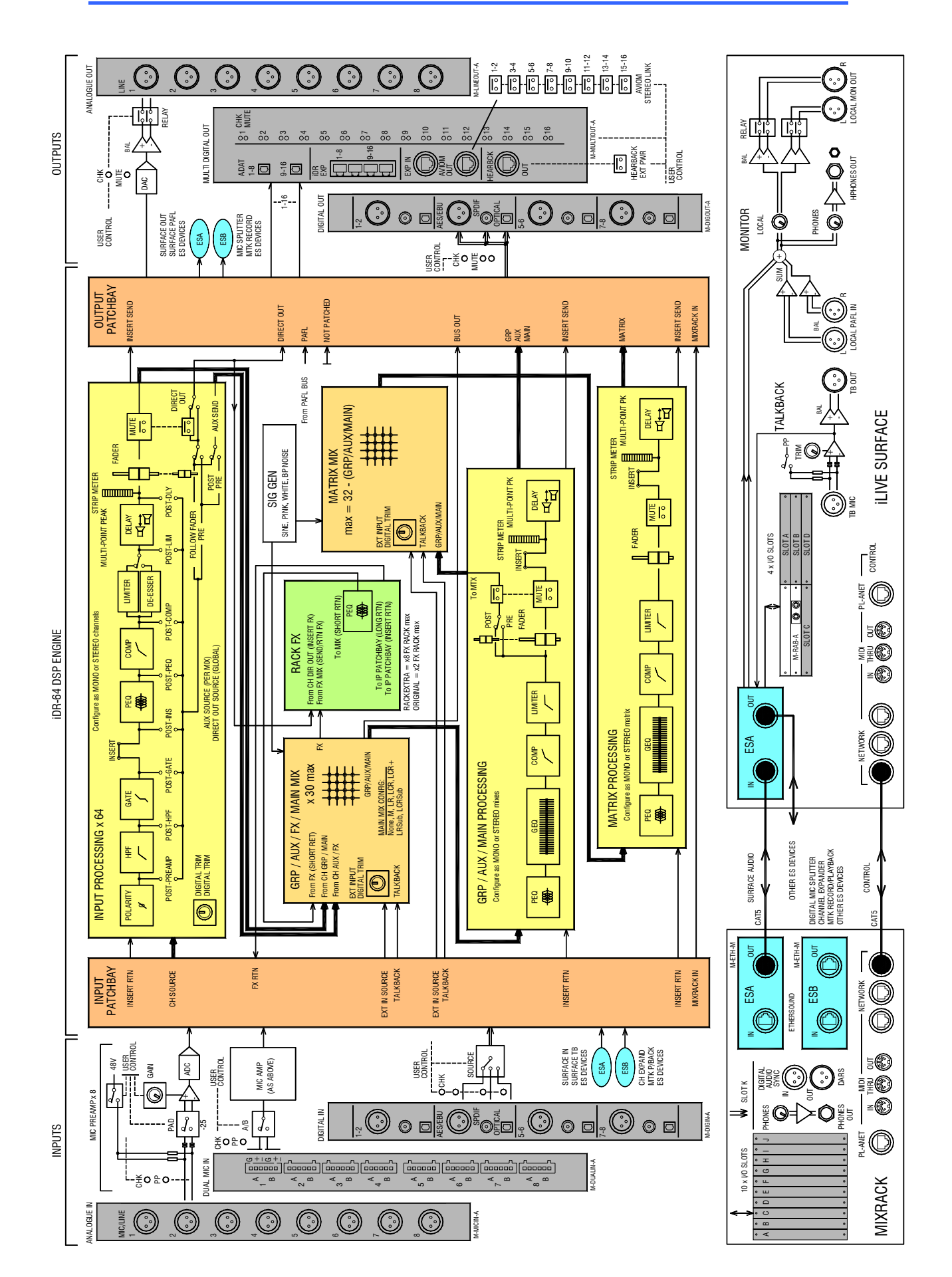

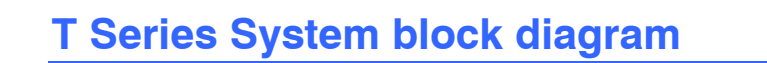

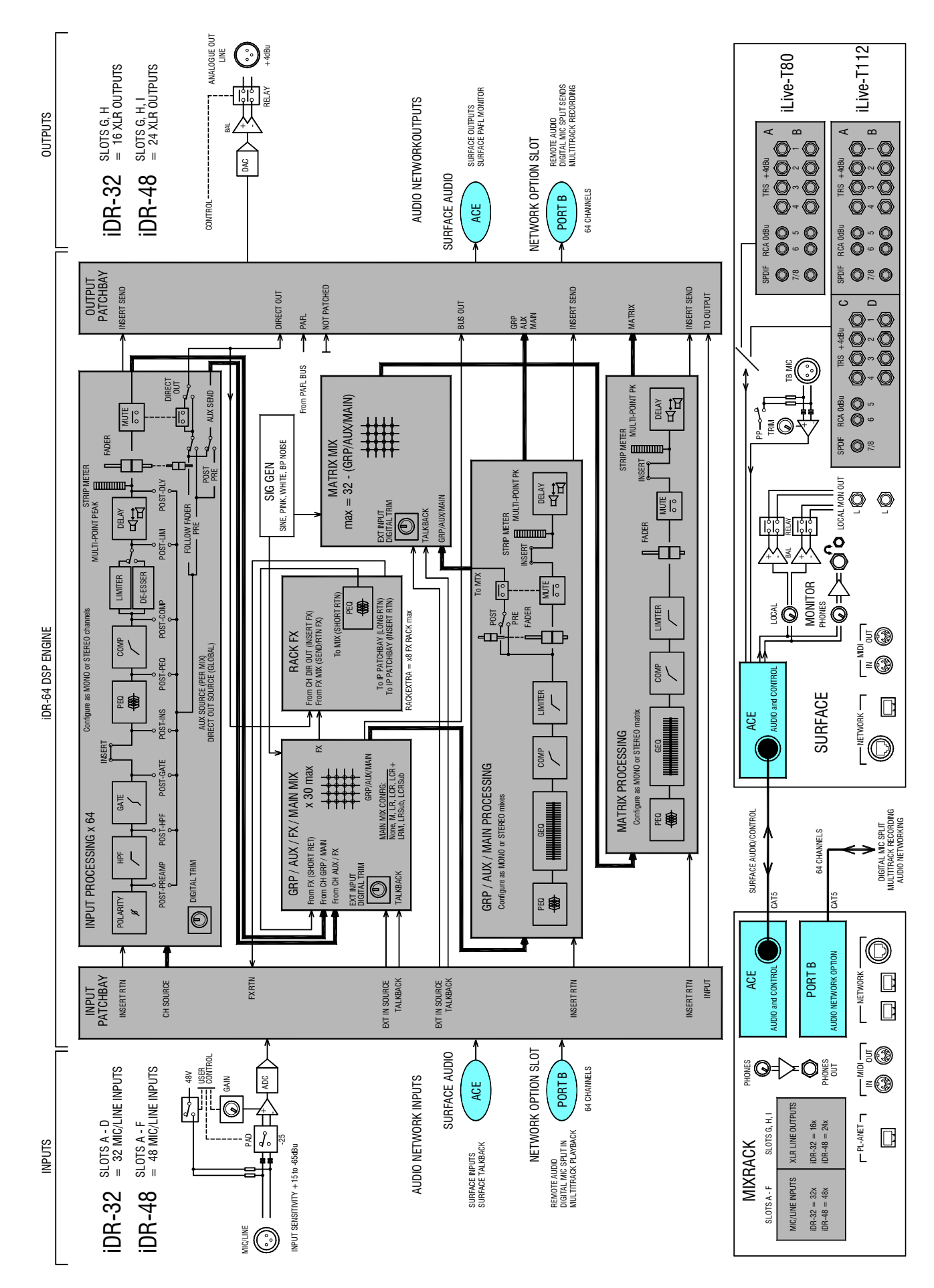

# **EtherSound system diagram**

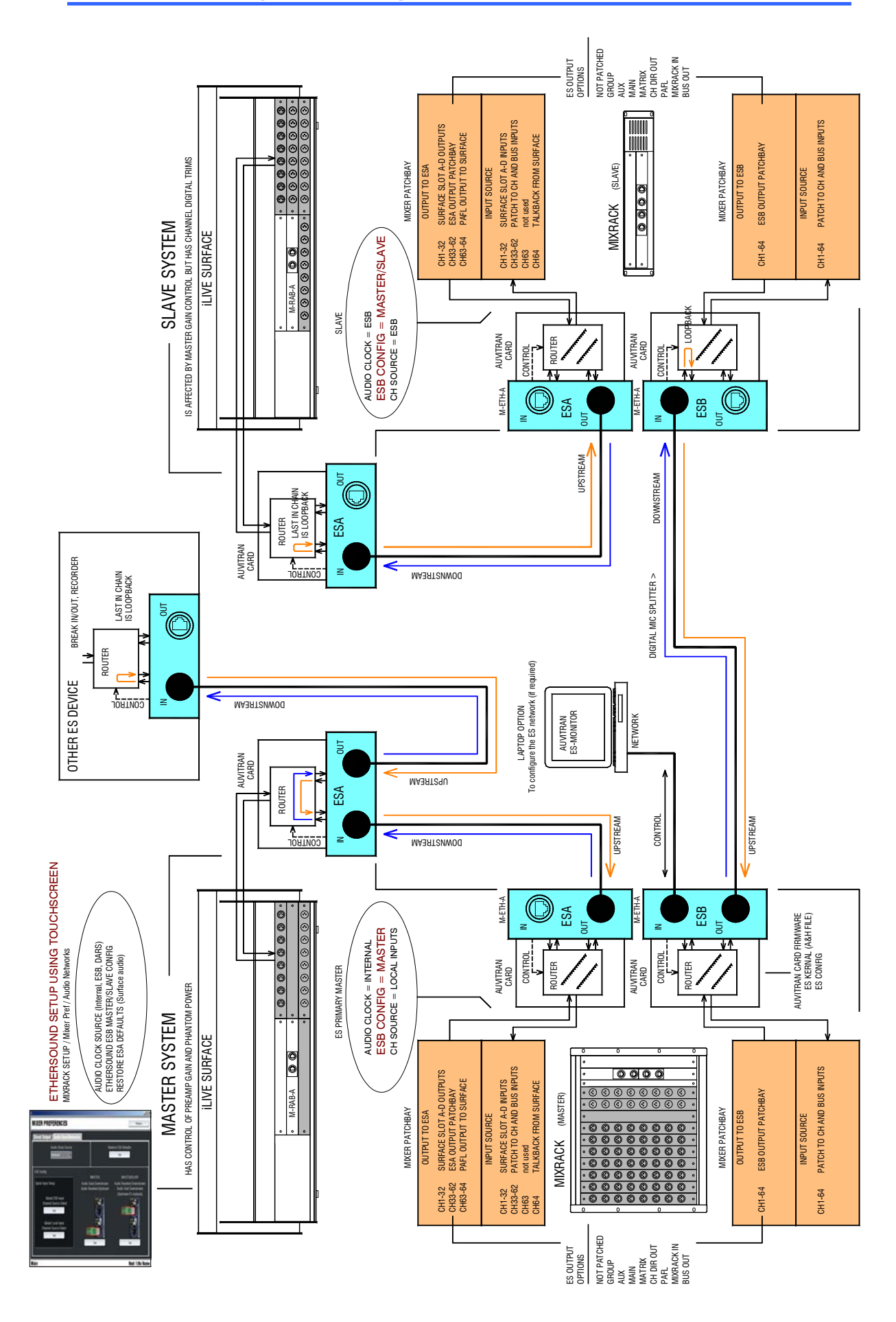

# **Application diagrams**

These diagrams show how **the iLive** may be connected and configured to satisfy a variety of applications. Note the connection of the CAT5 cables, the setting of the audio clock source and ESB master / slave configuration. You can load the Template Show indicated as a convenient starting point for getting your system up and running. The audio socket assignments relating to this Show are illustrated.

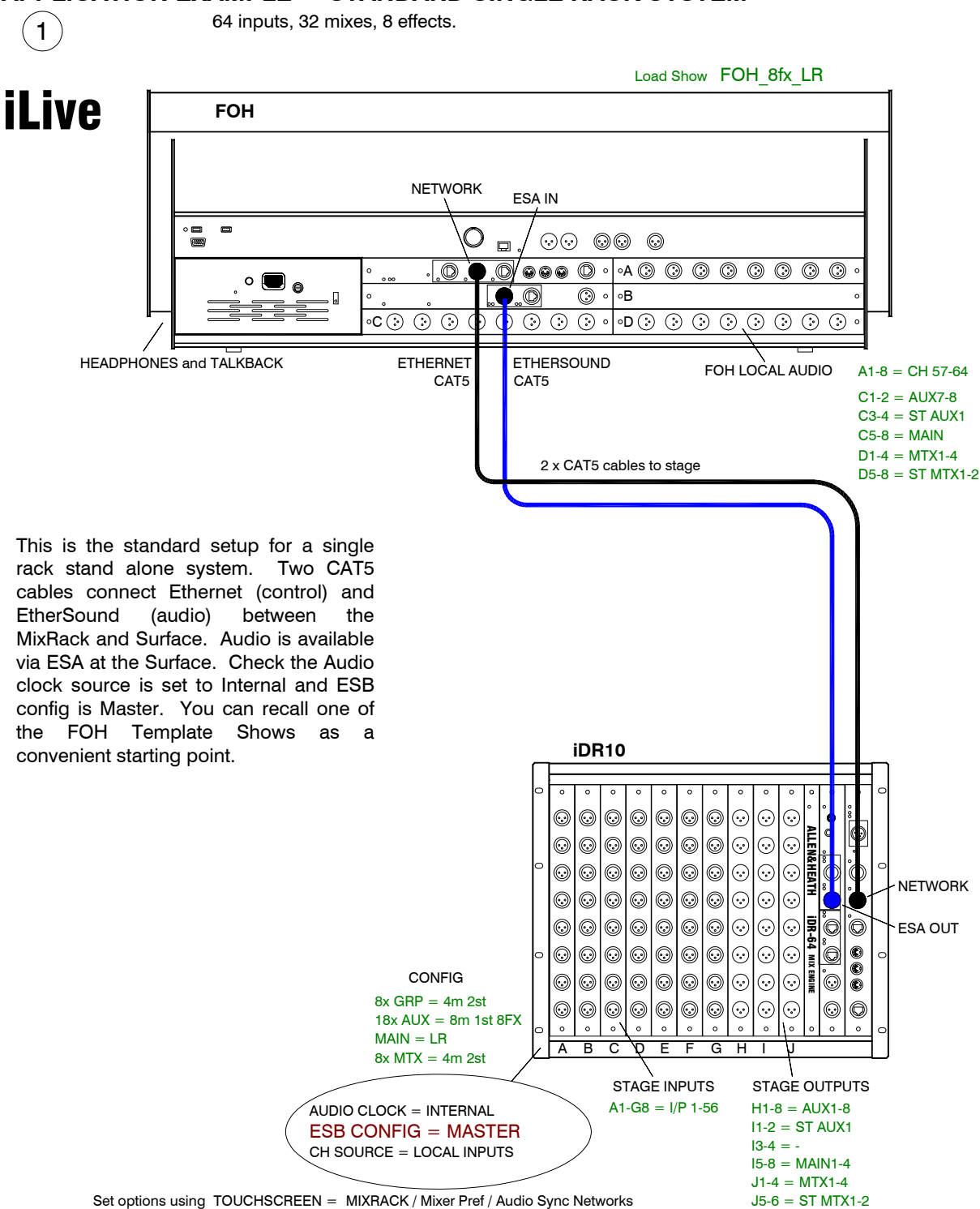

# **APPLICATION EXAMPLE - STANDARD SINGLE RACK SYSTEM**

# **APPLICATION EXAMPLE - FOH / MONITOR (Analogue mic splitter)**

56 inputs FOH, 48 way split. Each engineer has gain control.

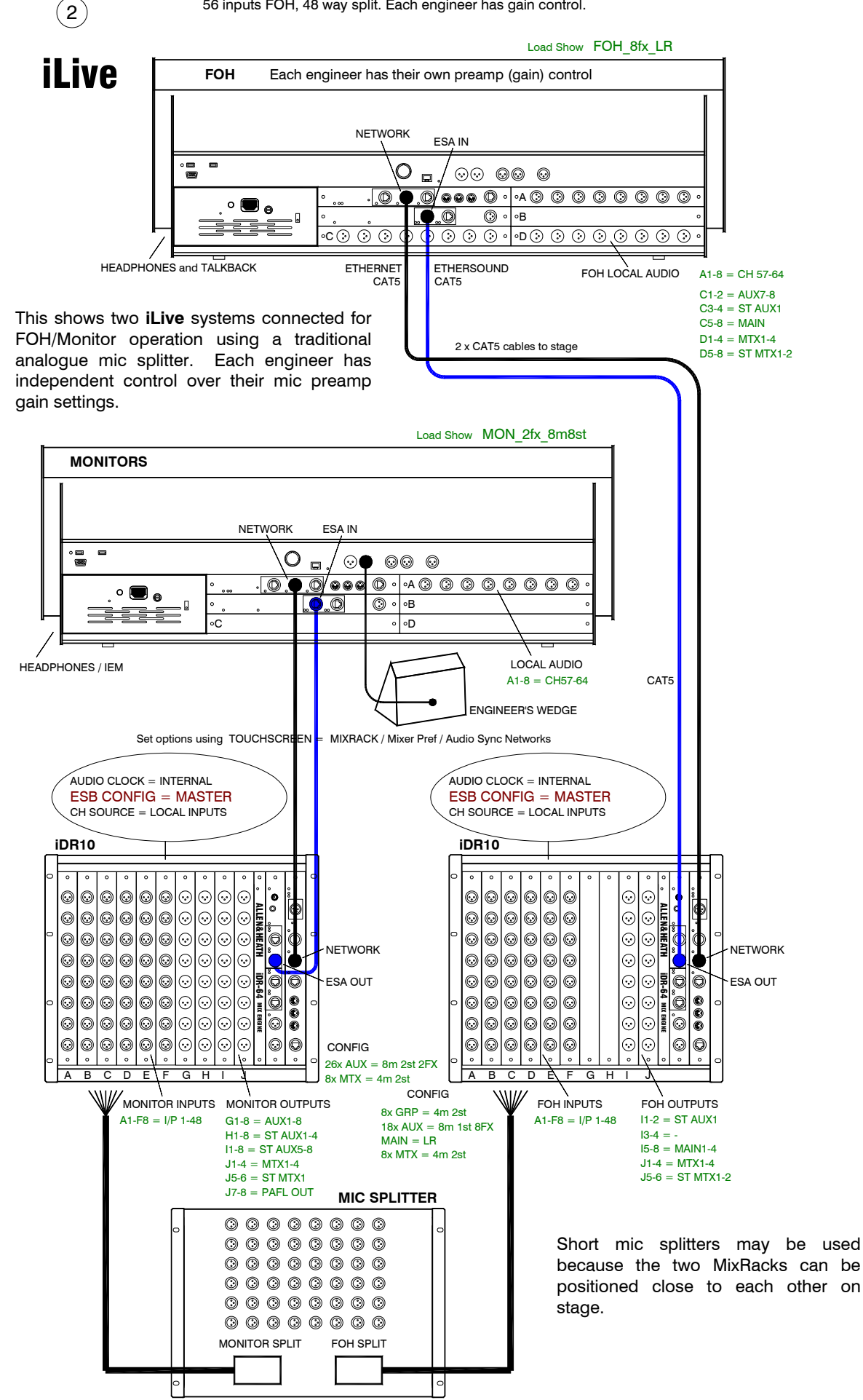

# **APPLICATION EXAMPLE - FOH / MONITOR (Digital mic splitter)**

56 inputs FOH, 48 way split. One engineer has gain control affecting both.

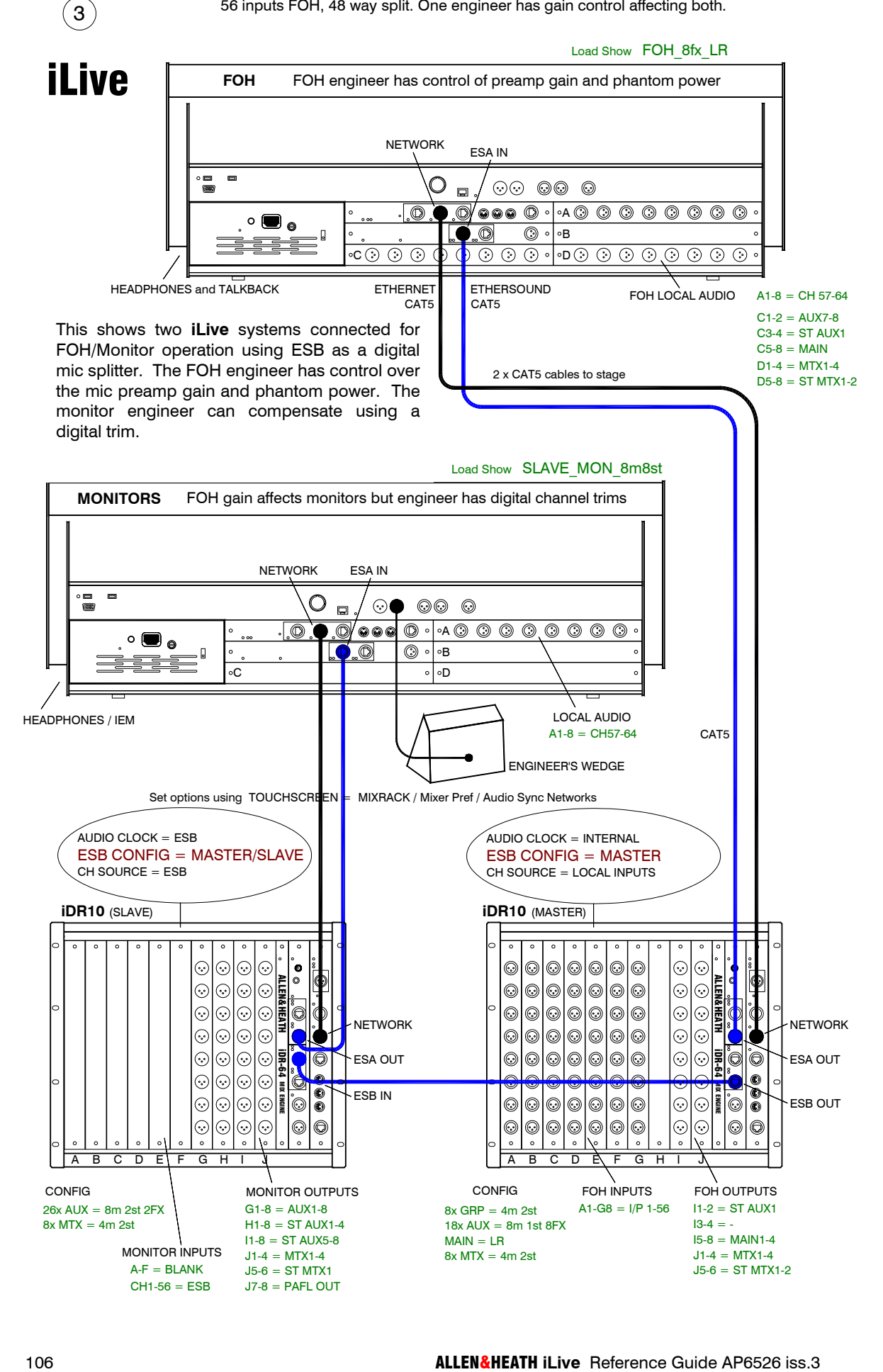

## **APPLICATION EXAMPLE - FOH / MONITOR (Digital mic splitter. No ESA at Monitor)**

48 inputs FOH, 40 way split. One engineer has gain control affecting both.

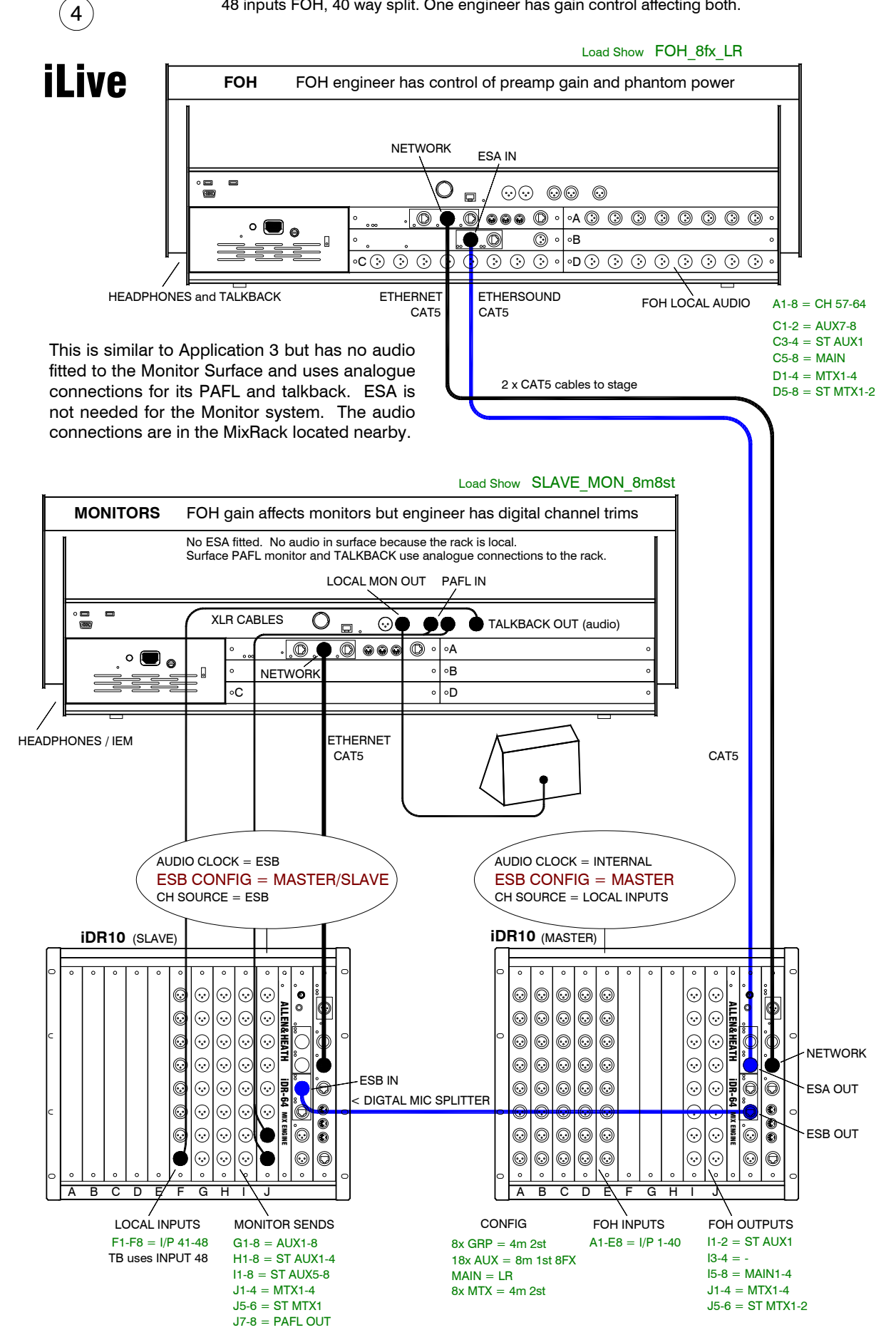

# **APPLICATION EXAMPLE - iDR0 WITH iLIVE AS A STAND ALONE MIXER**

24 inputs, 8 outputs compact system.

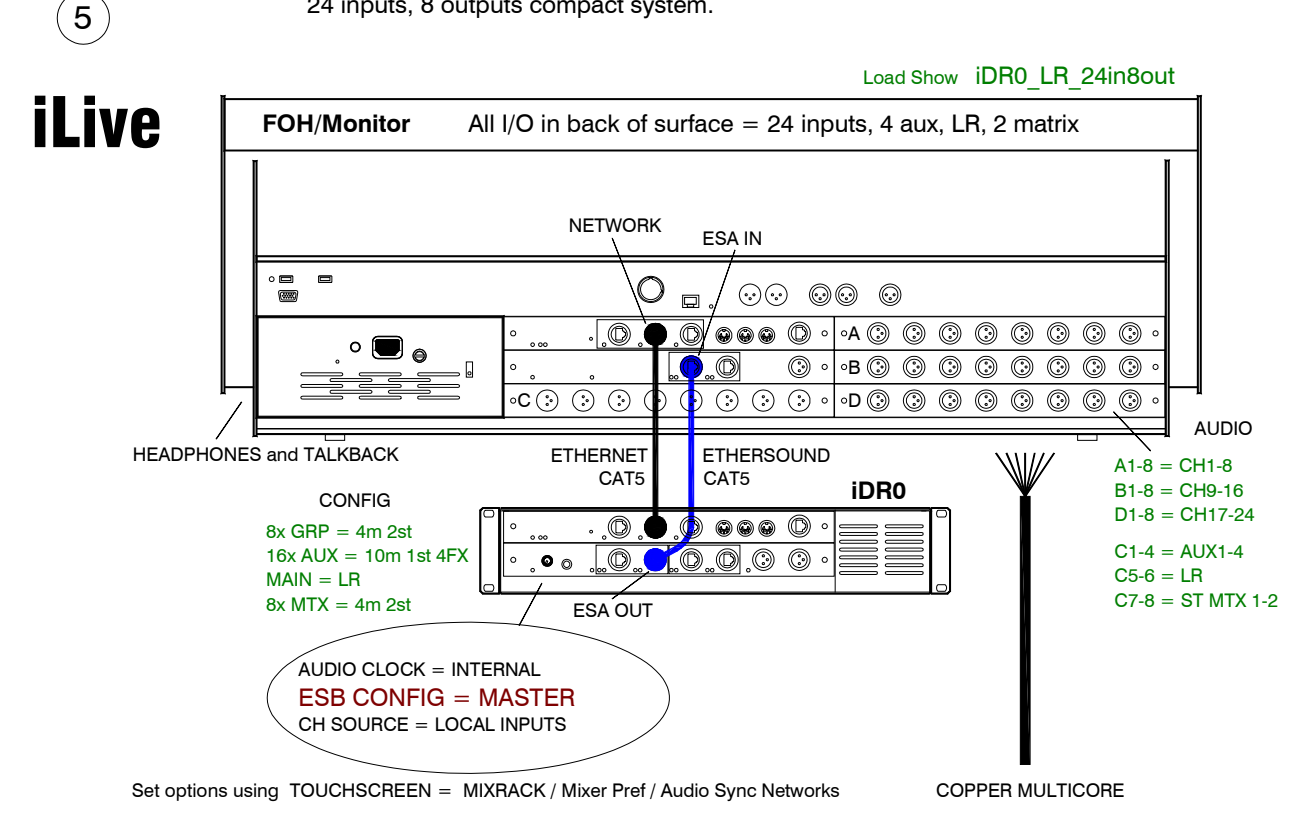

This illustrates a stand alone **iLive** application with just a Surface and the compact **iDR0** MixRack 'brain'. The audio connections are available at the rear of the surface. The rack houses the DSP mix engine and uses EtherSound to transport the audio to and from the Surface. The iDR0 Template Show configures a useful compact 24 input / 8 output system. Note that this is equivalent to a bigger analogue console as it also adds the 8 internal Rack FX with their additional send buses and stereo returns.
## **APPLICATION EXAMPLE - FOH / MONITOR (iDR0 at Monitors)**

64 inputs FOH, 56 way split. FOH engineer has gain control.

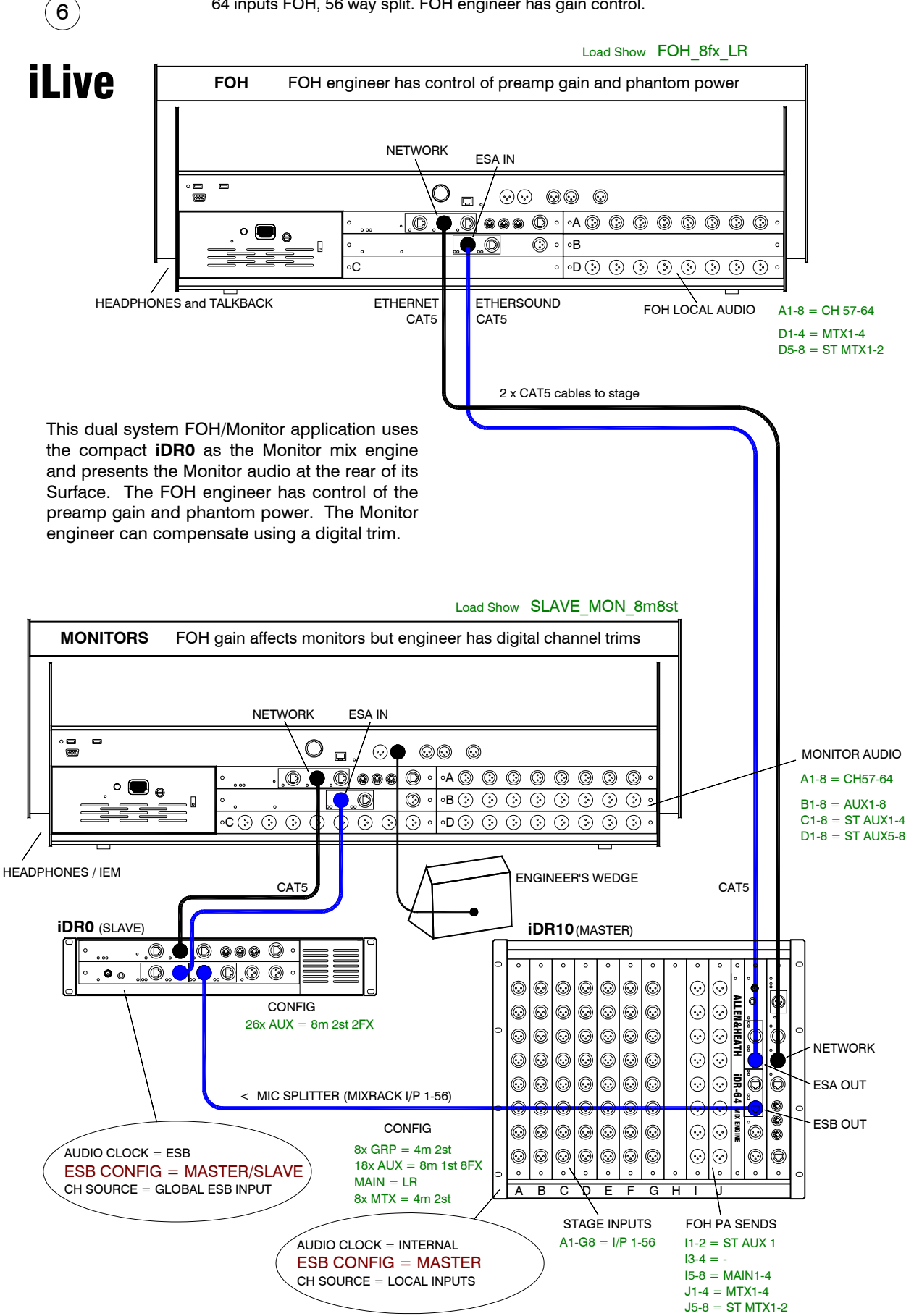

Set options using TOUCHSCREEN = MIXRACK / Mixer Pref / Audio Sync Networks

## **APPLICATION EXAMPLE - FOH / MONITOR (iDR0 at FOH)**

64 inputs FOH, 56 way split. Monitor engineer has gain control.

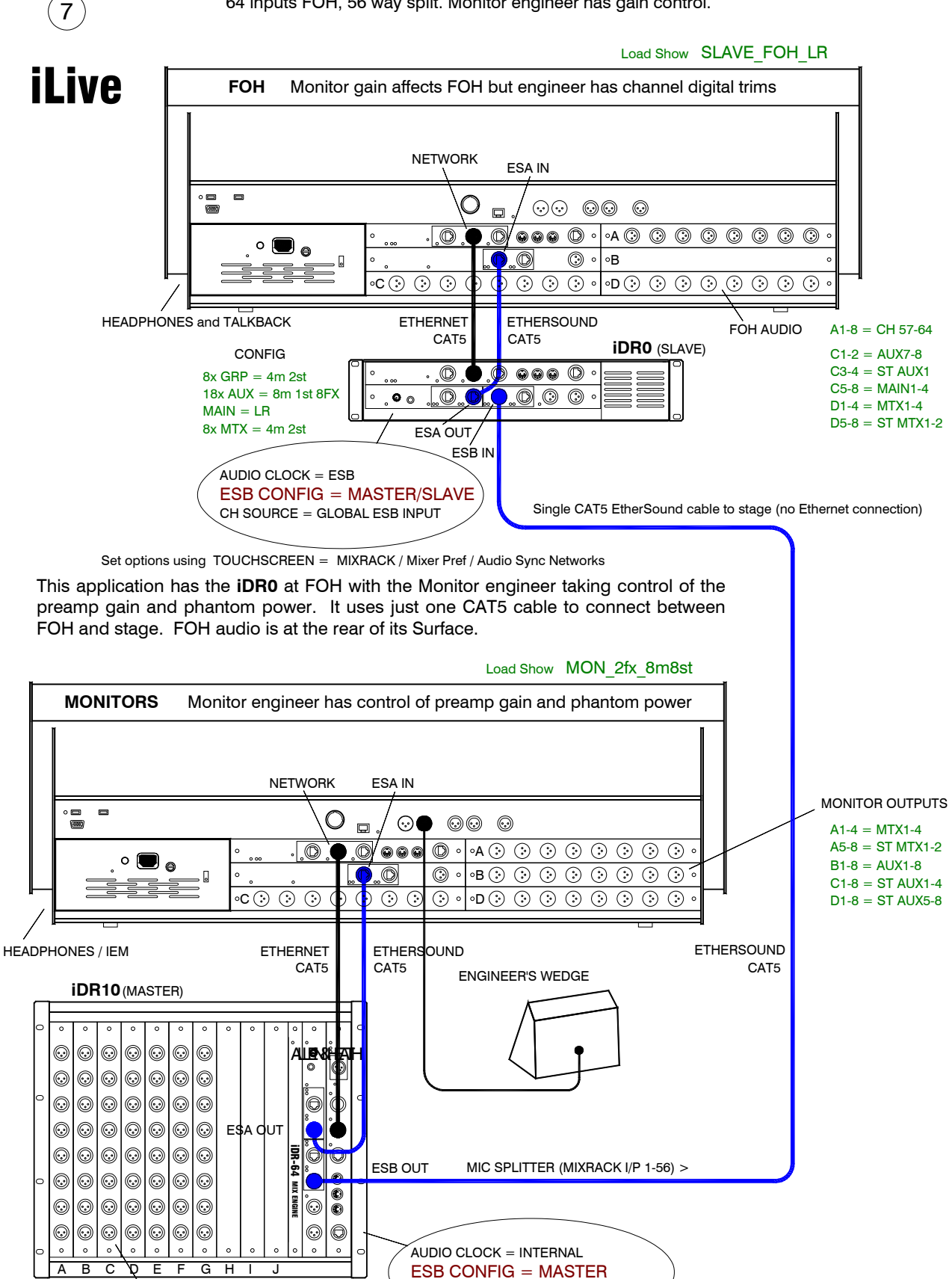

 $26x$  AUX = 8m  $2st$   $2FX$  $8x$  MTX =  $4m$  2st CONFIG

CH SOURCE = LOCAL INPUTS

 $A1-G8 = I/P 1-56$ 

STAGE INPUTS

## **APPLICATION EXAMPLE - FOH / MONITOR (iDR0 at FOH, No ESA on Monitor)**

 $(8)$ 

56 inputs FOH, 48 way split. No ESA on monitor system. Monitor engineer has gain control.

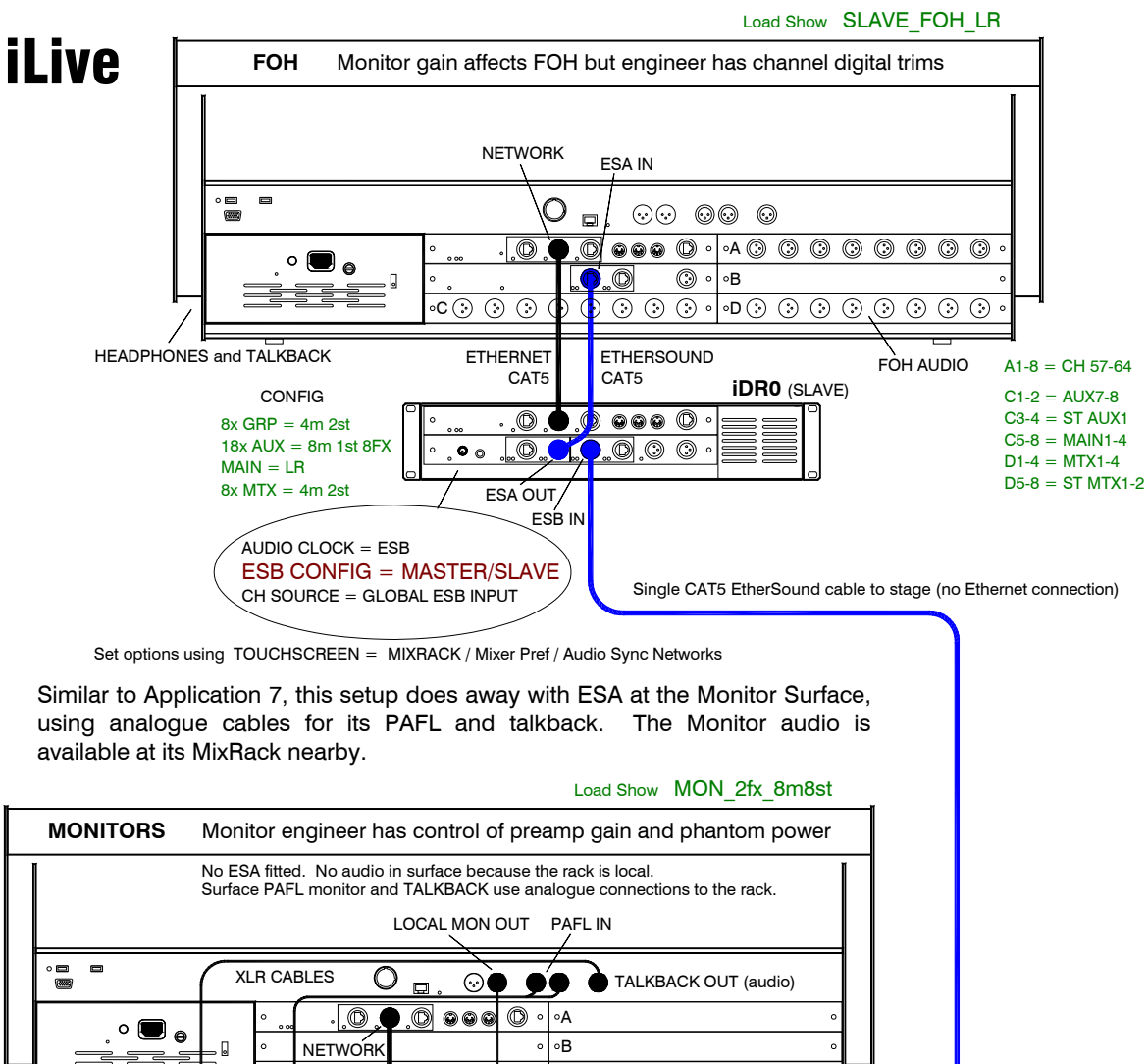

C D ETHERSOLIND HEADPHONES / IEM ETHERNET CAT5 CAT5 ENGINEER'S WEDGE **iDR10** (MASTER)  $\odot$  $\odot$  $\odot$ C C  $\odot$  $|\odot$  $\odot$ چ G. ALLEN&HEATH $\odot$  $\odot$ 00 10  $|\odot$  $|\odot$  $|\odot$  $|\odot$  $\widehat{\odot}$  $\odot$  $\odot$  $\odot$  $|_{\mathbb{O}}$  $\odot$ C  $\odot$  $\odot$  $\odot$ G  $\odot$  $\odot$  $\odot$  $\odot$  $\odot$ C  $\odot$  $\odot$ چ  $\odot$  $\odot$  $\odot$  $\odot$  $\odot$  $\odot$  $|\mathbb{C}|$  $\odot$  $|\odot$  $\odot$ å Ò, iDR-64  $\sqrt{G}$ ESB OUT MIC SPLITTER (MIXRACK I/P 1-48) >  $\odot$  $\odot$  $\odot$  $\odot$ C  $\odot$  $\odot$  $|\odot$  $\widehat{\odot}$  $\widehat{\odot}$  $\overline{\bullet}$ MIX ENGINE  $\odot$  $\odot$  $\odot$  $\circledcirc$  $|\circledcirc$  $|\odot$  $|\odot$  $\odot$ چ)  $\odot$  $\odot$  $\circledcirc$  $\circ$  $\odot$  $|\odot$  $\odot$  $\circledcirc$  $\odot$  $\odot$ AUDIO CLOCK = INTERNAL ESB CONFIG = MASTER ABCDEF GHI J CH SOURCE = LOCAL INPUTS STAGE INPUTS MONITOR SENDS  $A1-F8 = I/P 1-48$  $G1-8 = AUX1-8$ TB uses INPUT 48  $H1-8 = ST AUX1-4$ **CONFIG**  $I1-8 = ST$  AUX5-8  $26x$  AUX = 8m 2st 2FX  $J1-4 = MTX1-4$  $8x$  MTX =  $4m$  2st  $J5-6 = ST MTX1$ J7-8 = PAFL OUT